## **Viduka, Luka**

#### **Undergraduate thesis / Završni rad**

#### **2024**

*Degree Grantor / Ustanova koja je dodijelila akademski / stručni stupanj:* **University North / Sveučilište Sjever**

*Permanent link / Trajna poveznica:* <https://urn.nsk.hr/urn:nbn:hr:122:075923>

*Rights / Prava:* [In copyright](http://rightsstatements.org/vocab/InC/1.0/) / [Zaštićeno autorskim pravom.](http://rightsstatements.org/vocab/InC/1.0/)

*Download date / Datum preuzimanja:* **2024-12-26**

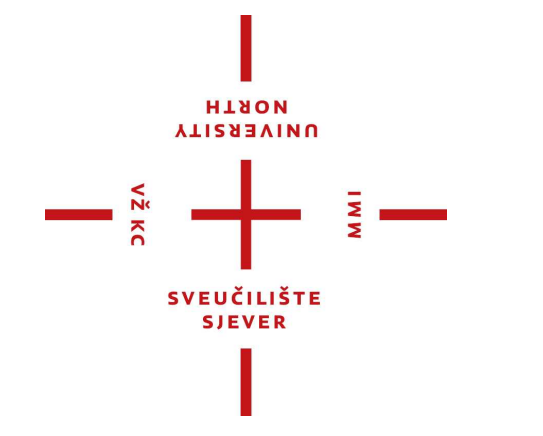

*Repository / Repozitorij:*

[University North Digital Repository](https://repozitorij.unin.hr)

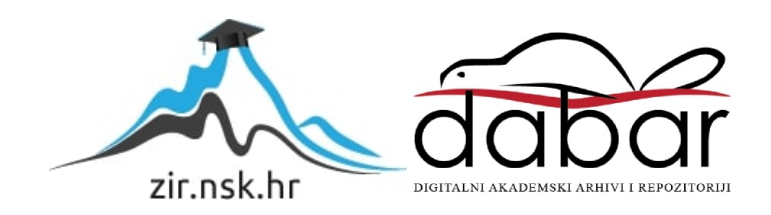

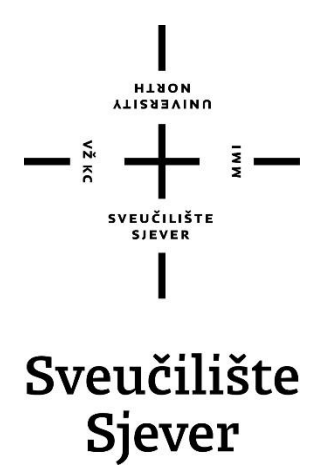

 **Završni rad br. 025/MEH/2023**

## **Komunikacija robota i CNC stroja**

**Luka Viduka, 3851/336**

Varaždin, Svibanj 2024. godine

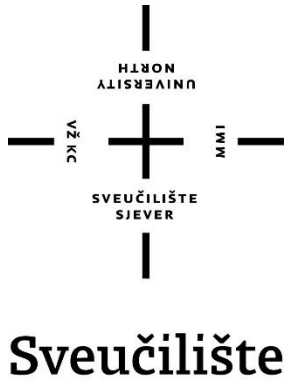

# Sjever

#### **MEHATRONIKA**

#### **Završni rad br. 025/MEH/2023**

## **Komunikacija robota i CNC stroja**

**Student**

Luka Viduka, 3851/336

#### **Mentor**

Zoran Busija, dipl. ing. strojarstva

Varaždin, Svibanj 2024. godine

Sveučilište Sjever Sveučilišni centar Varaždin 104. brigade 3, HR-42000 Varaždin

 $\frac{3}{2}$ 

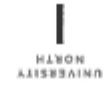

## Prijava završnog rada

#### Definiranje teme završnog rada i povjerenstva

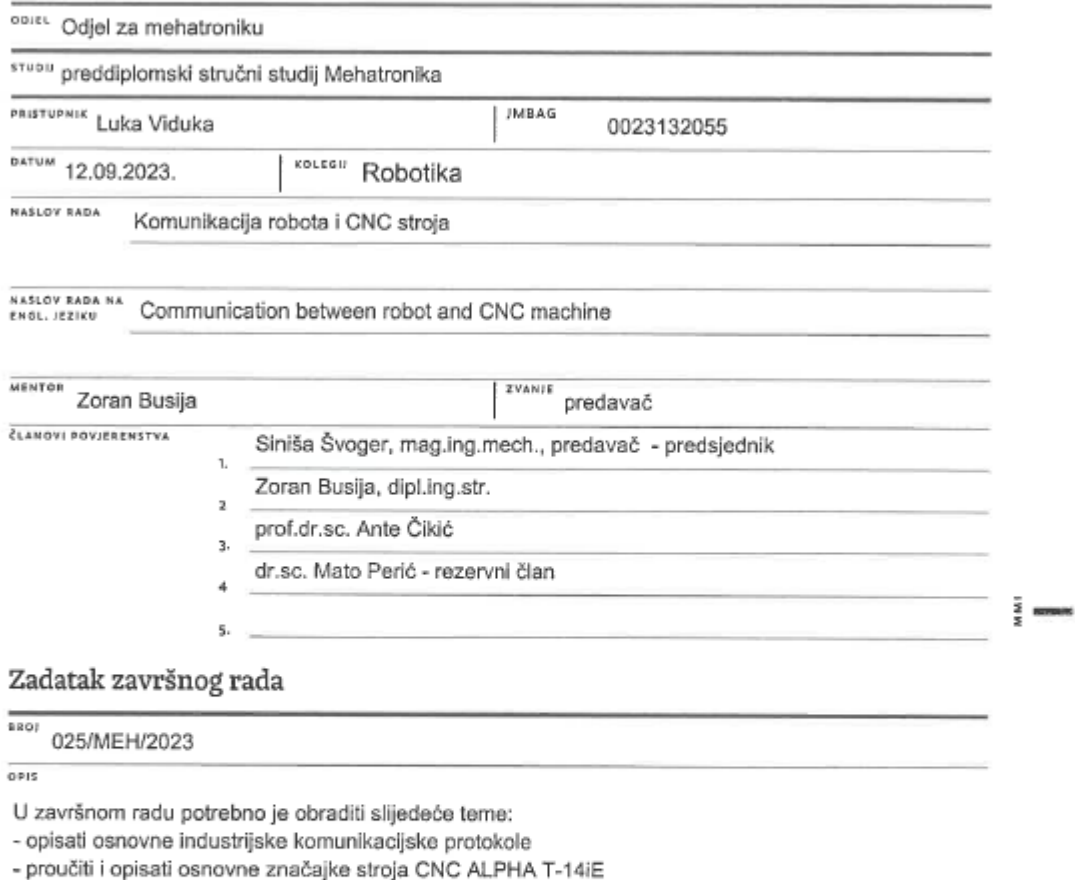

- proučiti i opisati osnovne značajke robota ROBOT FANUC M-20iD/35
- prikazati rad sa programom ROBOGUIDE FANUC
- izraditi simulaciju rada robota i stroja u zajedničkom okruženju
- unutar Siemens TIA portala povezati PLC S7-1200 sa robotom i strojem
- napisat program za S7-1200 potreban za rad okruženja

Ključne riječi: Industrijski komunikacijski protokoli, Roboguide FANUC, TIA Portal, S7-1200

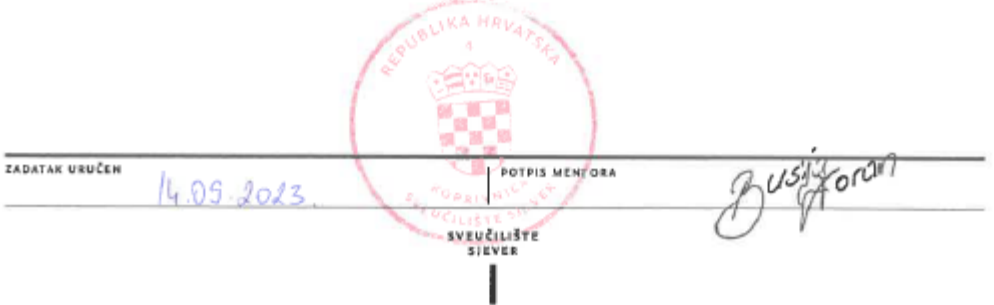

## **Predgovor**

Tijekom svojeg školovanja na fakultetu Sveučilište Sjever smjera Mehatronike, najviše me zanimalo robotsko programiranje i realizacija simulacije u stvarnosti. Znanje iz kolegija Robotike mi je postavilo dobro znanje pri izradi završnog rada.

Želim se zahvaliti mentoru Zoranu Busiji, dipl. ing. strojarstva, na dostupnosti i savjetovanju koje mi je uvelike olakšalo izradu ovog završnog rada.

Također bih želio iskazati duboku zahvalnost tvrtki HSTEC, kod koje sam proveo vrijeme na praksi. Njihova velikodušnost u omogućavanju pristupa različitim softverima korištenim u simulacijama ovog završnog rada i stručno mentorstvo koje sam primio bili su važni za moj razvoj. Iskustvo rada u stvarnom okruženju i suradnja s stručnjacima iz industrije pružili su mi dobar uvid u praktičnu primjenu mojih akademskih znanja.

## **Sažetak**

U današnjem tehnološki sve naprednijem svijetu, robotika i automatizacija igraju ključnu ulogu u mnogim industrijama. Ovi sustavi omogućavaju povećanu produktivnost, smanjenje troškova i poboljšanu preciznost u izvođenju različitih zadataka. Roboti, strojevi i komunikacijski protokoli postali su neizostavni dijelovi modernih proizvodnih postrojenja, omogućujući industrijskim procesima veću fleksibilnost i učinkovitost.

U ovom završnom radu istražiti će se različiti aspekti robotike, posebno se fokusirajući na komponente robota, karakteristike robota te primjenu robotike u industriji. Proučiti će se CNC strojevi, posebno CNC glodalice i programiranje G-kodom. Jedan od ključnih aspekata industrijske automatizacije su komunikacijski protokoli koji omogućavaju interakciju između različitih uređaja i sustava. U ovom radu razmotrit će se različiti industrijski komunikacijski protokoli, uključujući Fieldbus komunikacijske protokole kao što je PROFIBUS te Industrijski Ethernet protokole poput PROFINET-a.

U praktičnom dijelu rada, specificirati će se nekoliko uređaja koji će biti korišteni u simulaciji, uključujući ROBOT FANUC M-20iD/35, CNC ALPHA T-14iE i SIEMENS PLC S7-1200. Zatim, proučiti će se programski alat ROBOGUIDE FANUC u kojem će se programirati posluživanje stroja pomoću robota, te TIA PORTAL SIEMENS za programiranje PLC-a i ostvarivanje komunikacije između robota i stroja.

**Ključne riječi:** *Robot, CNC, ROBOGUIDE FANUC, SIEMENS S7-1200, PLC, Automatizacija*

### **Summary**

In today's increasingly high-tech world, robotics and automation are playing a crucial role across various industries. These systems boost productivity, cut costs, and enhance precision in carrying out tasks. Robots, machines, and communication methods have become essential components in modern manufacturing facilities, adding greater flexibility and efficiency to industrial processes.

In this final thesis, various aspects of robotics will be explored, placing particular emphasis on robot components and structure, robot characteristics, and their applications in industry. CNC machines, especially CNC milling machines and G-code programming will be studied. One crucial aspect of industrial automation involves communication protocols that enable seamless interaction between various devices and systems. This paper will investigate various industrial communication protocols, such as Fieldbus communication protocols like PROFIBUS and Industrial Ethernet protocols like PROFINET.

In the practical section of this paper, several devices will be specified that will be used in the simulation, including ROBOT FANUC M-20iD/35, CNC ALPHA T-14iE and SIEMENS PLC S7-1200. Furthermore, the software tool ROBOGUIDE FANUC will be studied, in which the operation of the machine by the robot will be programmed, and the TIA PORTAL SIEMENS for programming the PLC and establishing communication between the robot and the machine.

**Keywords:** *Robot, CNC, ROBOGUIDE FANUC, SIEMENS S7-1200, PLC, Automation*

## **Popis korištenih kratica**

- **CNC** Computer Aided Design
- **PLC** Programmable Logic Controller (Programabilni logički kontroler)
- **npr.** Na primjer
- **kg** Kilogram
- **Engl.** Engleski jezik
- **m** Metar
- **mm** Milimetar
- **tj.** To jest
- **LAD** Ladder Diagram (Ljestvičasti Dijagram)
- **IP** Internet Protokol

## Sadržaj

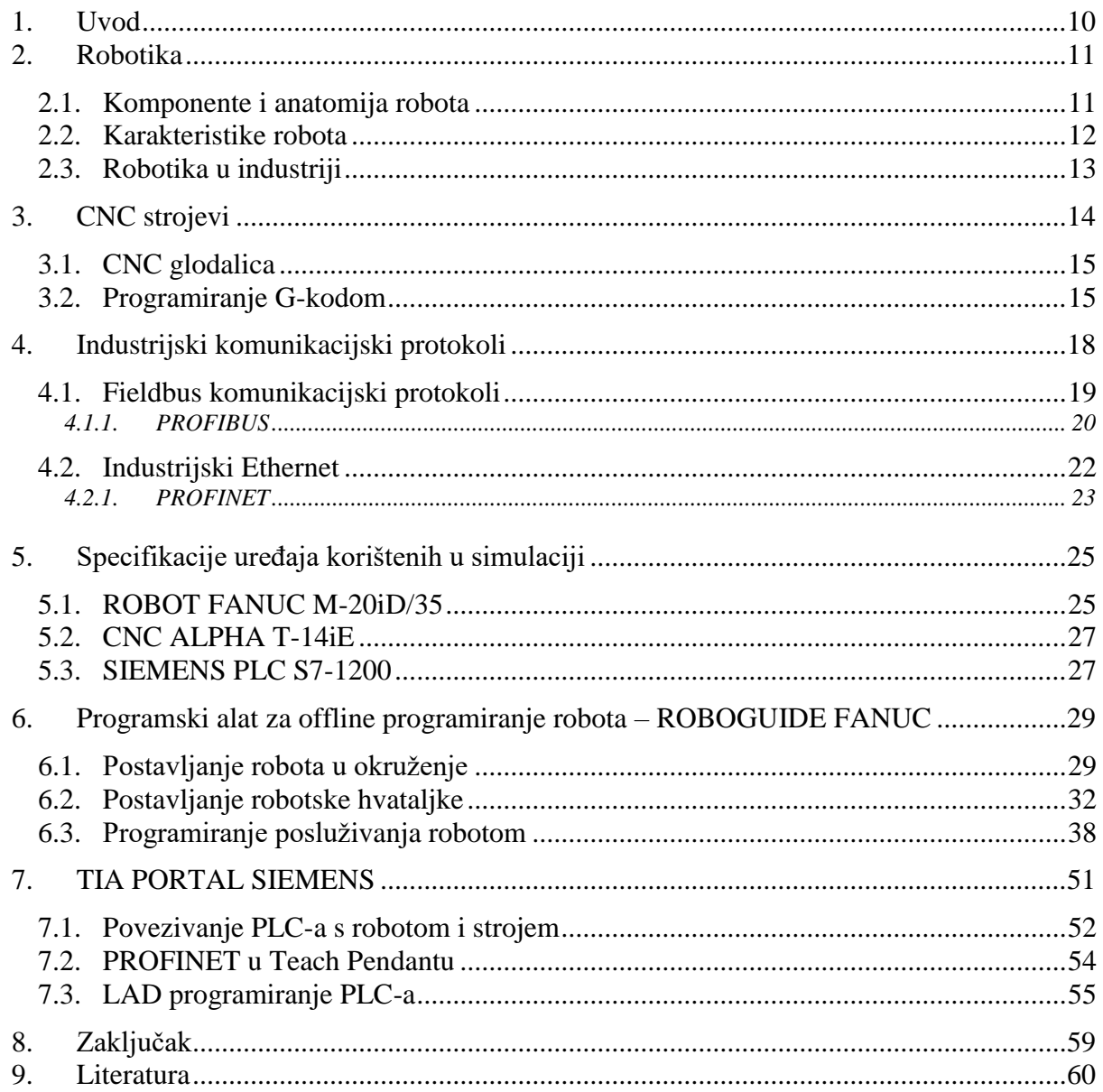

## **1. Uvod**

Uloga robota u industriji postaje sveprisutna i ključna za postizanje visoke učinkovitosti i preciznosti u proizvodnji. Roboti su postali nezamjenjivi partneri u modernim industrijskim postrojenjima, obavljajući različite zadatke od montaže do pakiranja, čime znatno povećavaju produktivnost i smanjuju rizik od ljudskih pogrešaka. Jedan od ključnih aspekata uspješne integracije robota u industrijski proces je uspostavljanje komunikacije između robota i strojeva. Komunikacijski protokoli omogućuju razmjenu informacija i naredbi između različitih komponenti sustava, što je od velikog značaja za usklađeno djelovanje i optimizaciju proizvodnih procesa. Uz to, komunikacijski protokoli igraju ključnu ulogu u osiguravanju sigurne i pouzdane interakcije između robota i strojeva, čime se smanjuje rizici i povećava učinkovitost.

Uzimajući u obzir rast automatizacije i robotike, razumijevanje komunikacijskih protokola između robota i strojeva postaje ključno za inženjere i operatere. U ovome radu istražiti će se područja potrebna za ostvarivanje komunikacije između robota i strojeva. Zatim će se programirati gibanja robota i stroja u simulaciji, te ih na kraju povezati mrežom putem koje će komunicirati odgovarajućim protokolom.

### **2. Robotika**

Robotika je multidisciplinarno područje znanosti koje obuhvaća spoj mehanike, računalne tehnike, elektronike te automatike[1]. Posvećena je projektiranju, izgradnji i upravljanju robotima. Robotika je proizvod znanstvene znatiželje, industrijskih potreba i tehnološkog napretka, ali i ideje o mogućnosti stvaranja strojeva koji mogu obavljati ljudske poslove. Napredak u elektronici i računalstvu bili su ključni za guranje robotike naprijed. Razvoj integriranih krugova, mikroprocesora i računalne tehnologije osnažio je robote za obradu informacija, donošenje odluka i izvođenje zadataka s sve većom složenosti.

Roboti su prvobitno stvoreni za ponavljajuće zadatke, kao što je rukovanje dijelovima u proizvodnji, ali kroz vrijeme su počeli odrađivati sve složenije zadatke. Postoje različite vrste robota, od onih koji zahtijevaju ljudsku kontrolu do onih koji djeluju samostalno. Robot je svaki automatski upravljan mehanički uređaj koji obavlja zadatke umjesto ljudi, bez obzira na njegov izgled ili način rada. [2]

#### **2.1. Komponente i anatomija robota**

Roboti su složeni strojevi sastavljene od različitih komponenata, pri čemu svaka od tih komponenti ima ključnu ulogu u njihovom funkcioniranju. Komponente uključuju senzore, aktuatore, kontrolere i manipulatore. Senzori djeluju kao osjetilni organi robota, omogućavajući mu da "vidi" svoje okruženje. Postoji više vrsta senzora, kao što su ultrazvučni senzori, senzori dodira, senzori temperature i drugi. Oni prikupljaju podatke koje šalju robotu čime ga potiču na donošenje odluke. Aktuatori djeluju kao mišići robota, omogućavajući mu interakciju s fizičkim svijetom. Primjeri aktuatora uključuju motore, pneumatske cilindre i hidraulične sustave. Kontroleri funkcioniraju kao mozak robota, odgovorni su za obradu podataka prikupljenih senzorima i generiranje naredbi za aktuatore. Složenost kontrolera može varirati, od jednostavnih mikrokontrolera do moćnijih računala, ovisno o namjeni robota. Manipulatori su poput ruku robota, dizajnirani su za izvođenje određenih zadataka. Ti zadaci mogu uključivati hvatanje i manipulaciju predmetima, zavarivanje ili montažu. Manipulatori dolaze u različitim oblicima, od osnovnih hvataljki do višečlanih robotskih ruku, omogućavajući robotima izvođenje različitih akcija i funkcija.

#### **2.2. Karakteristike robota**

Robotske karakteristike obuhvaćaju broj osi, nosivost, maksimalnu brzinu, dohvat, hod i orijentaciju alata. Broj osi robota određuje koliko stupnjeva slobode robot ima za kretanje. Na primjer, robot s šest osi omogućuje fleksibilno pozicioniranje i orijentaciju alata. Nosivost i brzina su bitne karakteristike koje ovise o primjeni robota; nosivost varira od par kilograma do više tona, dok brzine kretanja variraju od nekoliko cm/s do nekoliko m/s. Dohvat i hod robota definiraju koliko daleko i široko se može kretati. Dohvat se odnosi na maksimalnu udaljenost koju ručni zglob može dosegnuti od baze, dok hod predstavlja ukupnu udaljenost kojom se može kretati. Orijentacija alata, koja se temelji na rotacijskim osima, određuje sposobnost robota za postizanje različitih orijentacija u trodimenzionalnom prostoru. Robote možemo podijeliti prema:[1]

- 1. Vrsti pogona većina modernih robota koristi električne motore: istosmjerne, izmjenične i koračne motore. Ovi motori su ekonomični, brzi i precizni, te omogućuju primjenu složenih upravljačkih algoritama. Za specifične primjene poput rukovanja vrlo teškim teretima ili montaže automobilskih dijelova, često se koriste hidraulički pogoni. Hidraulički pogoni imaju odgovarajuću brzinu i omogućuju stabilno zadržavanje položaja, ali su skupi i mogu zagađivati okolinu. Treća vrsta pogona su pneumatski pogoni, ekonomični su i brzi, ali nisu prikladni za rad s teškim teretima i zahtijevaju filtriranje i sušenje zraka.
- 2. Geometriji radnog prostora radni prostor robota je skup više točaka u prostoru do kojih može doseći završni mehanizam. Geometrija tog prostora ovisi o vrsti i broju zglobova robota te fizičkim ograničenjima. Primjeri konfiguracija uključuju pravokutnu, cilindričnu, sfernog, rotacijsku i konfiguraciju robota tipa SCARA. Svaka od tih konfiguracija ima svoj specifičan radni prostor i primjene.
- 3. Načinu upravljanja kretanjem završni mehanizam može se kretati na dva osnovna načina; kretanjem od jedne točke do druge i kontinuiranim gibanjem po putanji. Kretanje od točke do točke koristi se za diskretne operacije poput točkastog zavarivanja te uzimanja i spuštanja predmeta, gdje je bitna točnost pozicioniranja. Kontinuirano kretanje po putanji koristi se za zadaće kao što su bojenje, šavno zavarivanje ili lijepljenje, gdje je važna putanja gibanja ali i preciznost pozicioniranja.

#### **2.3. Robotika u industriji**

Integracija robotike u proizvodnju i automatizaciju temeljno je promijenila industrije diljem svijeta. Roboti igraju ključnu ulogu u proizvodnim linijama, nudeći brojne prednosti koje su preoblikovale načine proizvodnje. Roboti nadmašuju čovjeka u ponavljanju preciznih zadataka, osiguravajući da se proizvodi izrađuju s dosljednom kvalitetom i minimalnim pogreškama. Mogu raditi velikom brzinom bez umora, što rezultira povećanim proizvodnim kapacitetima i smanjenim vremenima ciklusa.

U automobilskoj industriji upotreba robota unutar proizvodnog procesa pruža mnoge prednosti. Roboti se brzo mogu programirati i prilagoditi različitim zadacima, čime štede vrijeme i povećavaju fleksibilnost. Osim toga, roboti igraju ključnu ulogu u osiguranju sigurnosti, učinkovitosti i kvalitete proizvoda na montažnoj liniji automobila. Optimiziraju vrijeme obrade, smanjuju rizik od nesreća i održavaju visoke razine preciznosti. Ova tehnološka prednost omogućava proizvođačima da nadmaše manje napredne konkurente. Roboti se primjenjuju u širokom spektru zadataka u automobilskom sektoru, uključujući zavarivanje, montažu, uklanjanje materijala i prijevoz dijelova. Danas zdravstvene ustanove koriste razne specijalizirane medicinske robote, uključujući robote za pomoć pri kirurškim zahvatima za različite operacije, modularne robote koji pomažu u rehabilitaciji, servisne robote koji obavljaju logističke zadatke. Također, mobilni i autonomni roboti obavljaju zadatke unutar zdravstvenih ustanova. U medicini najpoznatiji su robotski sustavi poput Da Vinci kirurškog sustava i TUG-a, koji su stekli popularnost zbog olakšavanja složenih zahvata. [3]

<span id="page-13-0"></span>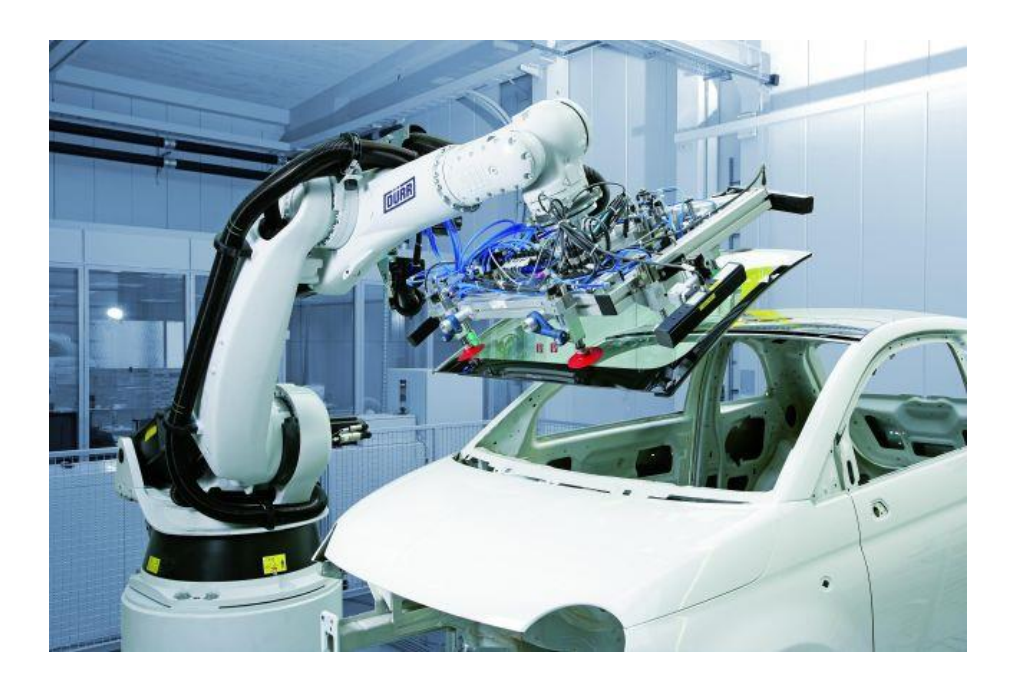

*Slika 2.3. Prikaz robota u automobilskoj industriji [4]*

## **3. CNC strojevi**

CNC (engl. *Computer Numerical Control*) ili numerički upravljani strojevi su uređaji kontrolirani putem računala, koriste alate za različite vrste obrade materijala. Ovi strojevi su rezultat tehnološkog napretka i omogućuju masovnu serijsku proizvodnju u industriji. Unatoč svojim prednostima u masovnoj proizvodnji, CNC strojevi nisu idealni za pojedinačnu i maloserijsku proizvodnju, što je često slučaj u hrvatskim proizvodnim tvrtkama.

Ova vrsta proizvodnje zahtijeva dodatno vrijeme za pripremu stroja, uključujući programiranje, pripremu alata i prilagodbe stroju, što značajno povećava ukupno vrijeme proizvodnje i troškove. Postoje razne vrste CNC strojeva, od kojih je svaka napravljena za specifične zadatke i primjene, dva najviše korištena su:

- CNC tokarilica obično ima dvije osi, a koristi se za cilindrične dijelove, poput osovina ili vratila. Obradak rotira visokom brzinom, dok se alat za rezanje kreće uzduž ili poprijeko obratka (translacijskim gibanjem) i uklanja materijal s obratka.
- CNC glodalica ima tri osi čime postiže 3D kretanje u prostoru. Alat rotira i obrađuje obradak koji je najčešće nepomičan na radnom stolu.

Sve osi stroja opremljene su svojim motorom, što omogućuje precizne pomake stroja. Računalo kontrolira motore i izvršava pomake ili zakrete po svakoj osi. CNC program, koji se sastoji od G koda, pruža računalu upute o pomacima i radnim parametrima za svaki alat (kao što su broj okretaja i brzina rezanja). G kod sadrži glavne G naredbe i dodatne M naredbe. Programiranje se može izvesti u apsolutnom ili inkrementalnom koordinatnom sustavu. Različite metode programiranja CNC strojeva uključuju: [5]

- 1. **Ručno programiranje putem G koda** ručno programiranje G koda, može se programirati na računalu ili na upravljačkoj jedinici stroja.
- 2. **Parametarsko programiranje -** uključuje korištenje parametara i varijabli za generiranje CNC programa. Najčešće se programira na upravljačkoj jedinici stroja. Primjer takvog programiranja su *Shop Turn* (ili *Shop Mill*) sučelja na SIEMENS upravljačkim napravama.
- 3. **Računalno programiranje** upotrebom CAD/CAM računalnog programa.

#### **3.1. CNC glodalica**

CNC glodalice su strojevi koji koriste numeričku kontrolu (CNC) za obradu različitih materijala, poput metala, drva, plastike i kompozita. Koriste se za oblikovanje materijala prema zadanim dimenzijama, potrebnoj kvaliteti površinske obrade i drugim tehničkim zahtjevima.[6]

Ovakvi strojevi imaju najčešće tri osi (X, Y, Z), svaka s vlastitim elektromotorom, te sa posebnim elektromotorom za precizno upravljanje vretenom stroja. Naredbe u obliku G koda (CNC programa) usmjeravaju postavljanje svake koordinatne osi u odnosu na nulte točke sustava. Tro-osne glodalice omogućuju 3D kretanje i obradu budući da se sva tri elektromotora mogu kretati istovremeno. Glodalice imaju ograničeni radni prostor koji ovisi o modelu stroja. Tijekom obrade, materijal ostaje nepomičan i čvrsto pričvršćen na stol stroja. Pričvršćuje ga se uz pomoć strojnog škripca, stezne glave ''amerikanera'' ili ga se fiksira izravno na radni stol stroja, ovisno o obliku i veličini predmeta.

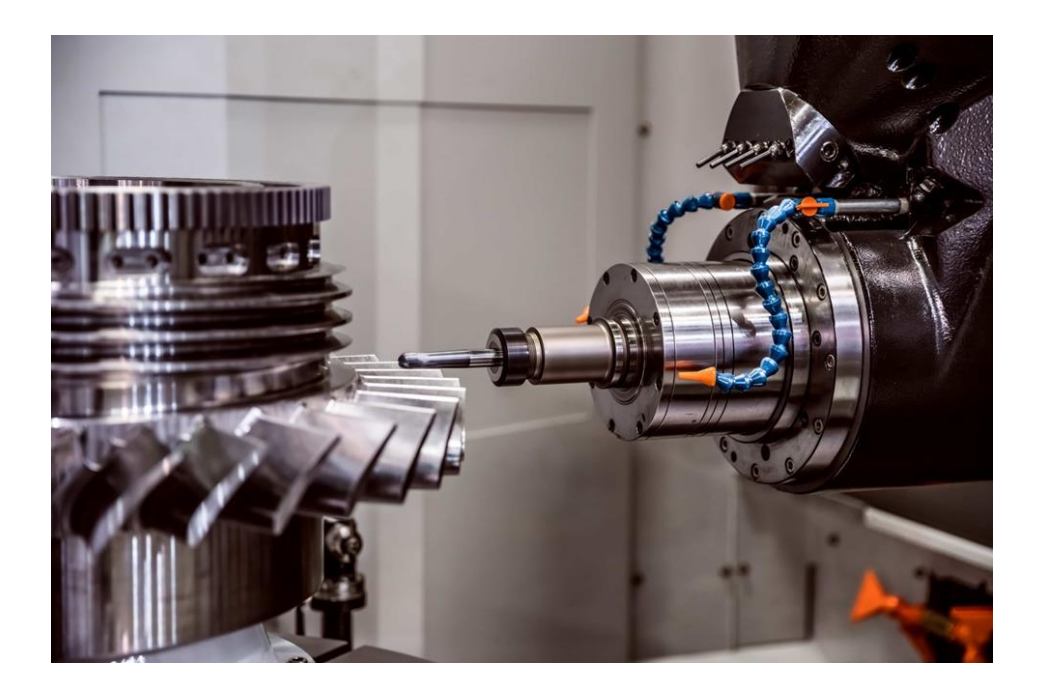

*Slika 3.1. Prikaz postupka obrade horizontalnom glodalicom[6]*

#### <span id="page-15-0"></span>**3.2. Programiranje G-kodom**

G-kod ili sustav naredbi prema ISO-6983 je programski jezik za numeričku kontrolu CNC strojeva u industriji. Naziva se G-kodom jer svaki njegov blok (naredba) za gibanje počinje slovom G. Razvijen je krajem 1950-ih na Massachusetts Institute of Technology i standardiziran od strane Electronic Industry Alliance početkom 1960-ih kao jednostavan programski jezik bez petlji, uvjetnih operacija i varijabli, što ga čini pristupačnim za upravljanje alatnim strojevima.

CNC program je tekstualna datoteka koja sadrži ASCII znakove. Može se izraditi i mijenjati na računalima ili direktno na upravljačkoj jedinici stroja. Ovaj program se sastoji od G kod naredbi koje automatiziraju proizvodnju predmeta obrade ili strojnih dijelova na CNC strojevima. G kod sadrži naredbe za pozicioniranje, interpolaciju i upravljanje funkcijama stroja. G-kod se sastoji od naredbi raspoređenih u redove, a redovi čine blok CNC programa. Naredbe su podijeljene u dvije skupine; G naredbe koje određuju način i položaj pomaka alata, te M naredbe koje upravljaju uređajima stroja, kao što su uključivanje/isključivanje vretena, smjer okretanja alata i druge radnje. G naredbe mogu biti modalne (vrijede sve dok se ne ponište) ili ne modalne (vrijede samo unutar istog bloka koda). Važno je napomenuti da G kod ima standardizirane naredbe, iako se njihovo značenje može razlikovati ovisno o vrsti stroja ili proizvođaču. Osim toga, programiranje CNC-a uključuje i definiranje osi koordinatnog sustava, numeriranje blokova, te korištenje različitih funkcija za kružno gibanje i cikluse. Ciklusi su tipizirani potprogrami prilagođeni tehnološkim operacijama kako bi ih operateri stroja mogli jednostavno koristiti.

Ako se pobliže pogleda G kod, može se primijetiti da svaka linija koda ima sličnu strukturu npr. G00 X10 Y20 Z-2. Na prvom mjestu se nalazi G naredba koja ima iznos 00, što označava pozicioniranje brzim hodom u ravnoj liniji. X,Y,Z označava koordinate do kojih stroj dolazi. Neke od najkorištenijih G naredbi su:[7]

- **G00** pozicioniranje brzim hodom, kreće se maksimalnom brzinom do definiranog položaja gibanjem svih osi. Ne koristi se za rezanje materijala već za brzo gibanje stroja u željeni položaj.
- **G01 -** linearno interpolacijsko gibanje uz zadani posmak. Kontroler stroja računa interpolacijske točke kroz koje će proći kako bi alat ostvario ravnu liniju. Definira se brzina posmaka pomoću parametra F(mm/min). Koristi se kada stroj obavlja svoju glavnu zadaću npr. rezanje materijala kod glodanja.
- **G02** kružni interpolacijski pomak u smjeru kazaljke na satu, ima sličnosti s G01 naredbom ali mora se definirati i centar kružnice po kojoj će se kretati. Centar kružnice određuje se parametrima I(x-os) i J(y-os).
- **G03** kružni interpolacijski pomak u smjeru suprotnom od kazaljke na satu, jedina razlika od naredbe G02 je kretanje u suprotnom smjeru
- **G20** i **G21** mijenjanje mjernih jedinica u inče(G20) ili milimetre(G21), postavlja se na samom početku programa
- **G17**/**G18**/**G19 –** Odabire se XY/XZ/YZ ravnina
- **G28** povratak u početni položaj

Neke od najkorištenijih M naredbi zadužene za kontroliranje stroja su:

- **M00** stop programa
- **M02** ili **M30** kraj programa
- **M03/M04** uključivanje vretena u smjeru ili suprotnom smjeru kazaljke na satu
- **M05** zaustavljanje vretena
- **M06** promjena alata
- **M08/M09** uključivanje/isključivanje sredstva za hlađenje i podmazivanje "SHIP"

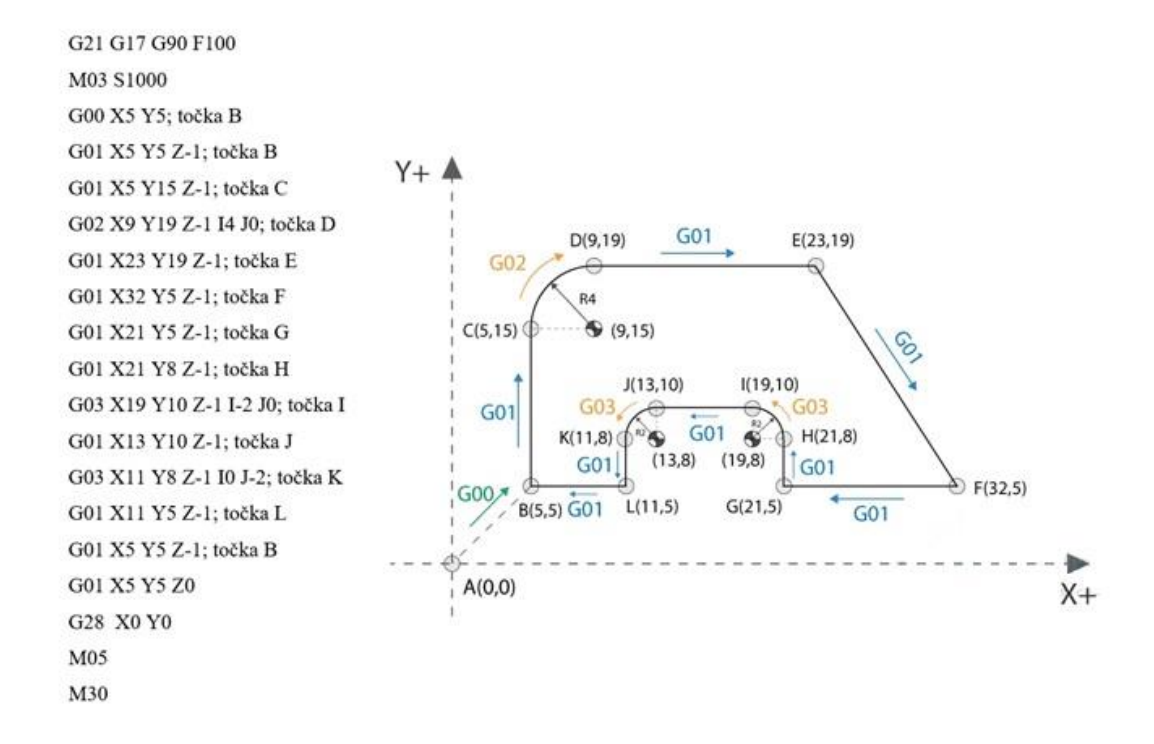

*Slika 3.2. Primjer G koda [7]*

<span id="page-17-0"></span>U prvom retku programa definiran je metrički sustav u milimetrima, odabrana XY naredbom G90 određeno apsolutno pozicioniranje alata od trenutne nule uz posmak od 100 mm/min. Zatim se uključuje vreteno sa brojem okretaja od 1000 okr/min, naredbama M03 i S1000. Potom se pomoću G00 kreće brzim hodom do točke B. U četvrtom retku alat se spušta po Z-osi koristeći radni hod. Koristeći radni hod dolazi se u točku C, nakon koje se mora koristiti kružni radni hod u smjeru kazaljke na satu G02 s centrom u točki (9,15) da bi došli u točku D. U točke E,F,G i H dolazi se koristeći G01 radni hod. Zatim se mora kao i kod točke D, koristiti kružni radni hod ali u smjeru suprotnom kazaljke na satu G03. Do točke B se kreće se kroz točke J,K i L. Zatim se alat diže, vraća u početni položaj te se završava program.

## **4. Industrijski komunikacijski protokoli**

Današnji proizvodni sustavi oslanjaju se na efikasnu razmjenu podataka, kontrolu te koordinaciju između različitih komponenata sustava. Industrijski komunikacijski protokoli služe kao zajednički jezik za međusobno razumijevanje između računala, uređaja unutar nekog sustava.

Industrijski komunikacijski protokoli su skup standardiziranih pravila za razmjenu podataka između robota, računala, uređaja. Ova pravila definiraju kako se podaci formatiraju, šalju te na kraju tumače. Osiguravaju pouzdanu razmjenu podataka koja je važna za optimizaciju sustava, pouzdanost sustava, sigurnost i automatizaciju sustava.

Komunikacijski protokoli mogu se podijeliti na bežične i one povezane žicom. Žičani komunikacijski protokoli se dijele na Fieldbus i Industrijski Ethernet. Industrije traže veće brzine prijenosa podataka, trenutnu komunikaciju i povezanost s glavnim IT sustavima.

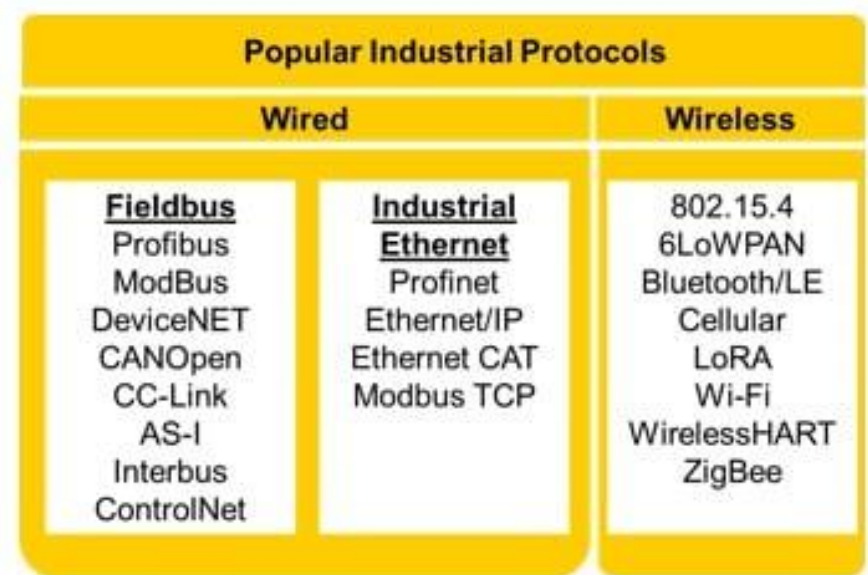

#### *Slika 4. Podjela popularnih industrijskih protokola [8]*

<span id="page-18-0"></span>Postoje četiri komponente u industrijskoj automatizaciji, koje uključuju PLC kontrolere, HMI panele, industrijske pogone te senzore. PLC kontroleri su mozak automatizacijskog sustava, omogućuju relejnu kontrolu, upravljanje pokretom, ulaznu i izlaznu kontrolu, te mrežnu kontrolu unutar sustava. HMI služi kao grafičko sučelje za industrijsku kontrolu, omogućuje unos naredbi i povratnu informaciju za upravljanje industrijskim strojevima. Industrijski pogoni osiguravaju optimalno djelovanje motora. Ti pogoni uključuju istosmjerne i izmjenične pogone. Senzori imaju ključnu ulogu u industrijskoj automatizaciji jer daju rezultate mjerenja temperature položaja i ostalih mjernih veličina u stvarnom vremenu.

Odabir komunikacijskog protokola je bitna odluka koja može značajno utjecati na efikasnost, pouzdanost i poboljšanje sustava. Odabir odgovarajućeg komunikacijskog protokola ovisi o industriji i zahtjevnosti zadataka.

Neki od faktora koje se moraju uzeti u obzir kod biranja komunikacijskog protokola su: [8]

- Brzina prijenosa podataka U različitim industrijama brzina kojom podaci putuju može biti vrlo važna. Za zadatke koje se trebaju dogoditi brzo kao kod preciznih robota ili proizvodnih linija, potreban je komunikacijski protokol koji šalje podatke brzo i bez puno kašnjenja. Za sporije zadatke kao što su provjera temperature ili vlažnosti, brzina nije presudna.
- Udaljenost Koliko su uređaji udaljeni jedan od drugog važan je parametar za odabir komunikacijskog protokola. Ponekad su uređaji blizu, poput senzora na pokretnoj traci. Za takve situacije koriste se protokoli kao što su PROFIBUS ili DeviceNet, zbog malog kašnjenja signala na male udaljenosti. Ukoliko se povezuju uređaji u različitim dijelovima tvornice, tada koristimo protokole poput PROFINET-a ili EtherNet/IP.
- Veličina mreže Određeni protokoli rade bolje za male mreže koje nemaju previše uređaja, dok su drugi napravljeni za rad sa velikim mrežama s puno uređaja. Za manje mreže dobra ideja je ići s protokolima sabirnice polja (eng. Fieldbus), jer imaju pouzdanu komunikaciju i jednostavno postavljanje. S druge strane, protokoli koji koriste Ethernet izvrsni su za velike mreže jer mogu lakše komunicirati s više uređaja.
- Cijena Troškovi implementacije, uključujući hardver, softver i obuku, razlikuju se ovisno o odabranom protokolu, neki od njih mogu zahtijevati specijalne softverske licence.

#### **4.1. Fieldbus komunikacijski protokoli**

Fieldbus protokoli su naziv za određenu skupinu protokola koji su standardizirani prema IEC61158, donose poboljšanje u svijetu industrijske automatizacije. Oni pružaju pametniju, učinkovitiju i fleksibilniju metodu za komunikaciju i kontrolu uređaja unutar industrijskih sustava.

U prošlosti su se stari industrijski kontrolni sustavi oslanjali na direktno povezivanje žicom za svaki uređaj, povezani s glavnim kontrolerom preko RS-232 standarda. To je uzrokovalo puno žica, više posla oko postavljanja i popravljanja te otežavalo proširivanje sustava. Koristeći Fieldbus protokole, uređaji mogu komunicirati preko zajedničke mreže, uz manje fizičkih žica i jednostavniji dizajn sustava.

Fieldbus protokoli nude niz prednosti koje ih čine dobrim izborom za moderne industrijske sustave jer smanjuju zapetljanost žica, omogućuju jednostavno dodavanje i uklanjanje uređaja u sustavu, osiguravaju da podaci koje šalju uređaji budu točni putem provjere grešaka, omogućuju brzo donošenje odluka, pomažu da se brzo prepoznaju i rješavaju problemi putem dijagnostike i praćenja, te štede novac jer se koristi manje kablova i instalacija. [9]

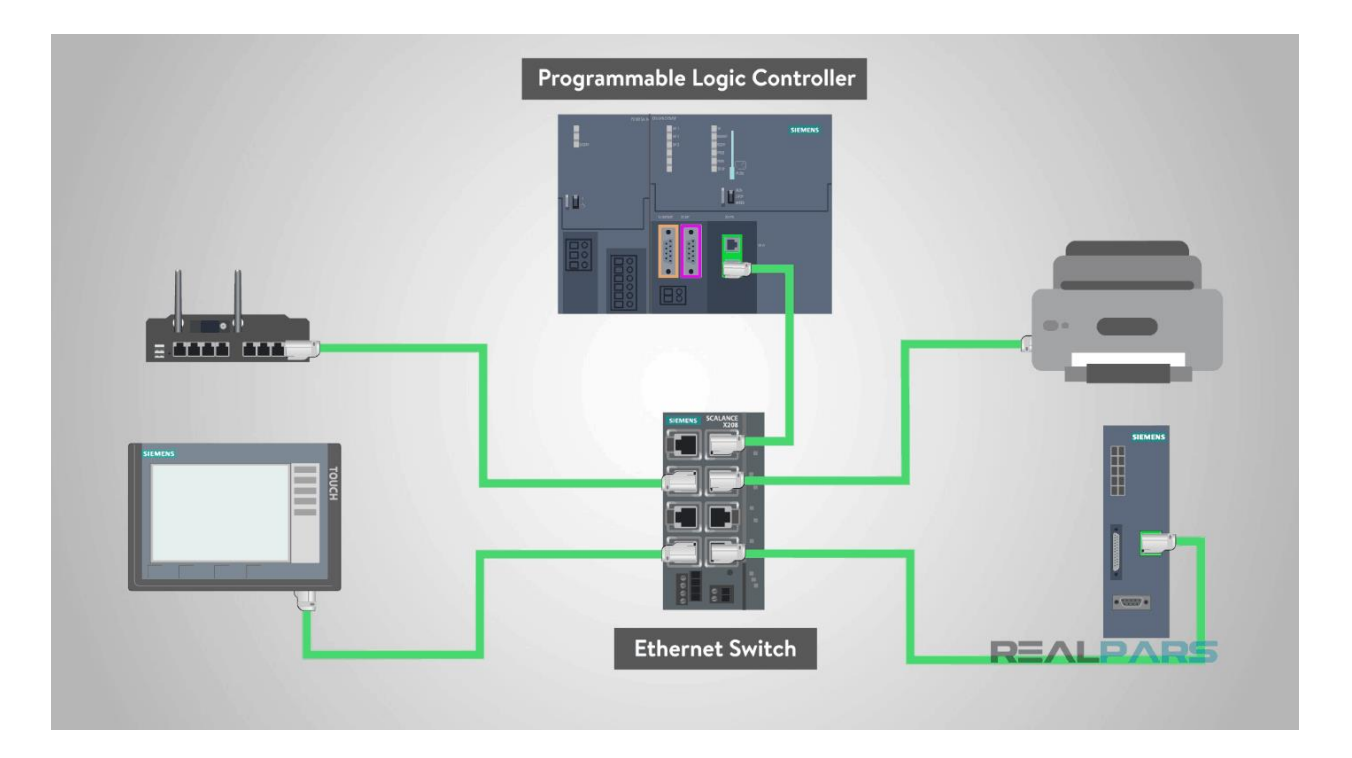

*Slika 4.1. Uređaji povezani Fieldbus protokolom [9]*

#### <span id="page-20-0"></span>**4.1.1. PROFIBUS**

PROFIBUS (engl. *Process Field Bus*) se koristi za komunikaciju uređaja spojenih na zajedničku sabirnicu. Popularan je industrijski komunikacijski protokol razvijen 1990-ih.

Napravila ga je njemačka tvrtka Siemensu suradnji s drugim važnim tvrtkama u industriji [10]. Fieldbus je danas vodeća tehnologija sa više od 20% udjela na tržištu.

PROFIBUS koristi glavni-podređeni (engl. *master-slave*) model komunikacije između svojih komponenata. Mreža može imati više ''master'' uređaja ali upravljati sa podređenim ''slave'' uređajima može samo jedan glavni uređaj . Ova komunikacija podrazumijeva da "master" ima jednosmjernu kontrolu nad svojim uređajima i operacijama. Uloga "mastera" uvijek je u rukama PLC kontrolera, dok ulazno-izlazni uređaji obavljaju ulogu podređenih uređaja "slave". [11]

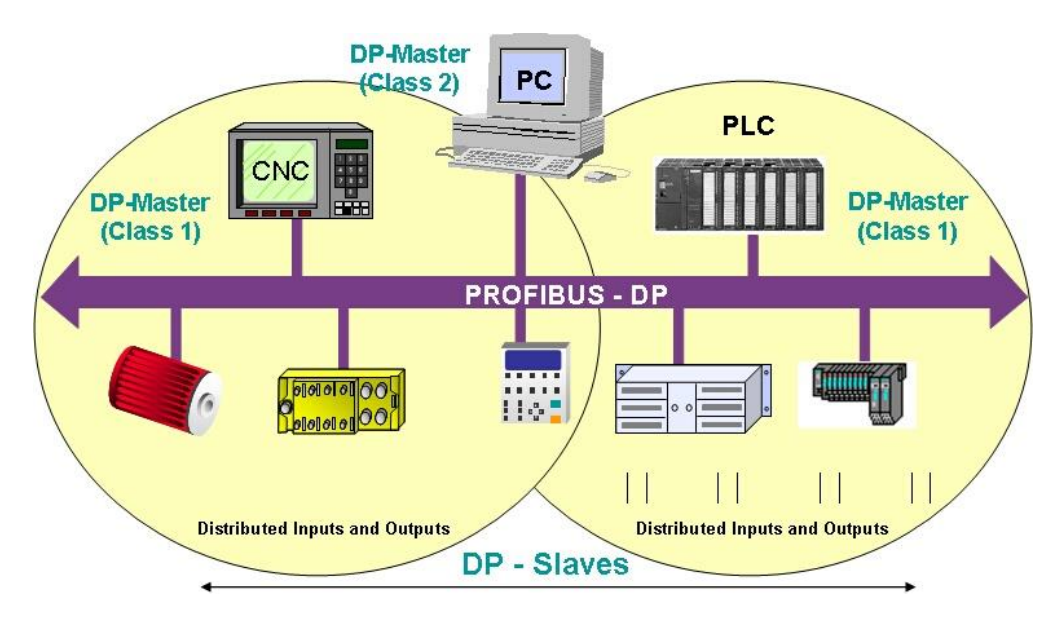

*Slika 4.1.1. Prikaz Profibus protokola [11]*

<span id="page-21-0"></span>PROFIBUS ima kapacitet prenošenja 244 bajta pri rasponu brzina od 9600 bit/s do 12 Mbit/s. Ovaj raznoliki raspon brzina sposoban je zadovoljiti širok niz namjena.

<span id="page-21-1"></span>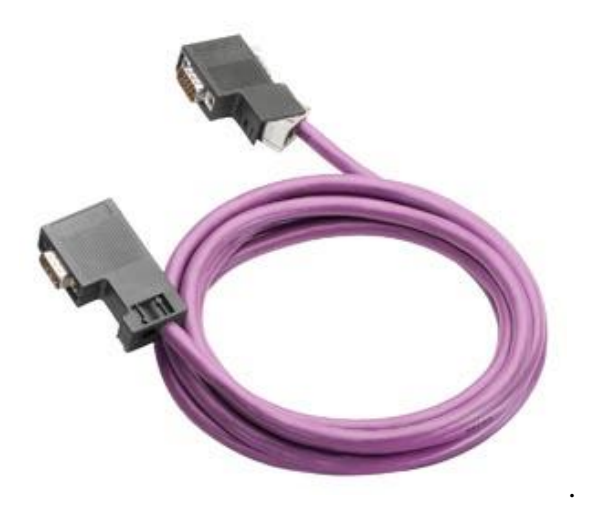

*Slika 4.1.2. Prikaz karakterističnog PROFIBUS kabela [12]*

#### **4.2. Industrijski Ethernet**

Industrijski Ethernet uključuje korištenje Ethernet tehnologije u industrijskim okruženjima, koristeći specifične protokole koji nude preciznost i kontrolu u stvarnom vremenu. Prije su se u industriji većinom koristili Fieldbus protokoli, međutim podržavanjem većih brzina prijenosa, veće udaljenosti, Ethernet postaje sve popularniji. [14] Različiti protokoli spadaju pod industrijski Ethernet, kao što su EtherCAT, EtherNet/IP, PROFINET, POWERLINK i Modbus.

Ethernet je najrasprostranjenija tehnologija za uspostavu lokalnih mreža (LAN), definirajući kako će se podaci prenositi između čvorova unutar mreže. Na Ethernet mreži, svaki čvor ima jednak prioritet pristupa resursima.

Osnovni preduvjet za komunikaciju na Ethernet mreži je posjedovanje mrežne kartice, poznate kao Network Interface Card (NIC). Svaka mrežna kartica posjeduje jedinstvenu MAC adresu, sastavljenu od 6 bajtova. Uloga MAC adrese je identifikacija proizvođača uređaja putem prva 3 bajta, dok preostala 3 bajta služe za identifikaciju same mrežne kartice. [15]

<span id="page-22-0"></span>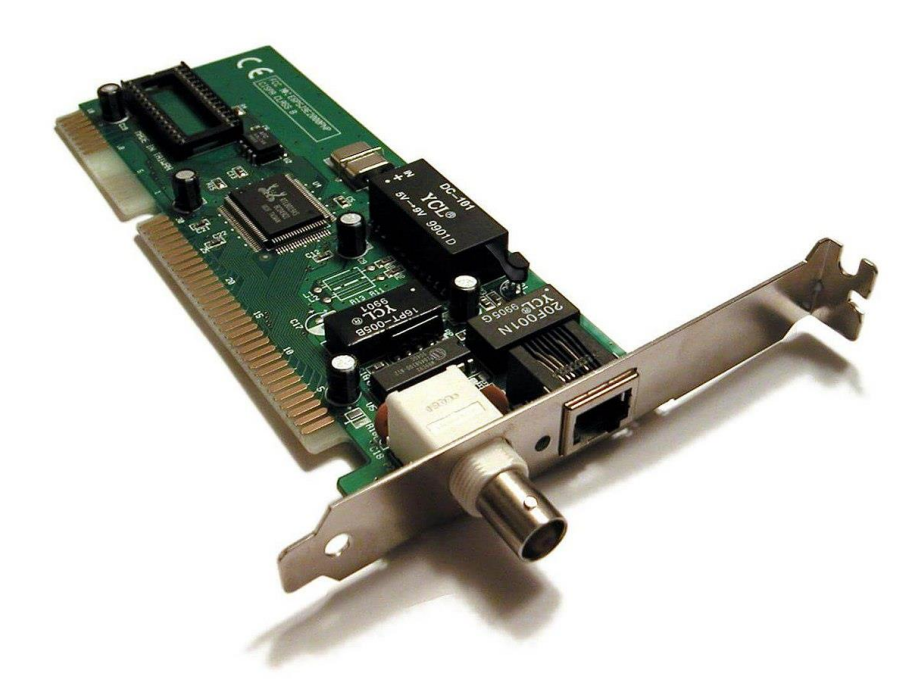

*Slika 4.2. Network Interface Card [15]*

#### **4.2.1. PROFINET**

PROFINET (engl. *Process Field Network*) je komunikacijski standard tvrtke PROFIBUS temeljen na Industrijskom Ethernetu, koji koristi proizvođač-potrošač (engl. *producer-consumer*) model za razmjenu podatka. Komunikacija u PROFINET-u može ići u oba smjera čime se razlikuje od PROFIBUS protokola. Svaki uređaj na PROFINET mreži sadrži:[16] [17]

- MAC adresu dodijeljena od proizvođača uređaja
- **•** IP adresu sastoji se od 4 broja (svaki od 0 do 255)
- Ime uređaja automatski se dodjeljuje u alatima za konfiguraciju

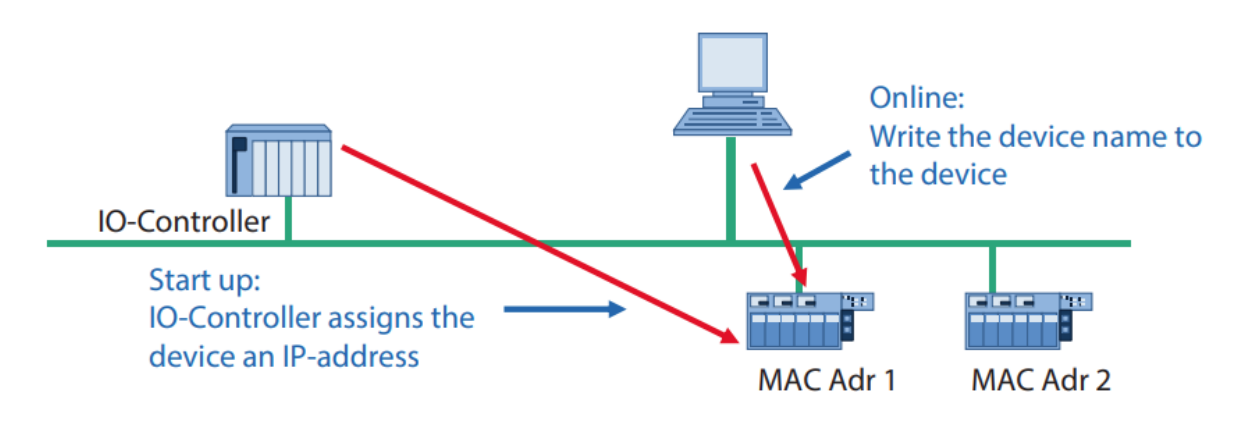

*Slika 4.2.1. Dodavanje imena na PROFINET mreži [17]*

<span id="page-23-0"></span>IO uređaji na PROFINET mreži moraju imati svoju pripadajuću GSD (engl. *General Station Description*) datoteku. "GSD datoteka sadrži informacije o uređajima, kao što su karakteristike uređaja, dodatni moduli za proširenje, tekstovi grešaka za dijagnostiku"[18]. GSD datoteke izdaje proizvođač uređaja u XML formatu, a često se nazivaju i GSDML (engl. *General Station Description Markup Language*) datoteke. Pomoću GSDML datoteke uređaj se integrira u PLC software TIA PORTAL.

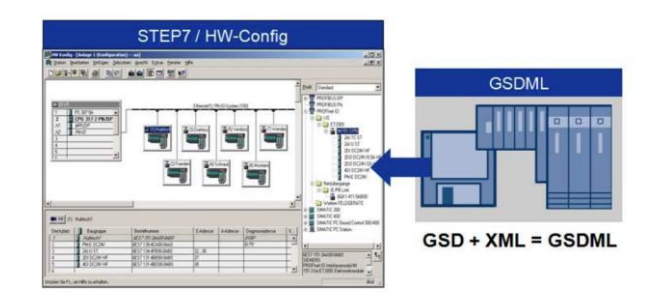

<span id="page-23-1"></span>*Slika 4.2.2. GSD datoteka [16]*

PROFINET mreža koristi cikličku ili ponavljajuću komunikaciju za razmjenu podataka između kontrolera (proizvođača) i uređaja (potrošača). Aciklička komunikacija ili komunikacija na zahtjev se koristi za konfiguraciju i parametriranje uređaja i za čitanje podataka uređaja. U PROFINET protokolu postoje tri tipa uređaja: [18]

- IO kontroleri najčešće PLC koji upravlja IO uređajima, zadužen za automatizaciju, koristi cikličku i acikličku komunikaciju.
- IO nadzornici služi za podešavanje parametara uređaja i upravljanje. Osobno računalo ili HMI koristi acikličku komunikaciju.
- IO uređaji periferni uređaji koji procesuiraju signale i šalju ih IO kontroleru, poput senzora, koristi cikličku i acikličku komunikaciju.

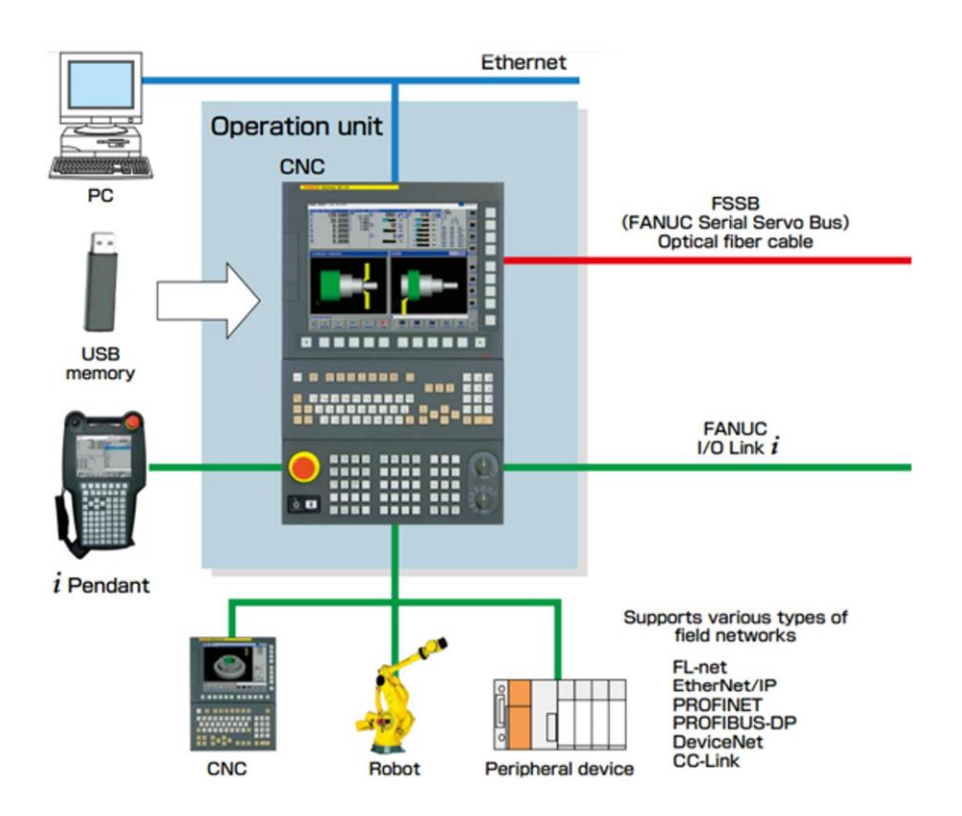

<span id="page-24-0"></span>*Slika 4.2.3. Povezivanje CNC-a i Robota preko komunikacijskih protokola [19]*

## **5. Specifikacije uređaja korištenih u simulaciji**

U ovom završnom radu, u ostvarivanju komunikacije između robota i stroja putem komunikacijskog protokola PROFINET, korišteni su sljedeći uređaji:

- 1. Industrijski robot FANUC M-20iD/35
- 2. CNC glodalica ALPHA T-14iE
- 3. SIEMENS PLC ("Programabilni logički kontroler") S7-1200, CPU 1214 DC/DC/DC

U ovom poglavlju rada opisat će se karakteristike i principi rada navedenih uređaja.

## **5.1. ROBOT FANUC M-20iD/35**

FANUC M-20iD/35 je industrijski robot koji služi za montažu, paletiziranje te rukovanje materijalom. Ima šest osi rotacije tj. stupnjeva slobode gibanja. Svi zglobovi su rotacijski pokretani servo motorima.

Prvi zglob J1 je zglob baze i može se kretati od -185° do 185°, što znači da može napraviti puni polukrug i još dodatnih 5° (na svaku stranu), tako da mu je maksimalan kut zakreta 370°. Drugi zglob J2 je ograničen na 260° od strane zgloba J3 kako ne bi došlo do kolizije pri gibanju robota. Zglob J3 i J4 su zglobovi koji okreću prvi i zadnji krak ruke, imaju veći kut zakreta od prethodnih zglobova. Zglob J5 kontrolira gibanje prihvatnice alata, a zglob J6 rotaciju prihvatnice alata koja se kreće od -450° do 450°. [20]

| Zglob          | Kut zakreta [°] | Kutna brzina $[°/s]$ |
|----------------|-----------------|----------------------|
| J1             | $370^\circ$     | $180^\circ$          |
| J2             | $260^\circ$     | $180^\circ$          |
| J3             | $458^\circ$     | $200^\circ$          |
| J <sub>4</sub> | $400^\circ$     | $350^\circ$          |
| J <sub>5</sub> | $360^\circ$     | $350^\circ$          |
| J <sub>6</sub> | $900^\circ$     | $400^\circ$          |

Tablica 1. Kut zakreta i kutna brzina zglobova robota FANUC M20iD/35

Svi kabeli robotske ruke mogu se provući kroz šuplje kućište ruke, kako ne bi dolazilo do zapinjanja i trošenja kabela. Može ga se montirati na podu, pod kutom ili naopako npr. na strop. Specifikacije robota prikazane su u tablici 2.

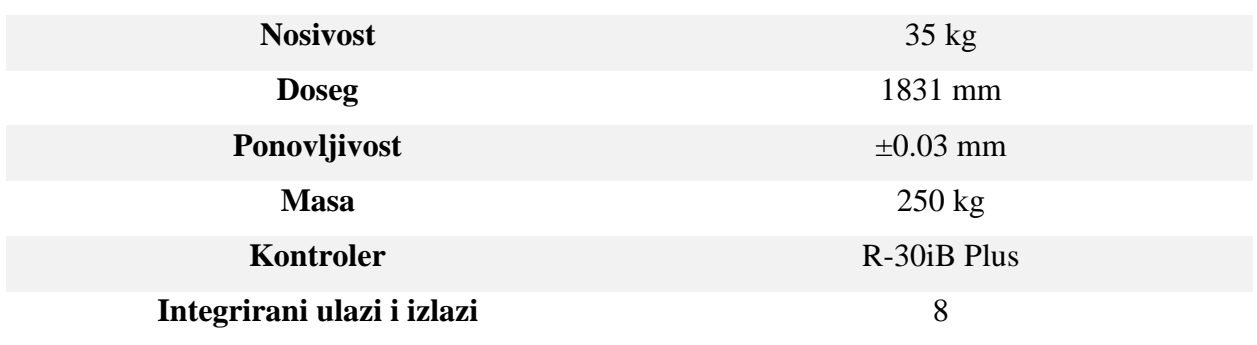

#### **FANUC M20iD/35**

Tablica 2. Specifikacije robota FANUC M20iD/35

R-30iB Plus je integrirani programabilni robotski kontroler, povezan je s računalom preko Industrijskog Etherneta i ima pristup ulazno/izlaznim signalima robota.[20] Koristeći privjesak za učenje (engl. Teach Pendant) mogu se postavljati ulazno/izlazni signali u kontroler, te "online" programirati robota koristeći naredbe u ''*Teach Pendantu''.* Robotski kontroler R-30iB Plus ima dimenzije 500 x 600 x 470mm, što ga čini znatno manjim od kontrolera prošlih generacija. Također dostupne su i razne vrste ormara koje omogućuju slaganje robotskih kontrolera jedan na drugi. [21]

<span id="page-26-0"></span>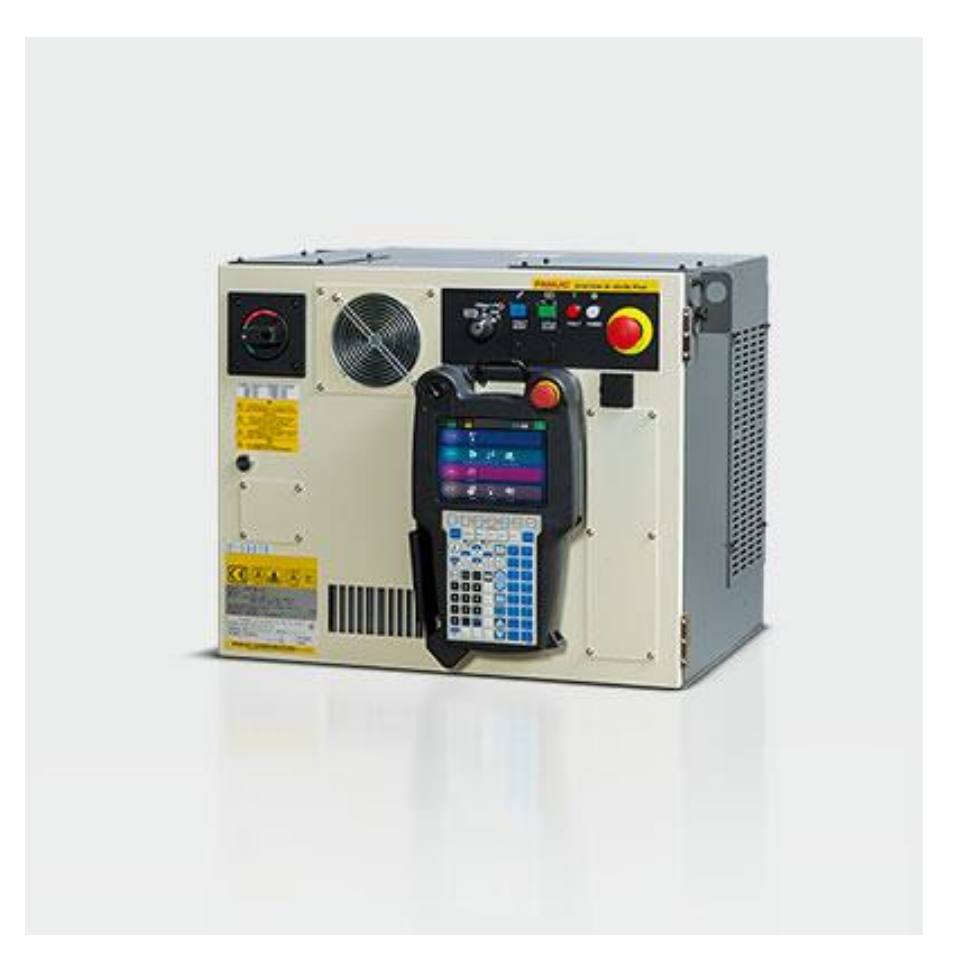

*Slika 5.1. Prikaz R-30iB Plus robotskog kontrolera [21]*

#### **5.2. CNC ALPHA T-14iE**

CNC ALPHA T-14iE je CNC glodalica ili glodaći obradni centar s automatskom izmjenom alata, proizveden 2005. godine od tvrtke FANUC. Za izmjenu alata koristi revolver koji može primiti do 14 alata duljine ne veće od 250 mm te promjera ne većeg od 80 mm. Za promjenu alata stroju je potrebno 1.8 sekundi ako je masa alata manja od 2 kg. CNC ALPHA T-14-iE dolazi sa stolom koji se kreće za 650 mm u X osi i 400 mm u Y osi, a maksimalna nosivost stola je 250 kg. Dodatno se može postaviti zakretni stol koje dodaje dvije rotacije pa CNC glodalica postaje 5-osni stroj. Vreteno pokreće motor snage 5.5kW i ostvaruje broj okretaja vretena od 10,000 min<sup>-1</sup>. S ALPHA T-14iE strojem kompatibilna je serija FANUC 31-iA CNC upravljačke jedinice, pohrane podataka programa do 512 kilobajta. [22]

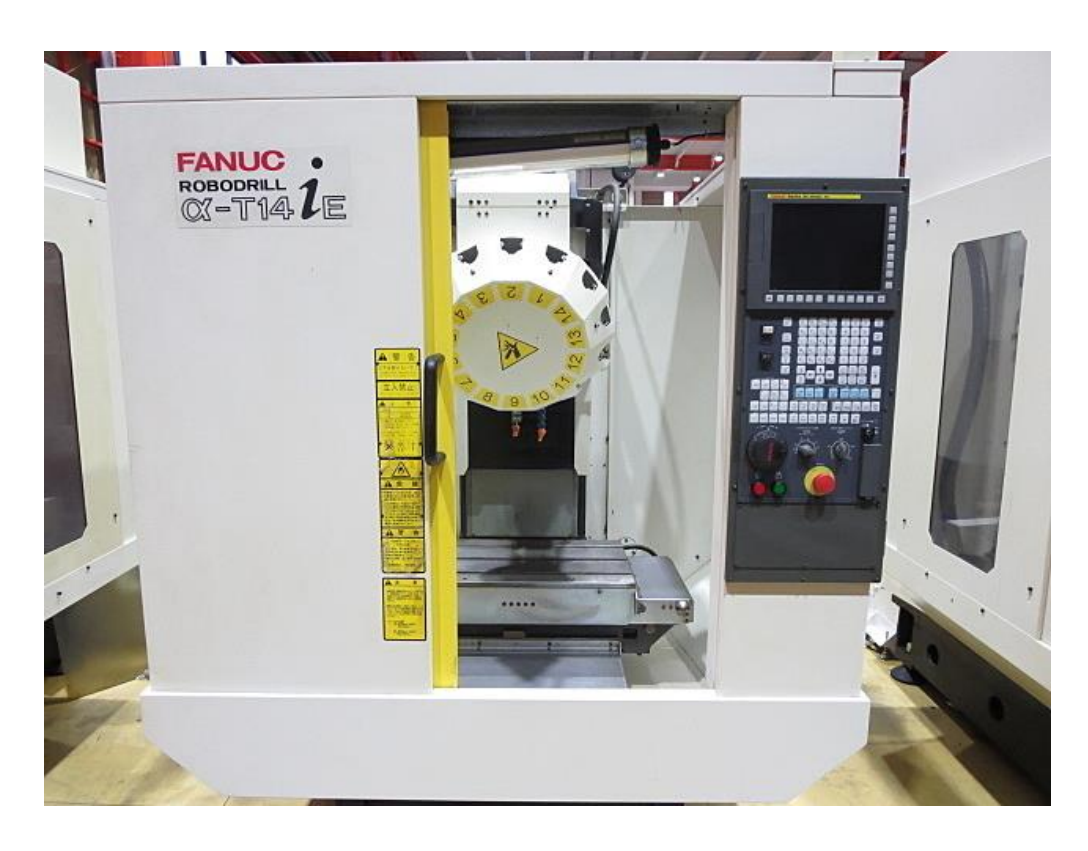

*Slika 5.2. Prikaz ALPHA T-14iE CNC stroja [23]*

#### <span id="page-27-0"></span>**5.3. SIEMENS PLC S7-1200**

Programabilni logički sklop (PLC, eng. Programmable Logic Controller) je industrijsko računalo dizajnirano za kontrolu i automatizaciju industrijskih procesa. PLC prikuplja ulazne signale uređaja kao što su senzori pomoću ulaznih modula, mikroprocesor PLC-a analizira podatke kroz uneseni programu, te aktivira uređaje koji su povezani na izlazne priključke ukoliko su uvjeti programa ispunjeni.[24]

PLC uređaji postali su standard u industrijskoj automatizaciji zbog jednostavnosti programiranja uređaja, širokog izbora PLC-ova svih cjenovnih raspona te male potrošnje energije i visoke efikasnosti.

PLC S7-1200 kontroler razvijen je od tvrtke SIEMENS, kako bi pružio mogućnost upravljanja većim brojem uređaja u industrijskoj automatizaciji. Centralna upravljačka jedinica (CPU, eng. "Central Processing Unit") ima ugrađen PROFINET priključak za komunikaciju, kao i dodatne module za komunikaciju preko drugih protokola, uključujući i PROFIBUS. Broj modela "1214" označava broj dostupnih ulaza i izlaza PLC-a, a "DC" označava digitalnu vrstu ulazno/izlaznih signala.[25]

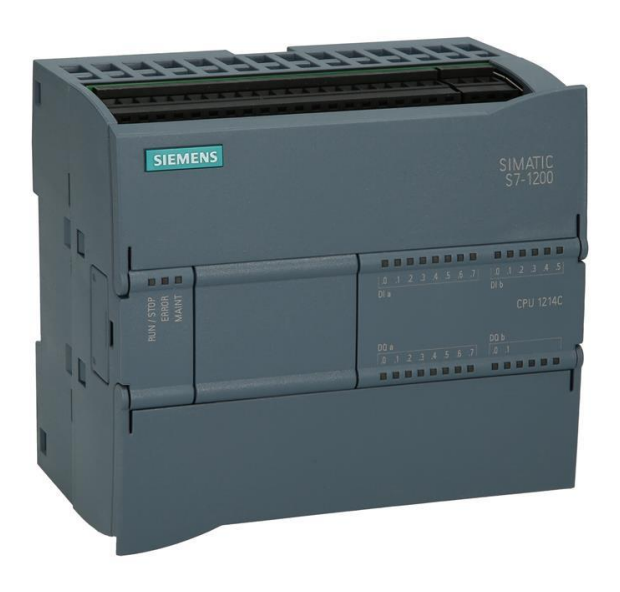

*Slika 5.3. Prikaz Siemens S7-1200 CPU 1214C [26]*

<span id="page-28-0"></span>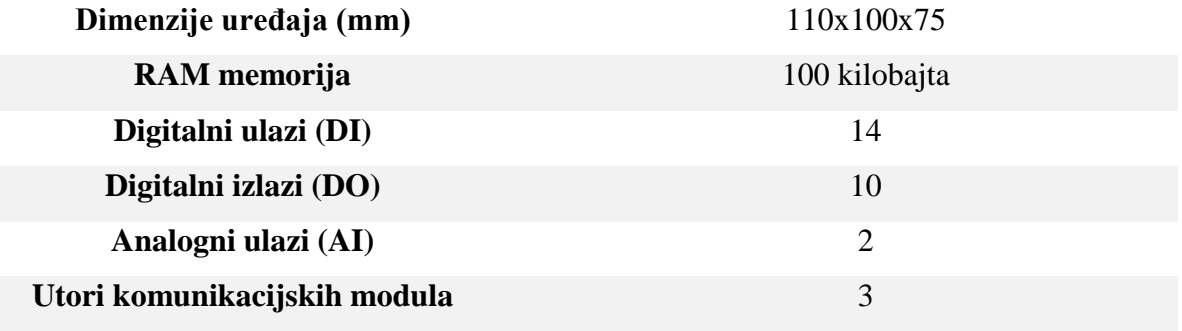

Tablica 3. Specifikacije Siemens S7-1200 CPU 1214 PLC-a

## **6. Programski alat za offline programiranje robota – ROBOGUIDE FANUC**

ROBOGUIDE je vodeći softverski alat koji je razvila Japanska tvrtka FANUC, služi za offline programiranje i simulaciju, koristeći virtualne robote i modele robotskih ćelija. Dizajniran je da pomaže inženjerima, programerima i proizvođačima u planiranju, programiranju i optimizaciji robotskih sustava [27]. Omogućuje stvaranje 3D okruženja robotskih sustava čime smanjuje mogućnost pogreške jer se ćelija vizualizira na računalu prije instalacije u stvarnosti. ROBOGUIDE omogućava analizu vremena trajanja radnog ciklusa omogućujući inženjerima da precizno odrede brzinu i učinkovitost robotskih zadataka. Softver pomaže u planiranju putanja generirajući optimalne pokrete koji uzimaju u obzir doseg, orijentaciju i izbjegavanje sudara.

ROBOGUIDE softver u standardnoj verziji nudi funkcije modeliranja, programiranja, raspoređivanja komponenti te omogućuje simulacije. Mogu se povlačiti objekti iz baze podataka, mijenjati njihove dimenzije, kao i uvoziti CAD modeli iz drugih programskih alata. Programiranje robota izvodi se u virtualnom *Teach Pendant-u*, a mogu se izrađivati i programi mijenjajući položaje virtualnih zglobova robota. Neke od dodatnih softverskih opcija uključuju: [28]

- HandlingPRO zadaci upravljanja materijalom kao što su utovar/istovar, pakiranje, sastavljanje i rasklapanje dijelova u sklopu.
- WeldPRO simulira proces robotskog zavarivanja s električnim lukom.
- PaintPRO pojednostavljuje razvoj robotskih putanja kod procesa bojanja. Operator generira robotske programe grafičkim odabirom dijela koji se treba obojiti.
- PalletPRO omogućava raspoređivanje ulaznih i izlaznih paletnih stanica

#### **6.1. Postavljanje robota u okruženje**

Pokretanjem ROBOGUIDE softvera otvara sa početni izbornik. U izborniku se odabire opcija New, kako bi započeo novi projekt. Zatim se pojavljuje Wizard Navigator u kojem se pojavljuje 9 koraka koji se trebaju ispuniti kako bi projekt započeo. U prvom koraku se odabire HandlingPro jer će se u projektu simulirati kako robot poslužuje CNC stroj. Zatim se određuje ime projekta i verzija robotskog kontrolera. Odabrana je V9.40 verzija kontrolera zbog toga što je aktualna i

podržava robot Arc Mate 120iD/35 koji je po svim specifikacijama jednak našem robotu M20 iD/35. Jedina razlika je okretljivost zadnjeg zgloba (J6) zbog čega se robot koristi za postupke zavarivanja. U koraku Robot Application/Tool, može se dodati već spreman alat na robota. Odabire se model robota Arc Mate 120iD/35, nosivosti 35 kg, dosega 1831 mm. Po završetku, u prozoru Robot Options robotu se dodaju dodatne softverske opcije. Robot bi trebao imati komunikaciju sa PROFINET-om, pa se i ta opcija uključuje u projekt.

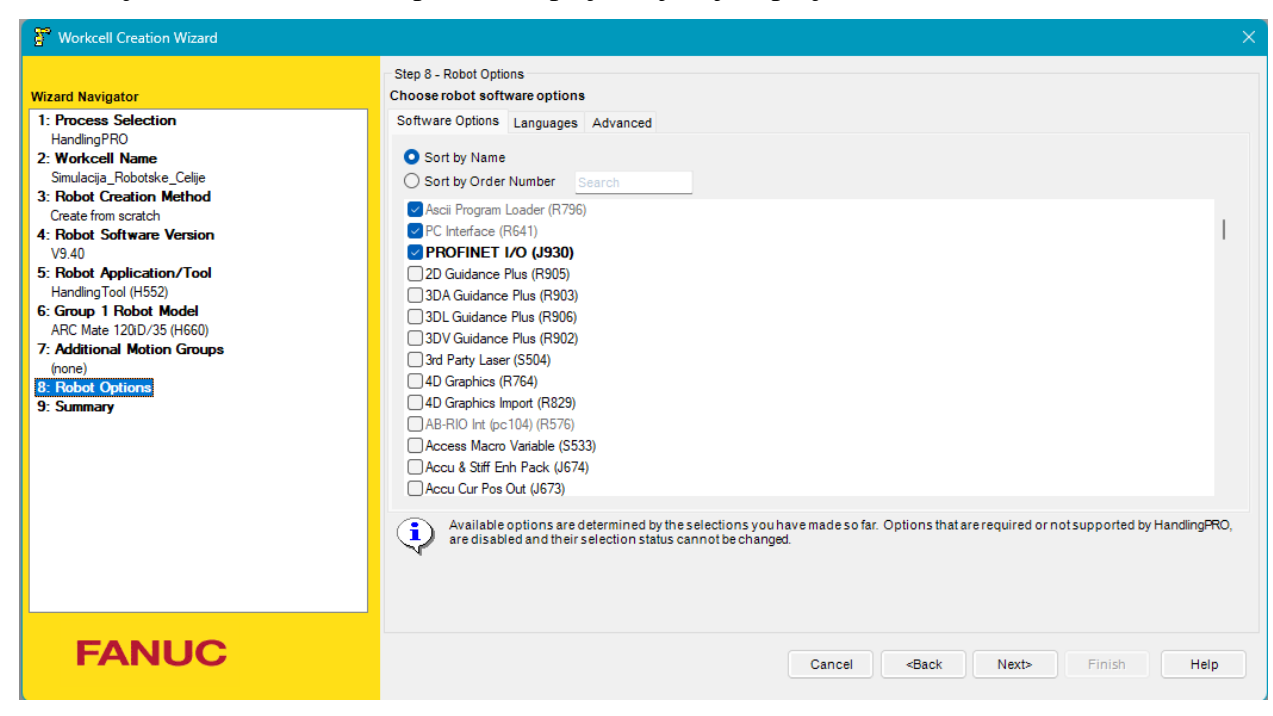

*Slika 6.1. Wizard Navigator*

<span id="page-30-0"></span>Nakon uspješnog postavljanja robota, prikazuje se robot u 3D okruženju. S lijeve strane pojavljuje se preglednik robotske ćelije, koji sadrži sve komponente u našoj ćeliji. Neke od bitnijih komponenata su:

- Robot Controllers definira sve parametre našeg virtualnog robota. Svi programi robota, alati te koordinatni sustavi nalaze se pod ovom komponentom.
- Machines strojevi koji su pokretani servo motorima ili I/O signala, kao što je robotska ruka ili alatni stroj čija se vrata otvaraju i zatvaraju. Kako bi se dodao stroj, desnom tipkom miša klikne se "Machines", a zatim "Add Machine". Može se učitati stroj iz ROBOGUIDE baze, ili dodati model stroja u CAD formatu.
- Parts predstavljaju dijelove kojima robot rukuje. Dodaje ga se desnim klikom na "Parts", te klikom na "Add Part".

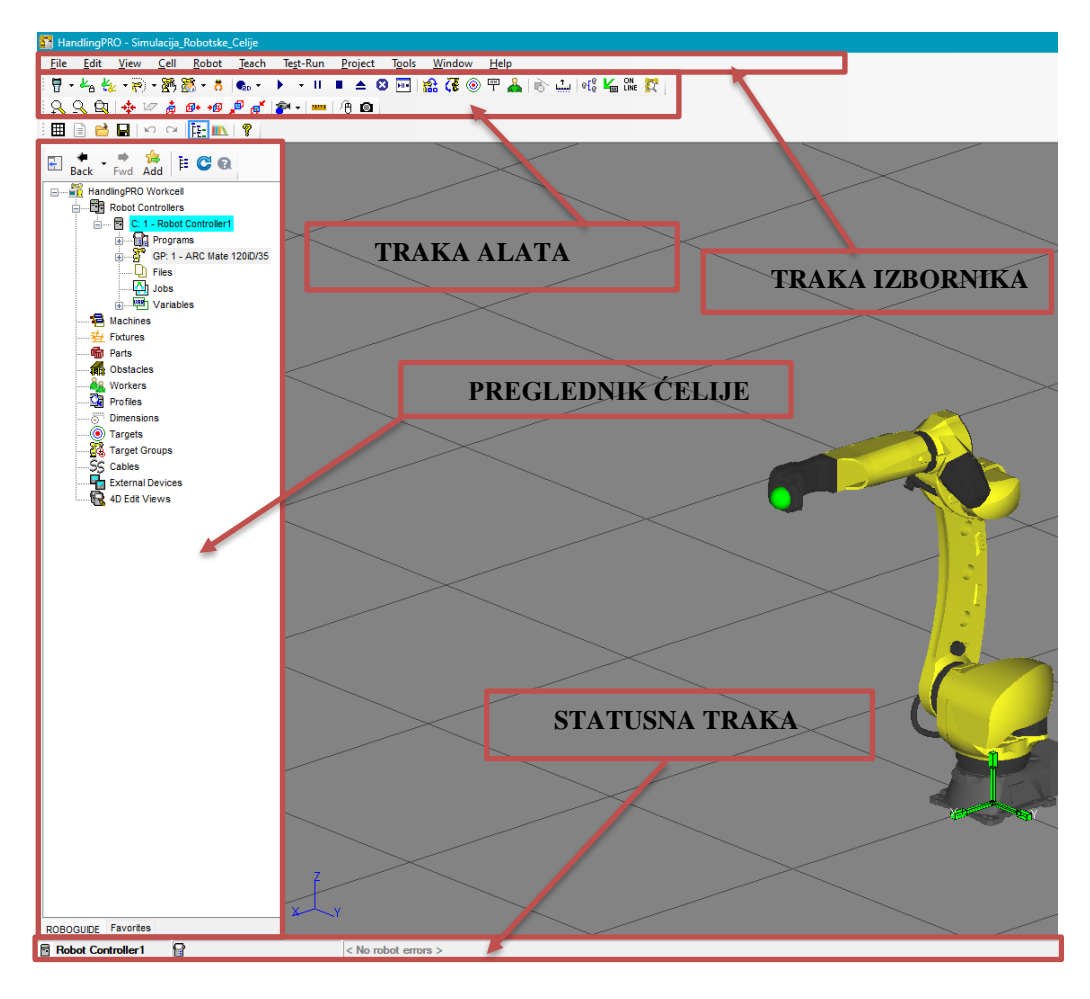

<span id="page-31-0"></span>*Slika 6.1.1. Prikaz sučelja programa ROBOGUIDE*

### **6.2. Postavljanje robotske hvataljke**

U sljedećem koraku postavlja se robotska hvataljka (engl. *Gripper*) na koordinatni sustav zadužen za smještaj prvog alata "UT:1 (Eoat1)". Može se dodati više alata na druge koordinatne sustave te mijenjati trenutni aktivni alat. Učita se alat iz ROBOGUIDE baze, desnim klikom na *UT:1(Eoat1)* > Add link > CAD library.

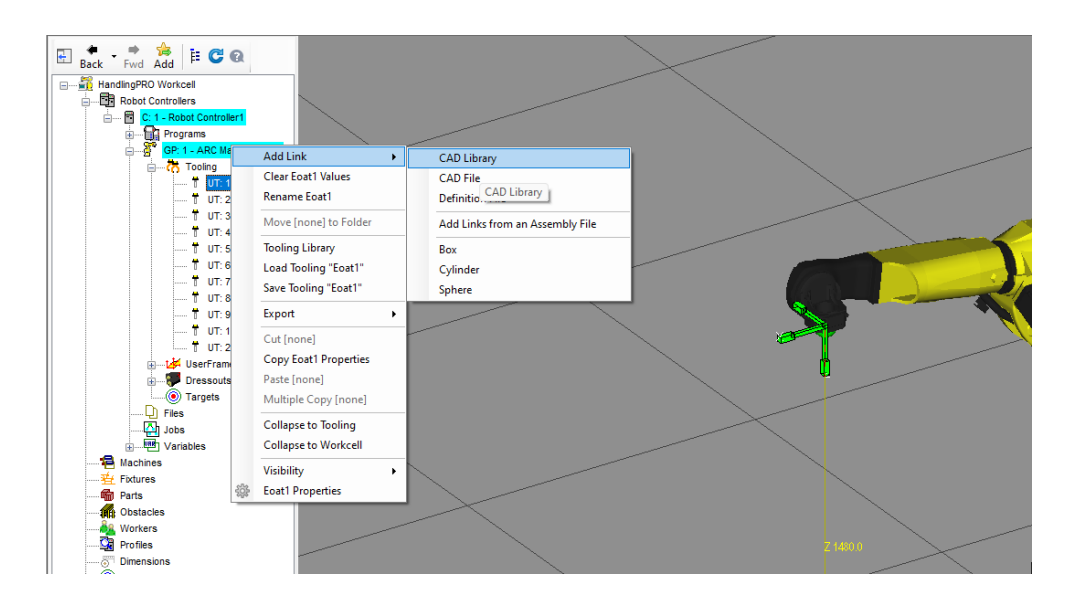

*Slika 6.2. Učitavanje alata*

<span id="page-32-0"></span>Iz ROBOGUIDE baze 3D modela, izabire se hvataljka s 3 čeljusti (engl. 3jaw\_gripper). Čeljusti ovog alata pri zatvaranju stvaraju cilindričnu površinu zahvata što odgovara dijelu (engl. Part) koji robot umeće u stroj.

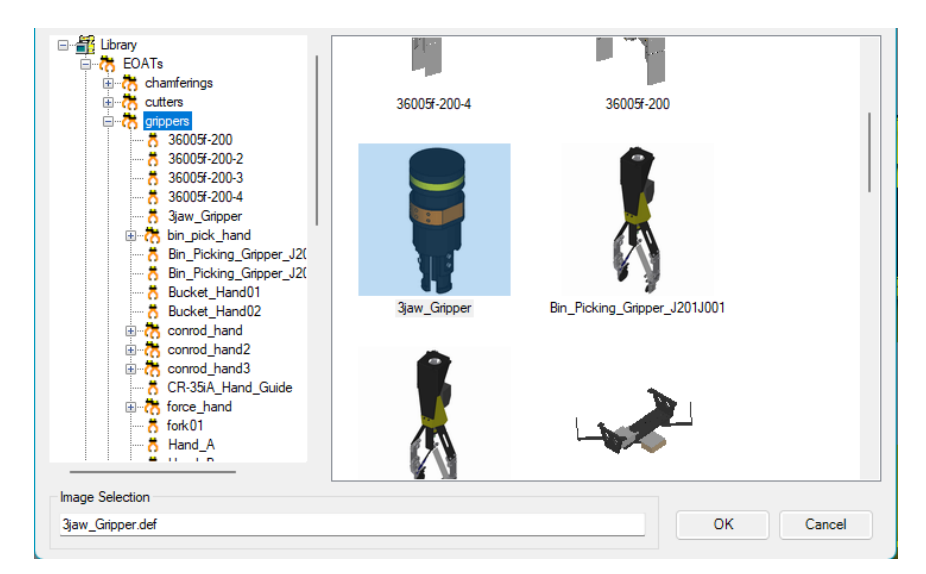

*Slika 6.2.1. Odabir alata*

Dvostrukim klikom na UT:1(Eoat1) koordinatni sustav, otvara se prozor u kojem se definiraju parametri alata poput položaja, odnosa s drugim dijelovima, pripadajuće mase alata. Trenutni centar alata nalazi se u koordinatnom sustavu alata, koji se nalazi na samom vrhu alata. Centar alata postavlja se u izborniku UTOOL, a klikom na Edit UTOOL omogućit će se mijenjanje položaja centra alata. Centar alata spušta se za 410 mm u smjeru Z-osi, tako da ga se postavi na vrh i u sam centar čeljusti alata.

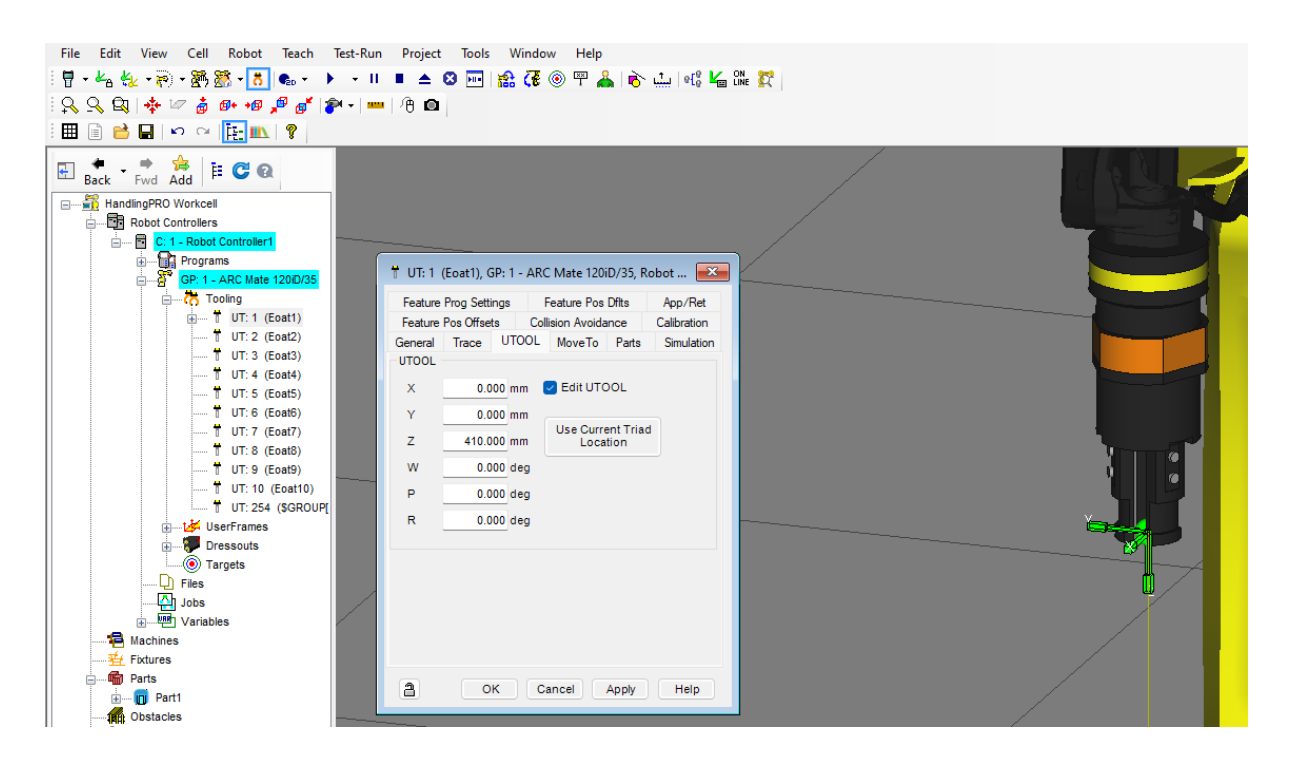

*Slika 6.2.2. Postavljanje centra alata*

<span id="page-33-0"></span>Sljedeći korak je upravljanje čeljustima alata s pomoću digitalnih ulaza i izlaza (engl. *Digital input and output*) kontrolera DI i DO. Dvostrukim klikom na prvu čeljust (engl. jaw) odabire se izbornik *Motion*, u kojem se definira način kontrole otvaranja i zatvaranja čeljusti. Postavit će se da se alat kontrolira s pomoću ulazno izlaznih signala ("Device I/O Controlled"), njegove osi kretanja će biti u linearnom smjeru, a brzina kretanja iznosit će 1000 mm/sec. Postavlja se prvi digitalni izlaz DO[1] na 20 mm kada je uključen, a kada je isključen njegov iznos se vraća na početnu vrijednost. Za digitalne ulaze postavlja se digitalni ulaz DI[1] koji označuje otvoreni položaj čeljusti alata, a ulaz DI[2] označuje zatvoreni položaj čeljusti. Na isti način je potrebno unijeti digitalne izlaze za preostale dvije čeljusti. Digitalni ulazi su povezani s izlazima u prvoj čeljusti tako da ih nije potrebno ponovno unositi.

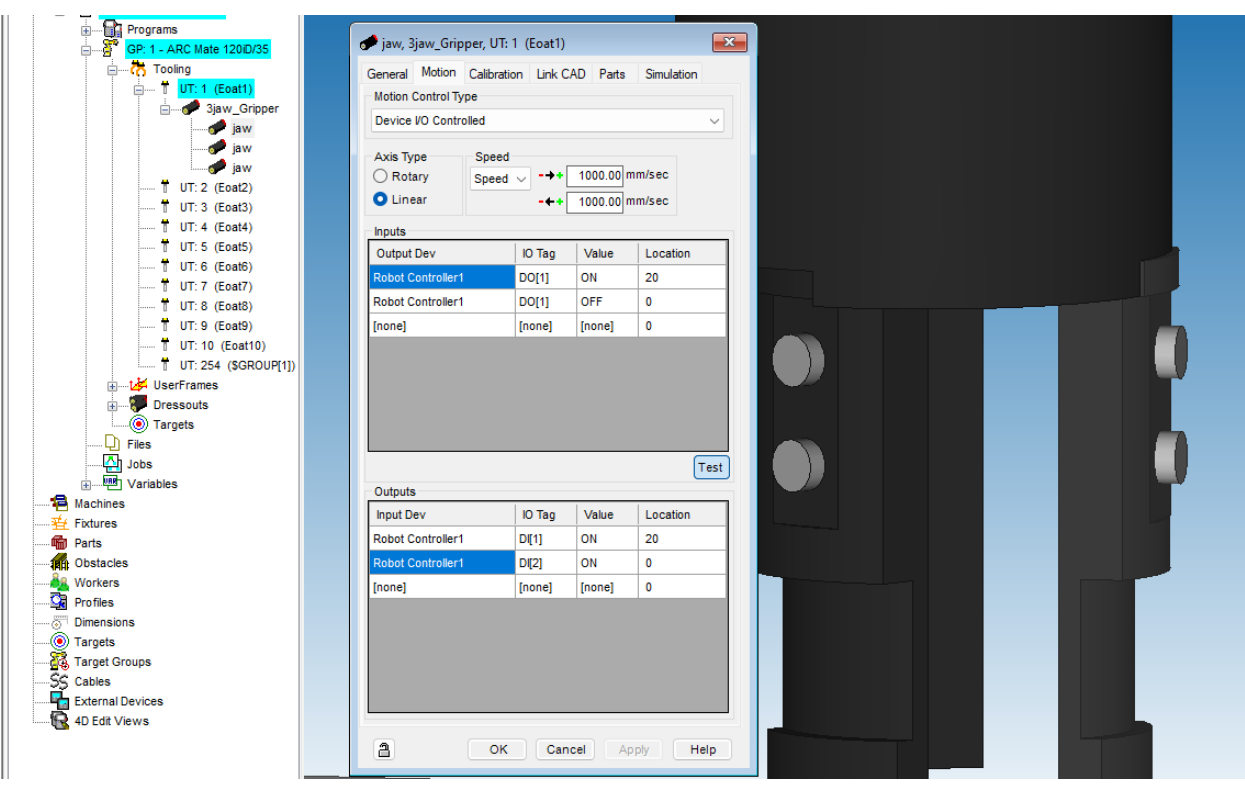

*Slika 6.2.3. Postavljanje logike zatvaranja alata*

<span id="page-34-0"></span>Za programiranje hvataljke robota potrebno je napraviti simulacijski program. U traci izbornika odabirom prozora Teach > Add simulation program, otvara se uređivač simulacijskog programa.

<span id="page-34-1"></span>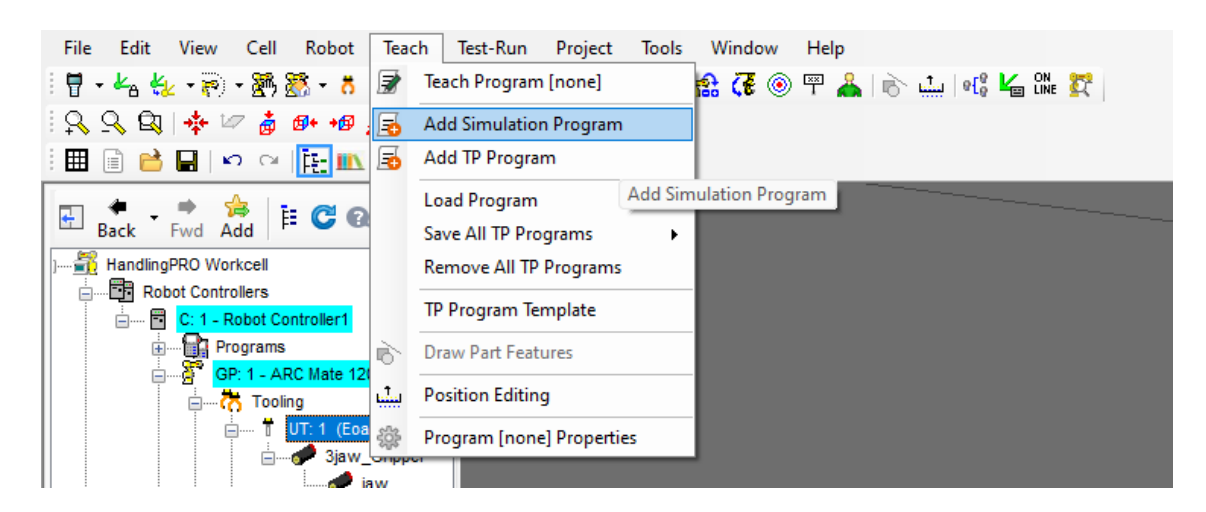

*Slika 6.2.4. Izrađivanje simulacijskog programa*

U simulacijskom programu, pomoću naredba slaže se logika koju će pratiti robot. Kao što je navedeno prije, koristit će se digitalni ulazi i izlazi za robotsku hvataljku. Klikom na trokut pored tipke "Inst" (skraćeno: Instructions), otvara se padajući izbornik sa svim naredbama.

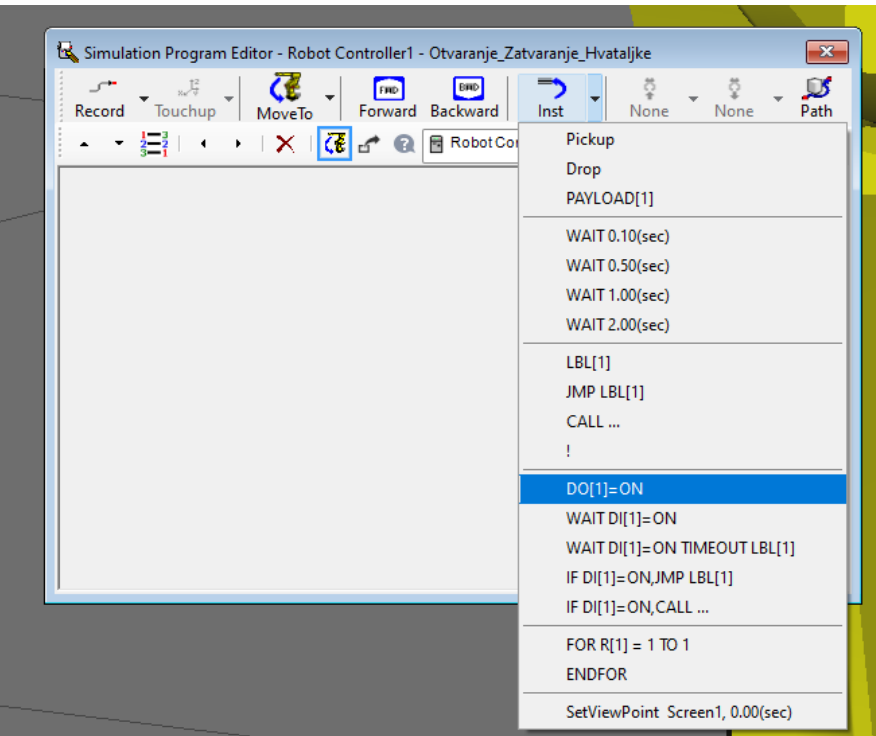

*Slika 6.2.5. Padajući izbornik naredbi*

<span id="page-35-0"></span>Za programiranje otvaranja hvataljke, odabire se naredba DO[1]=ON koja postavlja čeljusti alata na 20 mm od početnog položaja. Također postavit će se WAIT DI[1] =ON, koja će zaustaviti program sve dok digitalni izlaz ne pošalje signal da je hvataljka sigurno otvorena. Kod postavljanje logike programa određeno je da DI[1] označava izlazni signal kada je hvataljka otvorena tj. na položaju od 20 mm.

<span id="page-35-1"></span>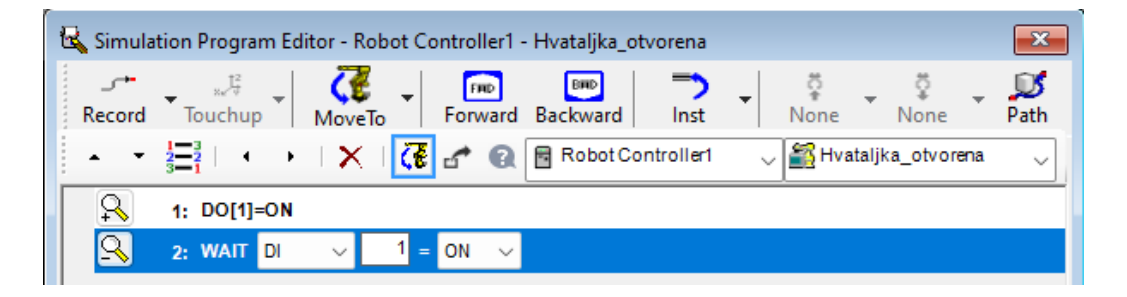

*Slika 6.2.6. Program otvaranja hvataljke*

Za programiranje zatvaranja hvataljke koristi se digitalni ulaz DO[1]=OFF, koji ima pripadajuću vrijednost 0 mm. Kao i kod otvaranja hvataljke postavit će se WAIT DI[2] =ON. U ovom slučaju koristi se DI[2] jer označava signal zatvorenih čeljusti i ima položaj čeljusti 0 mm.

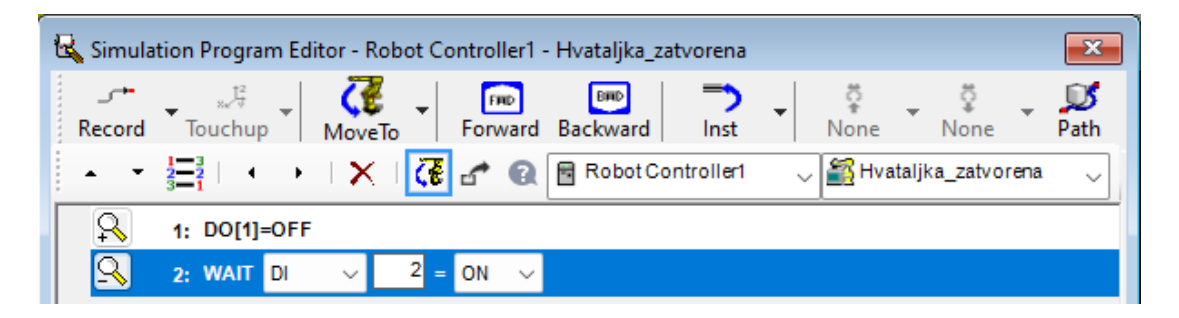

*Slika 6.2.7. Program zatvaranja hvataljke*

<span id="page-36-0"></span>Sljedeći korak je oblikovanje dijela kojeg će robot dodavati stroju. U izborniku se odabere Cell > Add Part > Cylinder, pa odredi cilindar promjera 50 mm i duljine 100 mm.

<span id="page-36-1"></span>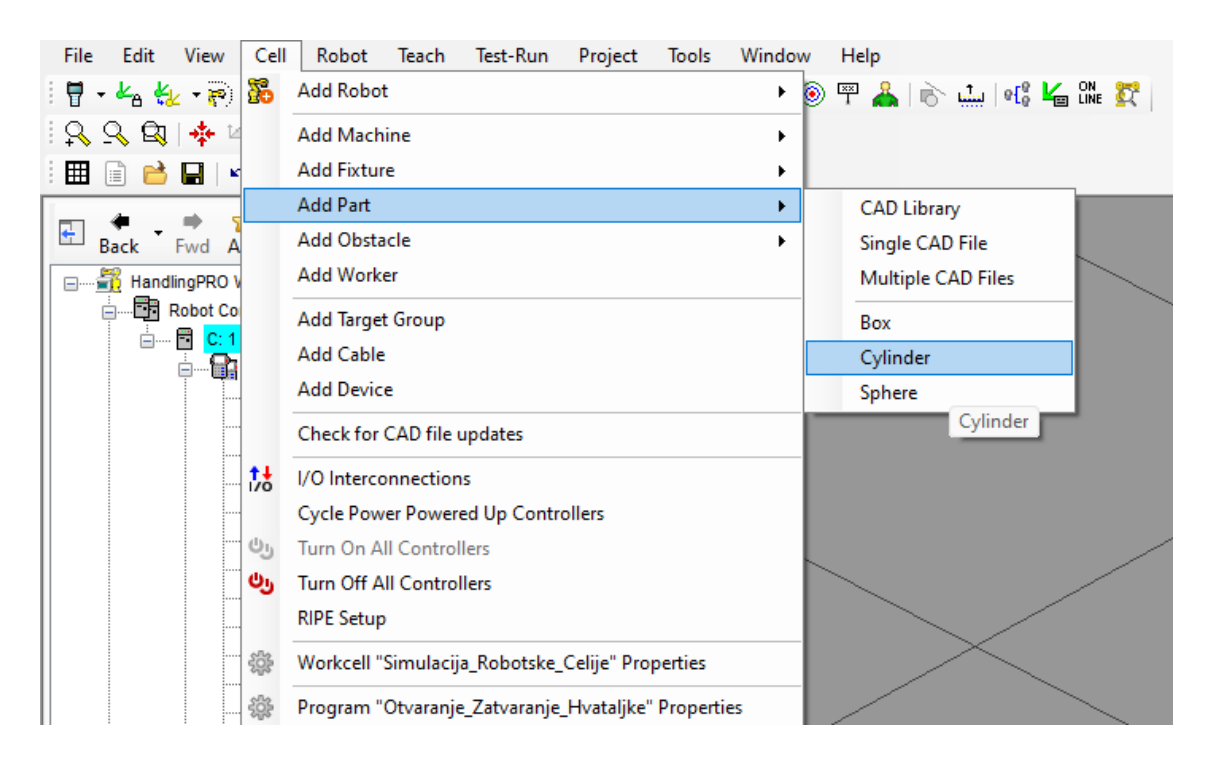

*Slika 6.2.8. Učitavanje cilindra*

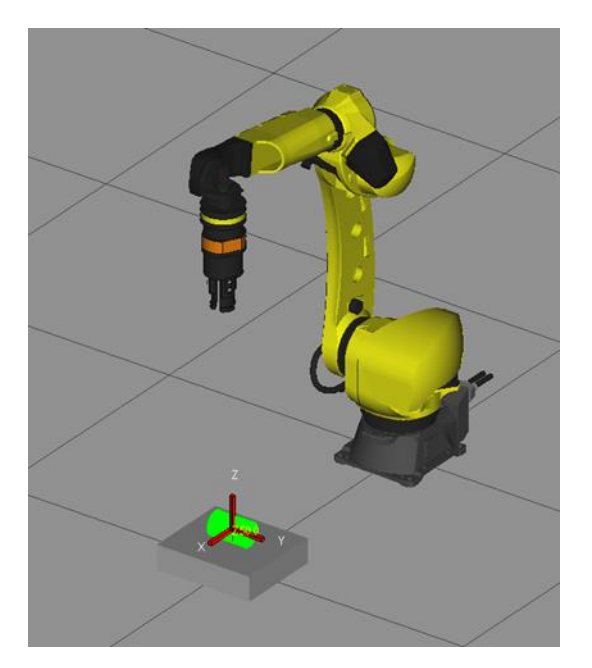

Part1  $\overline{\mathbf{x}}$ General Appearance Name Part1 CAD File 86 Cylinder Color: ⊕ Type □ Wire Frame Transparent Opaque **Physical Characteristics** Scale  $10.00$  kg Diameter 50,000 mm Mass 100.000 mm Length Parts are special objects in that they are only<br>visible on the part rack or when assigned to<br>fixtures or tooling. They cannot be freely<br>dragged around the cell. î. a OK Cancel Apply Help

*Slika 6.2.9. Cilindar u robotskom okruženju Slika 6.2.10. Dimenzije cilindra*

Na kraju je potrebno dodati cilindar u izbornik robotske hvataljke *Parts*, kako bi robot znao da tim komadom može rukovati i pod kojim kutom ga uhvatiti. Dvostrukim klikom na UT:1(Eoat1) koordinatni sustav i odabirom izbornika *Parts* označi se kvačica pored imena cilindra. Cilindar je isprva postavljen okomito na os hvataljke, pa ga se zakrene oko X osi za 90°. Rotacija oko X osi označava se slovom W, oko Y osi slovom P te oko Z osi slovom R.

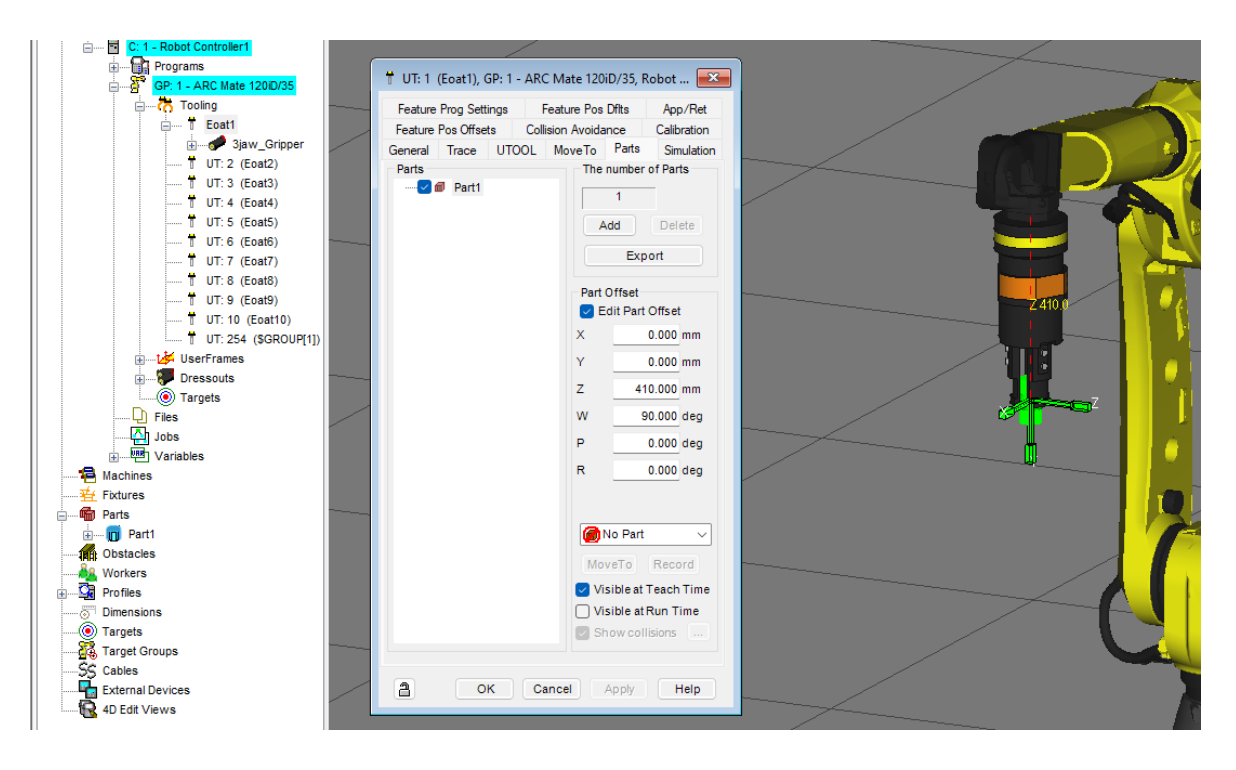

<span id="page-37-0"></span>*Slika 6.2.11. Postavljanje cilindra u robotsku hvataljku*

#### **6.3. Programiranje posluživanja robotom**

Prvi korak je učitavanje stroja kojem će robot posluživati komade. Izvodi se odlaskom u *Cell > Add Machine > CAD library*. U prozoru *CAD library* bira se glodalica alpha-T14iE i postavlja se tako da je mjesto posluživanja stroja u radnom prostoru robota (radijusu dohvata alata). Radijus dohvata alata se prikazuje alatom *Work Envelope > UTool Zero*.

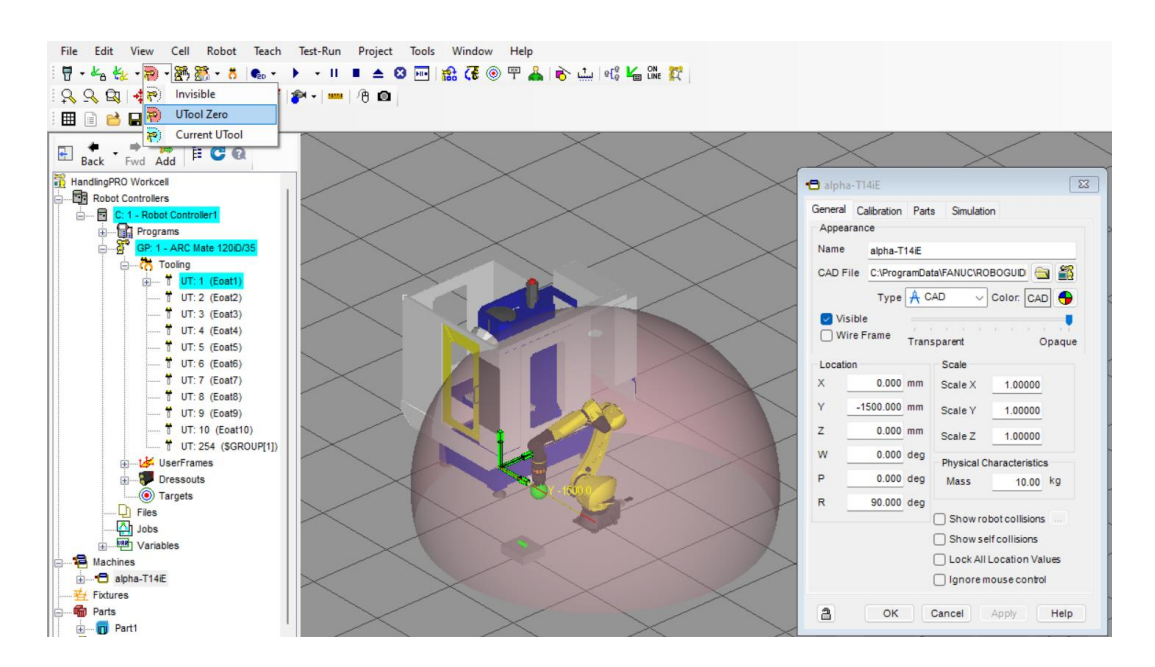

*Slika 6.3. Radijus dohvata alata*

<span id="page-38-0"></span>Dvostrukim klikom na desna vrata stroja, okrenuta prema robotu, otvara se prozor u kojem se može definirati kretanje vrata uz pomoć digitalnih signala. U izborniku *General*, postavlja se kretanje vrata samo u smjeru Y-osi. Zatim u izborniku *Motion* > Motion Control Type, postavlja se upravljanje kretanjem vrata pomoću digitalnih ulaza i izlaza.

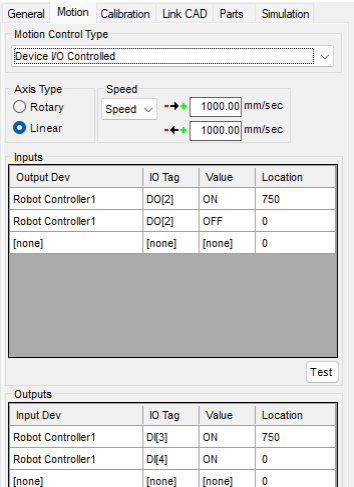

<span id="page-38-1"></span>*Slika 6.3.1. Postavljanje logike vrata*

U slučaju robotske hvataljke, korišten je signal DO[1] za otvaranje i zatvaranje. Za vrata će se koristiti sljedeći slobodan ulaz i izlaz DO[2], koji kad je uključen pomiče vrata u smjeru Y-osi za 750 mm i time otvara vrata. DI[3] označava izlazni signal kada su vrata na položaju 750 mm, te DI[4] kada su na 0 mm tj. vrata su zatvorena.

| Record | 55<br>Touchup                                                 | MoveTo | Forward              | <b>DRD</b><br>Backward                       | Inst | None          | None | $\mathbf{D}$<br>Path |
|--------|---------------------------------------------------------------|--------|----------------------|----------------------------------------------|------|---------------|------|----------------------|
|        |                                                               |        |                      | <b>三 ・ ・ × 【 de de @ B Robot Controller1</b> |      | Otvori_vrata  |      | $\checkmark$         |
|        | 1: DO[2]=ON                                                   |        |                      |                                              |      |               |      |                      |
|        | 2: WAIT 01                                                    |        | $\overline{3}$<br>ON |                                              |      |               |      |                      |
|        |                                                               |        |                      |                                              |      |               |      |                      |
|        |                                                               |        |                      |                                              |      |               |      |                      |
|        |                                                               |        |                      |                                              |      |               |      |                      |
|        |                                                               |        |                      |                                              |      |               |      |                      |
|        | Simulation Program Editor - Robot Controller1 - Zatvori Vrata |        |                      |                                              |      |               |      | $\mathbf{x}$         |
|        | 군<br>Record Touchup                                           | MoveTo |                      | Forward Backward                             | Inst | None          | None | $\Box$<br>Path       |
|        | • 日 → → I X I G d <sup>+</sup> ® B RobotControlleri           |        |                      |                                              |      | Zatvori_Vrata |      |                      |
|        | 1: DO[2]-OFF                                                  |        |                      |                                              |      |               |      | $\checkmark$         |

*Slika 6.3.2. Program otvaranja i zatvaranja vrata*

Na isti način će se napraviti program za stol stroja, koji će se približiti u trenutku otvaranja vrata. Koristiti će se digitalne ulazi DO[3], te digitalne izlazi DI[5] i DI[6].

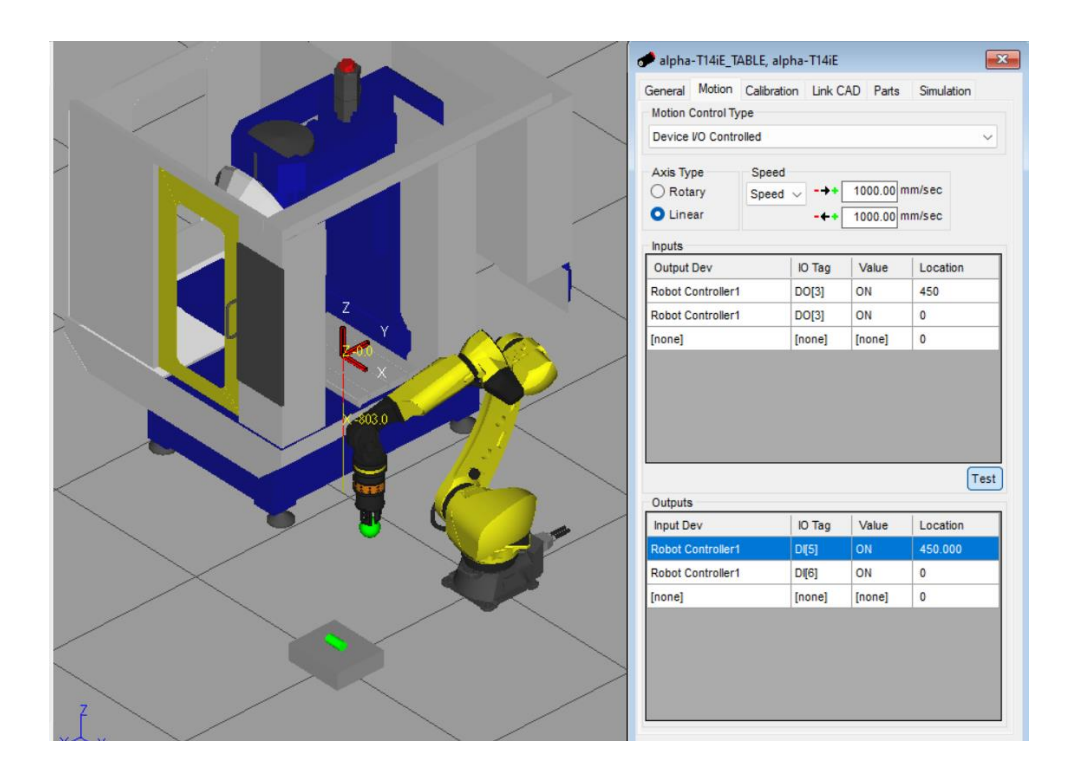

*Slika 6.3.3. Postavljanje logike stola stroja*

<span id="page-39-0"></span>Program primicanja i odmicanja stola od robota odrađuje se na isti način kao i kod vrata. Program uključuje digitalni ulaz DO[3] i čeka da se aktivira izlaz DI[5] koji potvrđuje da je stol

primaknut te DO[6] da je odmaknut tj. vraćen na početni položaj. Sljedeći korak je postaviti cilindar kao *Part* u izborniku "Parts" stola, kako bi robot znao na koji će način rukovati s komadom na stolu. Cilindar je postavljen u smjeru W-osi koja označuje rotaciju X-osi za 90°. Potrebno je obratiti pozornost na smjer koordinatnog sustava cilindra kada se nalazi na stolu jer on mora pratiti koordinatni sustav cilindra na mjestu uzimanja komada. U slučaju da je koordinatni sustav postavljen u suprotnom smjeru doći će do kolizije robota sa strojem jer će robot ostavljati komad s donje strane stola. Na kraju se učitava CAD model stola sa kojeg će robot uzimati komad, stavlja se cilindar u "Parts" izbornik te konfiguriraju koordinatne osi.

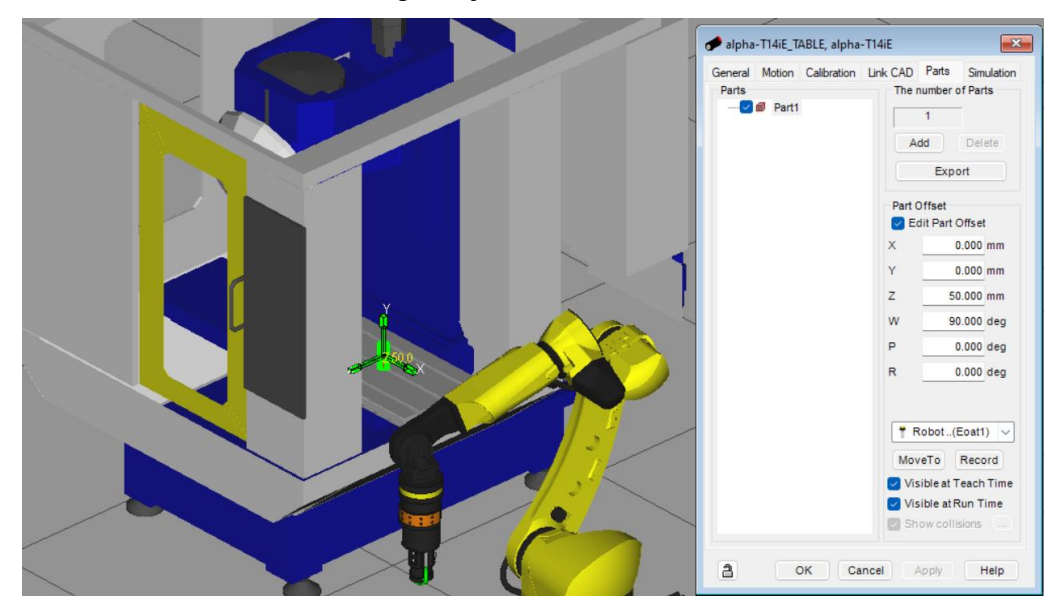

*Slika 6.3.4. Postavljanje cilindra na stol stroja*

<span id="page-40-0"></span>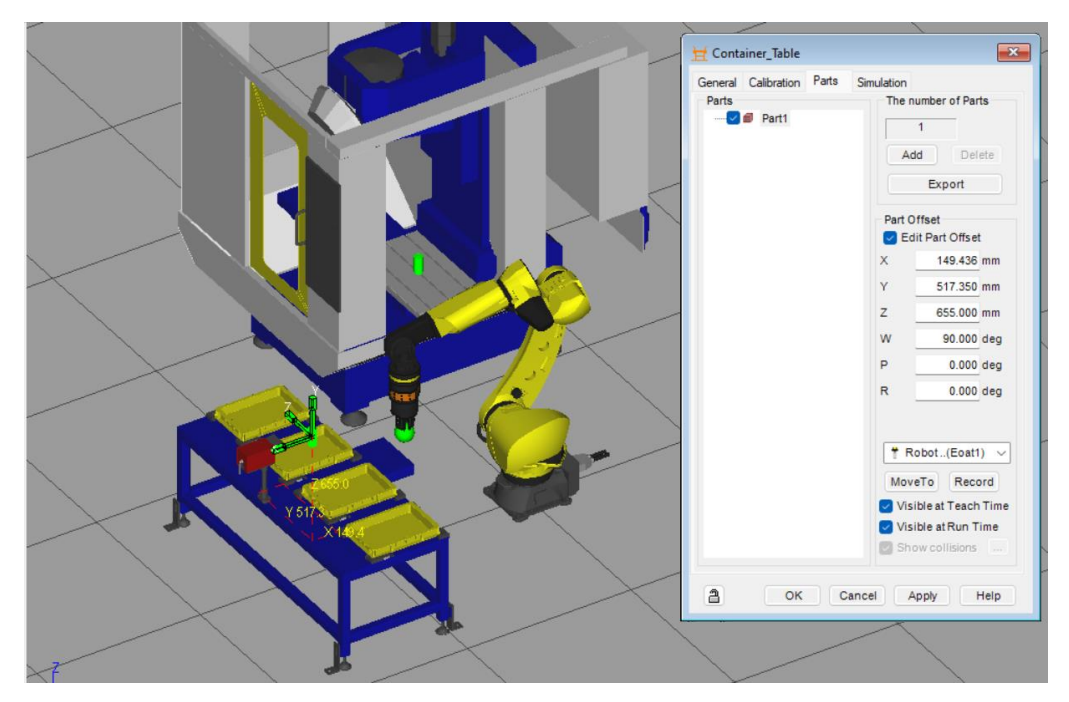

<span id="page-40-1"></span>*Slika 6.3.5. Postavljanje cilindra na stol*

Zbog toga što se na stolu nalazi šest radnih komada izrađuje se matrica položaja komada koja određuje s kojeg se mjesta uzima cilindar. Odabire se 6 komada u rasporedu 3 po X-osi te 2 po Yosi. Razmak između komada po X-osi je postavljen na 100 mm, a po Y-osi na 150 mm. Ovi parametri će biti potrebni kada se bude postavljao pomak alata u programiranju robota kroz *Teach Pendant*.

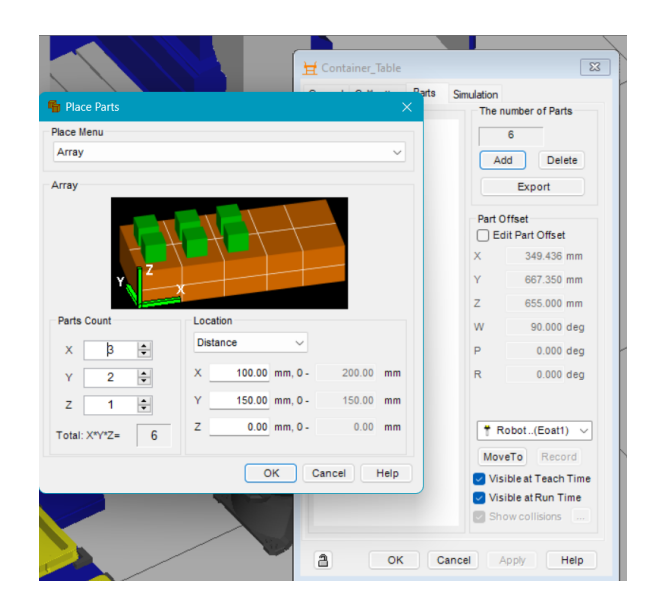

*Slika 6.3.6. Matrica položaja komada*

<span id="page-41-0"></span>Na isti način postavlja se nasuprotni stol za obrađene komade. Jedina razlika u izborniku "*Parts"* će biti isključena opcija "*Visible at Run Time"*. U izborniku *Simulation* za stol obrađenih komada (slika 6.3.7.), opcija "*Allow parts to be picked*" će biti isključena. Također kod stola hvatanja komada treba isključiti opciju "*Allow part to be placed"*. Time se robotu daje na znanje kako treba rukovati komadima u simulaciji.

<span id="page-41-1"></span>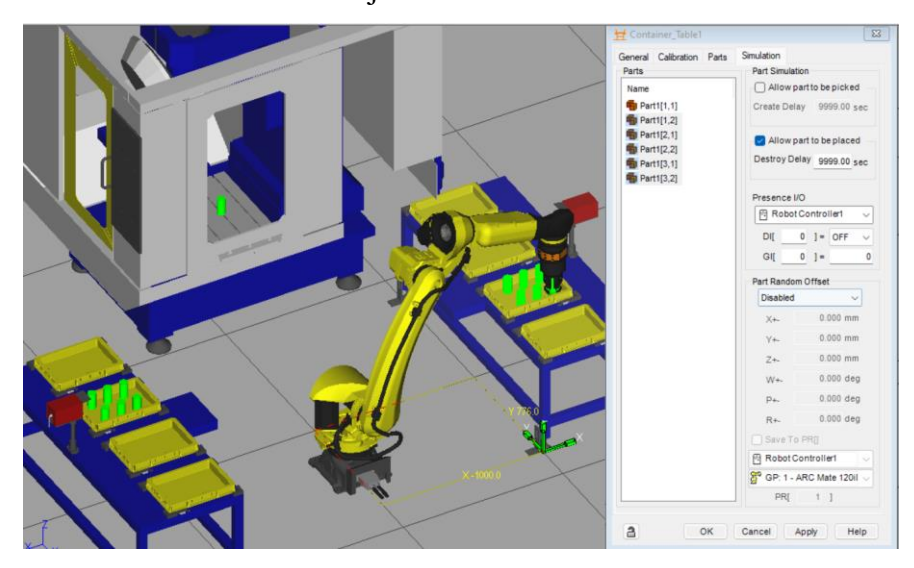

*Slika 6.3.7. Postavljanje rukovanja u simulaciji*

Sada se može izraditi program za uzimanje i odlaganje komada. Naredba "WAIT" se postavlja na 1 sekundu i potom se pomoću naredbe "CALL" pozove program za otvaranje hvataljke, odnosno zatvaranje hvataljke koji je prethodno konfiguriran (slika 6.2.6. i slika 6.2.7.). Za uzimanje komada koristi se prvi stol kod kojeg će robot uzeti cilindar, a za odlaganje komada koristi se stol za obrađene cilindre (slika 6.3.7.).

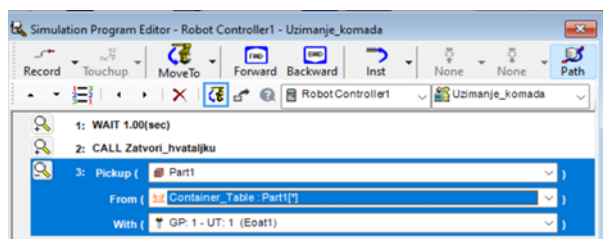

|                                             | Simulation Program Editor - Robot Controller1 - odlaganje_komada<br>×                    |
|---------------------------------------------|------------------------------------------------------------------------------------------|
| Touchup<br>Record                           | $\mathbf{D}$<br>MoveTo Forward Backward<br>None<br>None<br>Path<br>Inst                  |
|                                             | ▼ 日 → → I X I C d <sup>+</sup> Q B Robot Controlleri<br>odlaganje_komada<br>$\checkmark$ |
| & & <mark>&amp;</mark><br>1: WAIT 1.00(sec) |                                                                                          |
| 2: CALL Otvori hvataljku                    |                                                                                          |
| $3:$ Drop (                                 | <b>B</b> Part1<br>$\checkmark$                                                           |
| From (                                      | * GP: 1 - UT: 1 (Eoat1)<br>$\vee$ F                                                      |
| On $($                                      | Container Table : Part1["]<br>$\sim$                                                     |

*Slika 6.3.8. Program odlaganja komada stol Slika 6.3.9. Program uzimanja komada stol*

Na isti način postavljaju se programi za uzimanje i odlaganje komada na stol glodalice. Za uzimanje komada iz stroja, koristi se "CALL" naredba zatvaranja hvataljke te "Pickup" naredba sa stola (slika 6.3.10.). odnosno "CALL" naredba otvaranja hvataljke te "Drop"" na stol stroja za odlaganje komada (slika 6.3.11.).

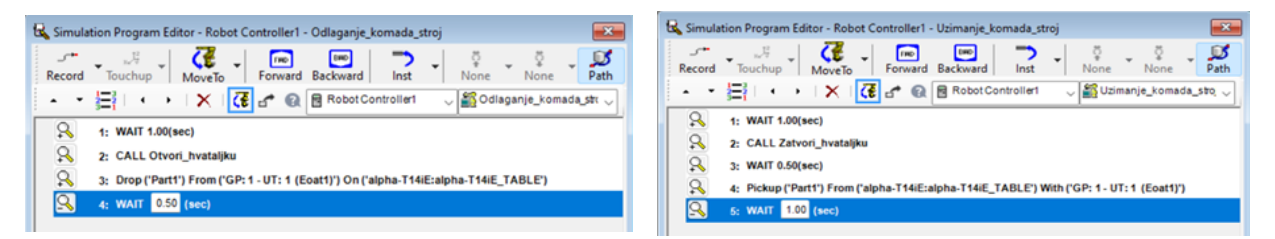

*Slika 6.3.10.Program odlaganja komada stroju Slika 6.3.11.Program uzimanja komada stroju*

Za početak programiranja robota potrebno je postaviti neke od registara u memoriji robota kako bi ih mogli pozvati tijekom programiranja. Registri se postavljaju u virtualnom privjesku za učenje. Otvara se izbornik alata *Teach Pendant > Data*, u kojem se prikazuje podatkovni registri. Podatkovni registri se postavljaju za brojač koji se koristi kod uzimanja i odlaganja komada iz kojeg će robot uzimati informacije o trenutnom broju komada na stolu. Sve vrijednosti su postavljene na 0 a njihovo stanje mijenjati će se FOR petljom. Klikom na opciju *Type > Position Registers*, spremaju se položaji robota u registar. Spremanje položaja u registar odrađuje se tako da se robot postavi u željeni položaj, a zatim se pritisne *Shift* te *Record* na *Teach Pendantu*. Kada je položaj spremljen pojavi se slovo R pored imena položaja. Postavljeni su i registri položaja pomaka komada i alata. Pomak alata označava udaljenost samo na Z-osi od položaja uzimanja komada, tj. visinu s koje će se alat spuštati linearnim kretanjem da pokupi komad. Pomak ulaza i izlaza komada označavat će promjenu vrijednosti po X i Y osi, ona će se mijenjati ovisno o tome

koji je komad na redu za posluživanje stroju. Vrijednosti pomaka alata na stolu i stroju postavljene su na 150 mm, dok su vrijednosti X,Y pomaka ulaza i izlaza postavljene u 0. Položajni registri se označavaju sa PR[n], a podatkovni registri sa R[n].

|                                              | Simulacija_Robotske_Celije (2) Robot Controller1 ▼ GLAVNI_PROGRAI ▼<br>IT<br>gung |                       |
|----------------------------------------------|-----------------------------------------------------------------------------------|-----------------------|
| Fault<br>Hold<br>Step<br><b>Busy</b>         | TPIF-149 Must complete operation first                                            |                       |
| <b>TCyc</b><br>I/O<br>Prod<br><b>Run</b>     | GLAVNI_PROGRAM LINE 0 T2 ABORTED JOIN                                             | 100<br>q <sub>h</sub> |
| <b>DATA Position Reg</b>                     | <b>BE DATA Registers</b><br>$\alpha$                                              | 电阻器                   |
|                                              | 16/100                                                                            | 16/200                |
| l:table<br><b>PR</b> <sub>I</sub><br>$1 = R$ | 1:BROJAC<br>Rf                                                                    | $1 = 0$               |
| 2:home<br><b>PRT</b><br>$1 = R$              | R <sub>1</sub><br>2:                                                              | $1 = 0$               |
| PRI<br>3: POZICIJA UZIMANA]=R                | <b>R</b> <sub>I</sub><br>3: START STUPAC                                          | $1 = 0$               |
| <b>PRT</b><br>4: POZICIJA ODLAGAA]=R         | <b>R</b> <sub>I</sub><br>4: START RED                                             | $1 = 0$               |
| <b>PRT</b><br>5:<br>$1 = x$                  | 5:STOP STUPAC<br>Rf                                                               | $1 = 0$               |
| <b>PR</b> <sub>I</sub><br>6:<br>$1 = *$      | 6:STOP RED<br>Rf                                                                  | $1 = 0$               |
| <b>PR</b><br>7:<br>$1 = x$                   | R <sub>1</sub><br>7:                                                              | $1 = 0$               |
| PRI<br>8:<br>$1 = *$                         | <b>R</b> <sub>I</sub><br>8:                                                       | $1 = 0$               |
| PRI<br>9:<br>$1 = x$                         | <b>R</b> <sub>I</sub><br>9:                                                       | $1 = 0$               |
| PRI 10:POMAK ULAZA KOM 1=R                   | R[ 10:                                                                            | $1 = 0$               |
| PRI 11:POMAK IZLAZA KOM]=R                   | R[ 11:                                                                            | $1 = 0$               |
| PR [ 12:<br>$1 = x$                          | R[ 12:                                                                            | $1 = 0$               |
| PRI 13: POMAK ALATA<br>$1 = R$               | RT 13:                                                                            | $1 = 0$               |
| PRI 14: POMAK ALATA STRJ]=R                  | R[ 14:                                                                            | $1 = 0$               |
| PR [ 15:<br>1=*                              | $R$ $[$ 15:                                                                       | $1 = 0$               |
| PR [ 16:<br>$=$ *                            | R[ 16:                                                                            | $1 = 0$               |
| PR [ 17:<br>1=*                              | RI 17:                                                                            | $1 = 0$               |
| PR [ 18:<br>$1 = x$                          | RT 18:                                                                            | $1 = 0$               |
| PR [ 19:<br>$1 = *$                          | R[ 19:                                                                            | $1 = 0$               |
| PR [ 20:<br>$1 = x$                          | R[20:                                                                             | $1 = 0$               |
| PR [ 21:<br>$1 = x$                          | R[ 21:                                                                            | $1 = 0$               |
| Press ENTER                                  | Press ENTER                                                                       |                       |
| 翮<br>[ TYPE ]                                |                                                                                   |                       |
| PREV                                         | <b>FCTN</b><br><b>SELECT</b><br><b>EDIT</b><br><b>DATA</b><br><b>MENU</b>         | <b>NEXT</b>           |

*Slika 6.3.12. Prikaz podatkovnih i položajnih registara*

<span id="page-43-0"></span>Nakon postavljenih položajnih i podatkovnih registara, može se započeti sa programiranjem robota. U *Teach Pendant-u* odabire se opcija Select > Create, pri čemu se otvara izbornik u kojem se izrađuje program. Program koji je nazvan START\_SIMULACIJE (slika 6.3.13.), ima ulogu postaviti sve uređaje na svoj početni položaj. U prvoj liniji koda postavlja se robot u početni položaj, pozivajući se na registar PR[2] u kojem je spremljen "home" položaj. Slovo J označava kretanje robota po zglobovima (engl. *Joint Movement*), razlikuje se od linearnog kretanja koje se označava slovom L. U drugoj liniji koda poziva se program Udalji\_stol, koji vraća stol na mjesto okomito na centar alata stroja. Zatim se zatvaraju vrata pomoću programa Zatvori\_vrata, te se otvara hvataljka programom Otvori\_hvataljku.

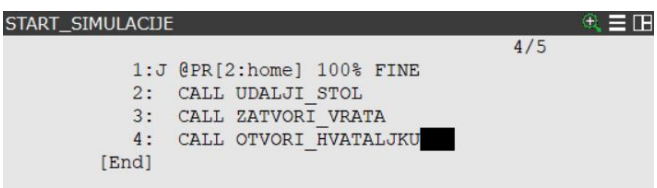

<span id="page-43-1"></span>*Slika 6.3.13. Program početnih stanja simulacije*

Sljedeći korak je izrada glavnog programa simulacije koji je nazvan GLAVNI\_PROGRAM. Program se kroz opciju *Select > Create* izrađuje na isti način kao i program START\_SIMULACIJE. U njemu se definira alat i koordinatni sustav alata koji se koristi u simulaciji, koji je označen komentarom FRAMES. Zatim se u glavnom programu poziva prethodno napravljen potprogram START\_SIMULACIJE, koji će vratiti sve komponente u njihov početni položaj.

Potrebno je napraviti i potprogram RESTART\_VARIJABLI, za resetiranje podatkovnih i položajnih registara pri svakom novom ciklusu simulacije robota. Za restart podatkovnih registara brojača unosi se broj registra u kojem je podatak spremljen (npr. R[1]), te mu se dodaje vrijednost 0. Nije potrebno unositi imena registara jer ih program sam očita i automatski unosi. (slika 6.3.14.) Kod položajnih registara pomaka cilindra i alata, prvi broj označava broj registra dok je drugi odvojen zarezom i označava os kojoj se mijenja vrijednost (npr. PR[10,1]). Kod pomaka cilindra koristi se 1 i 2, tj. X i Y os. Ponavljanje pomaka alata iznad stola i stroja izvodi se samo po Z-osi na 150 mm što predstavlja visinu sa koje će se spuštati ili dizati nakon uzimanja odnosno odlaganja komada.

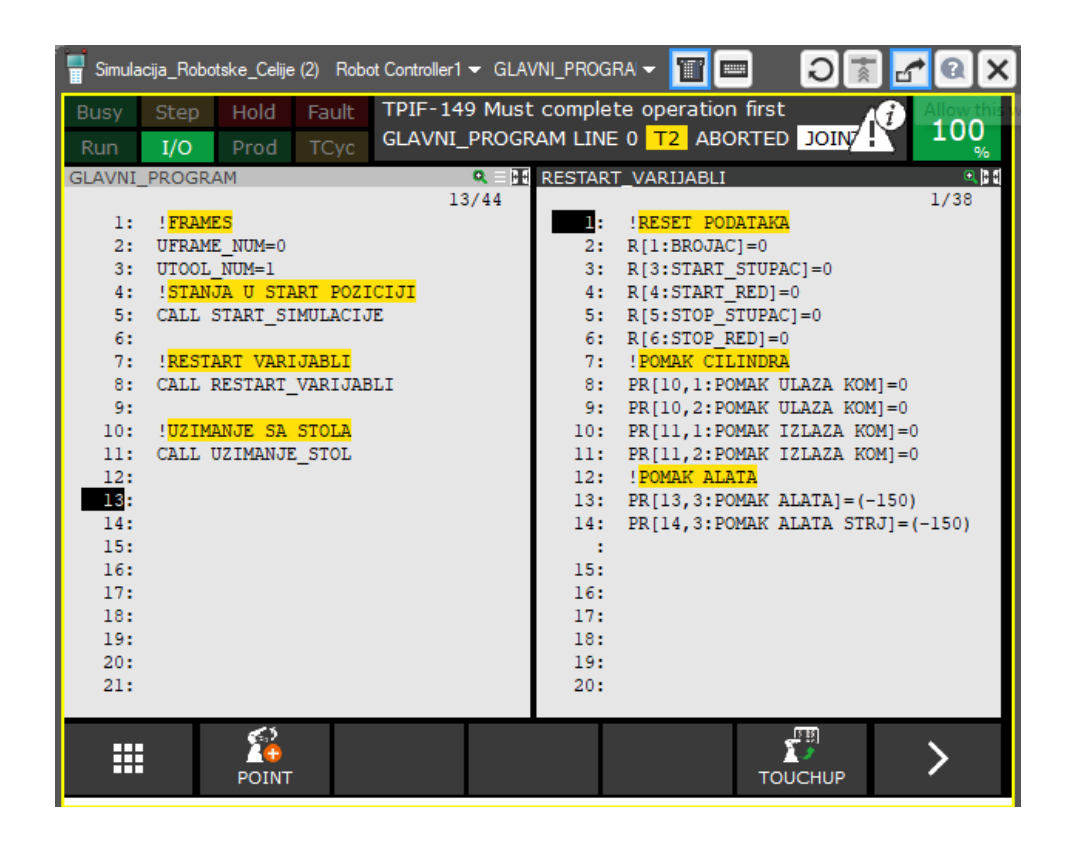

<span id="page-44-0"></span>*Slika 6.3.14. Prikaz programa resetiranja varijabli*

U glavni program se novi potprogram UZIMANJE STOL poziva naredbom "CALL". U potprogramu UZIMANJE\_STOL će se programirati funkcija uzimanja komada sa stola. Robot se postavlja u "home" položaj gibanjem "po zglobova" (J). U sedmoj liniji koda (slika 6.3.15.) kreće se sa gibanjem robota u položaj uzimanja komada, koji je prethodno spremljen u položajni registar pod brojem 3. Naređuje se robotu da se do tog položaja kreće ''po zglobovima'', zatim se poziva naredba Tool\_Offset gdje se unosi registar pomaka alata u Z-osi i naredba Offset gdje se unosi registar pomaka s ulaza komada u X i Y osi. Korištenjem pomaka alata po Z-osi robot neće srušiti komad nego će se dignuti na 150 mm iznad njega. U osmoj liniji koda zadaje se robotu da se kreće linearno do položaja uzimanja komada brzinom 100mm/sekundi, no u ovom slučaju koristi se samo pomak cilindra na ploči jer pomak alata po Z-osi nije potreban. Robot će se spustiti s visine 150 mm na centar koordinatnog sustava komada. Zatim se u devetom retku poziva program "Uzimanje komada stol" koji će zatvoriti hvataljku i narediti robotu da pokupi komad sa stola. Nakon hvatanja komada potrebno se vratiti u položaj pomaka alata na 150 mm, ovoga puta će se koristiti linearno gibanje (L) jer se robot kreće samo po Z-osi. Na kraju se robot vraća u sigurni "home" položaj gibanjem po zglobovima (J) sa 50% brzine.

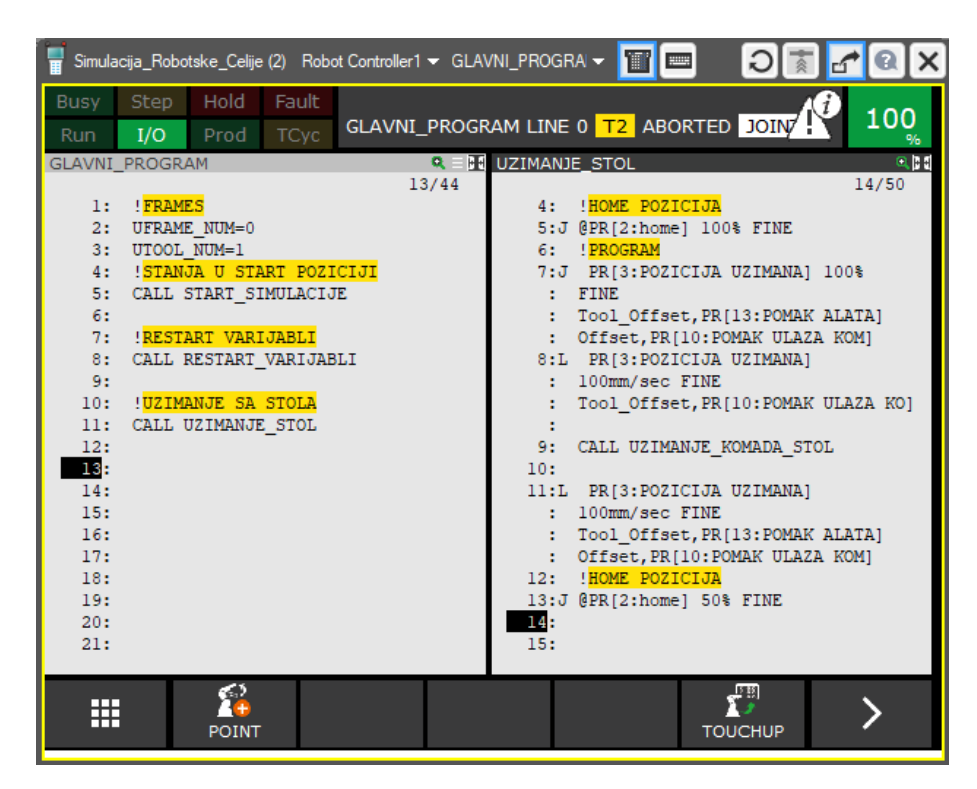

*Slika 6.3.15. Prikaz programa uzimanja sa stola*

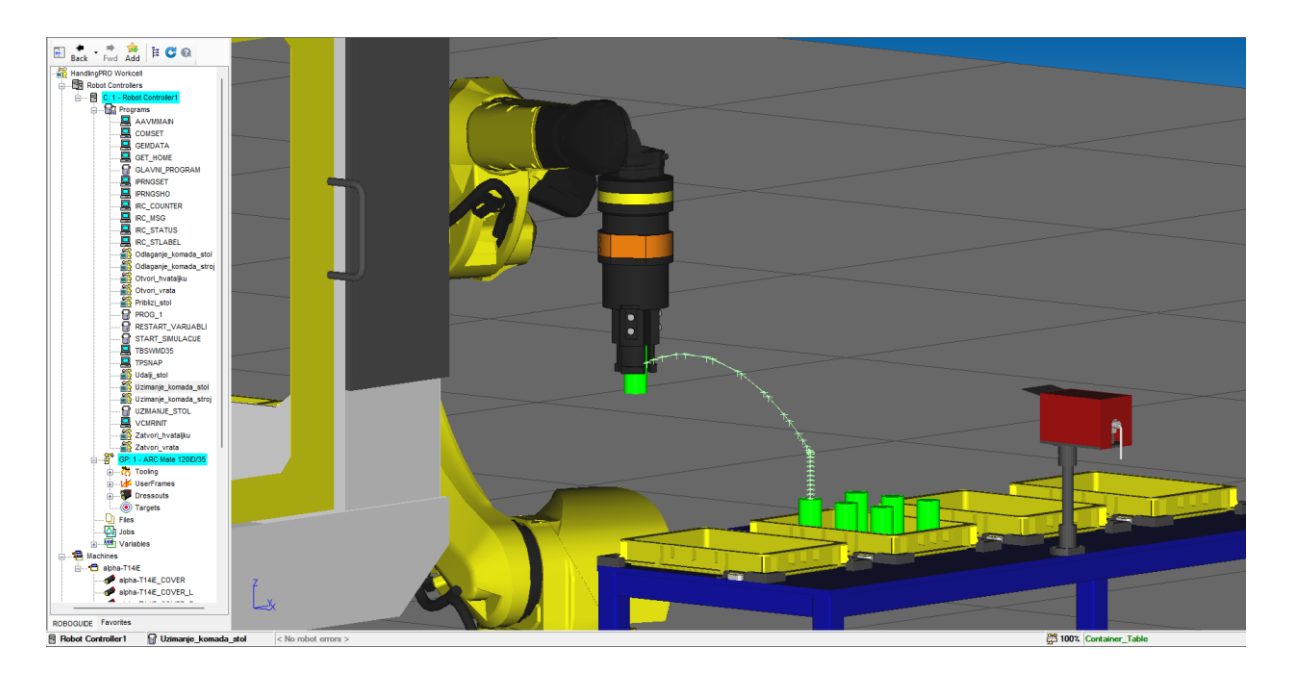

*Slika 6.3.16. Prikaz putanje uzimanja sa stola*

<span id="page-46-0"></span>Nakon uzimanja komada sa stola, potrebno je otvoriti vrata i primaknuti stol stroja na dohvat robotske hvataljke. Ovaj potprogram nazvan je STROJ\_SIGURNA\_POZICIJA. Naredbom "CALL" pozivaju se prethodno napravljeni programi OTVORI\_VRATA te PRIBLIZI\_STOL.

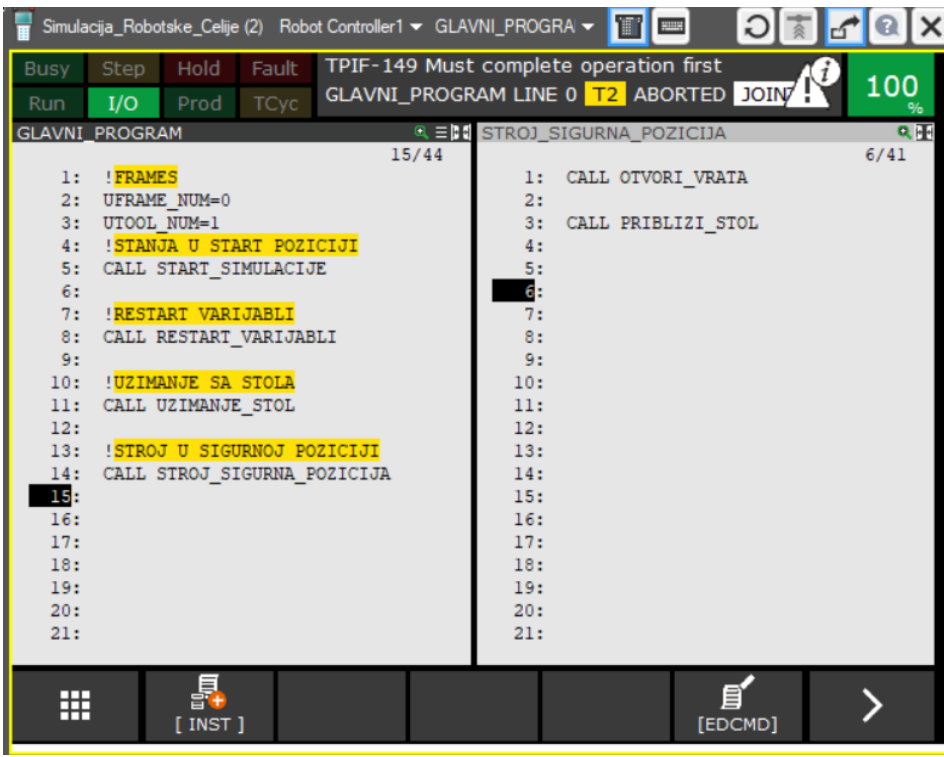

<span id="page-46-1"></span>*Slika 6.3.17. Prikaz programa sigurnog položaja stroja*

Program posluživanja komada stroju, napraviti će se kao i prethodni programi, a zatim ga pozvati u glavnom programu kao potprogram. Program je nazvan POSLUZI\_KOMAD\_STROJU. Klikom na alat ''*Joint Jog Tool''*, omogućiti će se gibanje robota po njegovim zglobovima. Robot će se zakrenuti po prvom zglobu (J1), tako da je okrenut prema stroju. Nakon što je robot u željenom položaju u privjesku za učenje odabire se ''Teach Point'', koji će spremiti položaje P[1] i P[2]. Kroz te točke kretati će se gibanjem po zglobovima robota i kontinuiranim gibanjem (CNT, engl. *Continuous*) od 20%. U kontinuiranom kretanju robot će usporiti održavajući 20% brzine. Nakon okretanja robota prema stroju potrebno je spremiti položaj komada na stolu u registru pod imenom "table". Dvostrukim klikom na stol stroja, u izborniku "*Parts"*, odabire se opcija "*MoveTo"*. Zatim se u privjesku za učenje klikom na slovo R pokraj registra "home" sprema položaj tako da se klikne ''*Record*''.

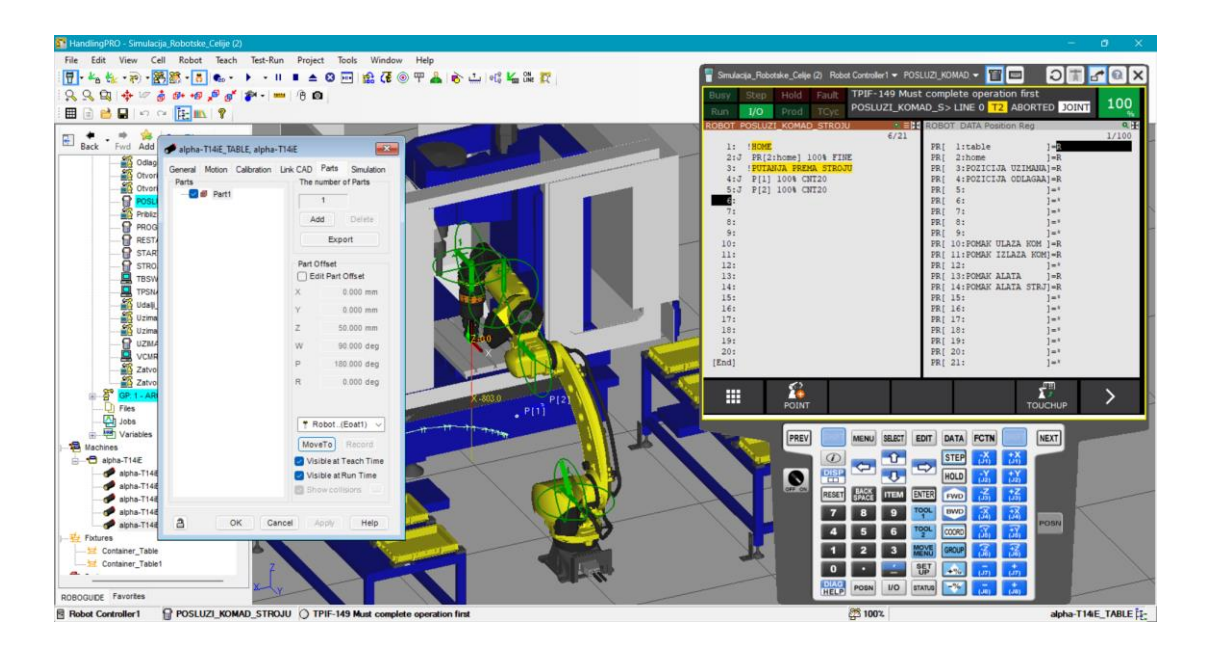

*Slika 6.3.18. Spremanje položaja komada na stolu stroja u registar*

<span id="page-47-0"></span>Sljedeći korak je dovesti robota u položaj iznad komada pomoću kontinuiranog gibaja po zglobovima. U osmom retku postavlja se položaj u koji će robot doći pozivajući se na položajni registar PR[1] koji je prethodno spremljen. Uz to dodaje se naredba Tool\_Offset,PR[14] koja označava pomak alata u Z-osi kako bi se podigli na 150 mm od položaja odlaganja i tek onda komad spustili. Zatim se robot spušta linearnim gibanjem do položaja komada brzinom 100mm/sekundi, te se poziva program "Odlaganje komada stroj" kako bi se otvorila robotska hvataljka. Naposljetku se vraća u položaj iznad komada u stroju gdje se izrađuje putanja izlaza iz stroja. Za putanju izlaza iz stroja koristite se kopirane vrijednosti iz putanje prema stroju, kako bi se robot vratio istim putem. U glavni program pozvan je napravljeni potprogram

POSLUZI\_KOMAD\_STROJU, kao i potprogram START\_SIMULACIJE koji će poslužiti jer će vratiti stol, zatvoriti vrata stroja i vratiti robota u "home" položaj.

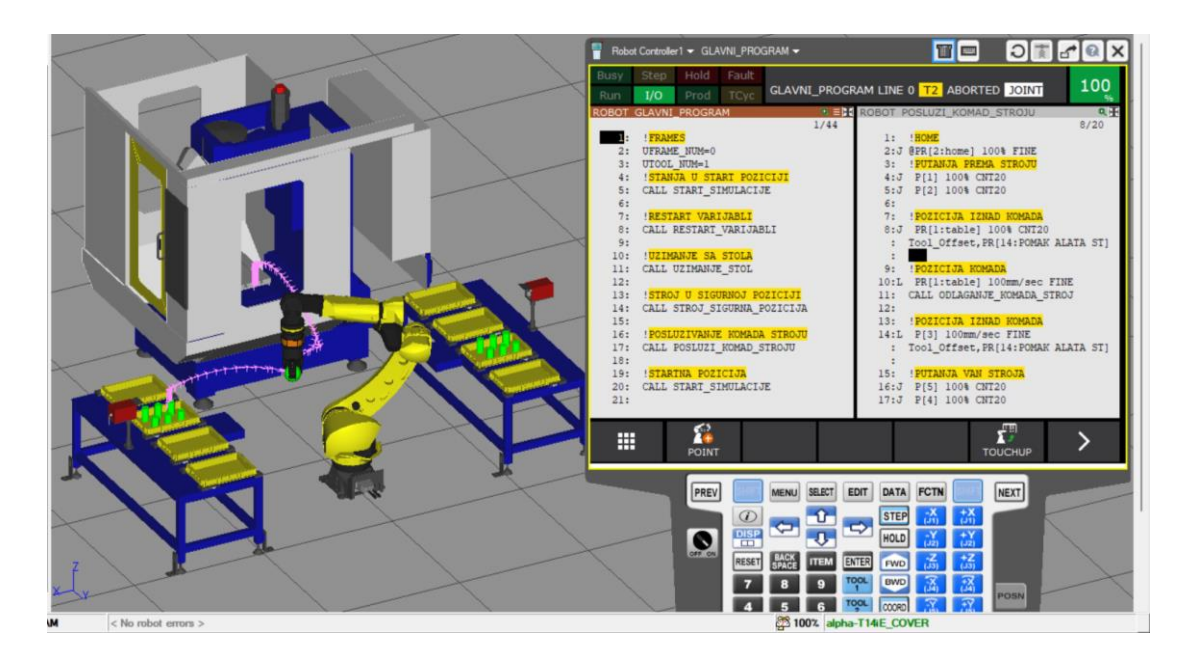

*Slika 6.3.19. Prikaz putanje posluživanja komada*

<span id="page-48-0"></span>Za uzimanje komada iz stroja koristi se isti način kao kod posluživanja stroja. Napravljen je program nazvan UZMI\_KOMAD\_STROJU i pozvan u glavni program. Način ulaska u stroj biti će jednak kao i kod posluživanja stroja. Jedina razlika koju će program imati je pozivanje programa "Uzimanje komada stroj", koji će zatvoriti robotsku hvataljku i pokupiti komad iz stroja. Položaji izlaska robota iz stroja biti će usmjereni prema stolu za odlaganje obrađenih komada.

<span id="page-48-1"></span>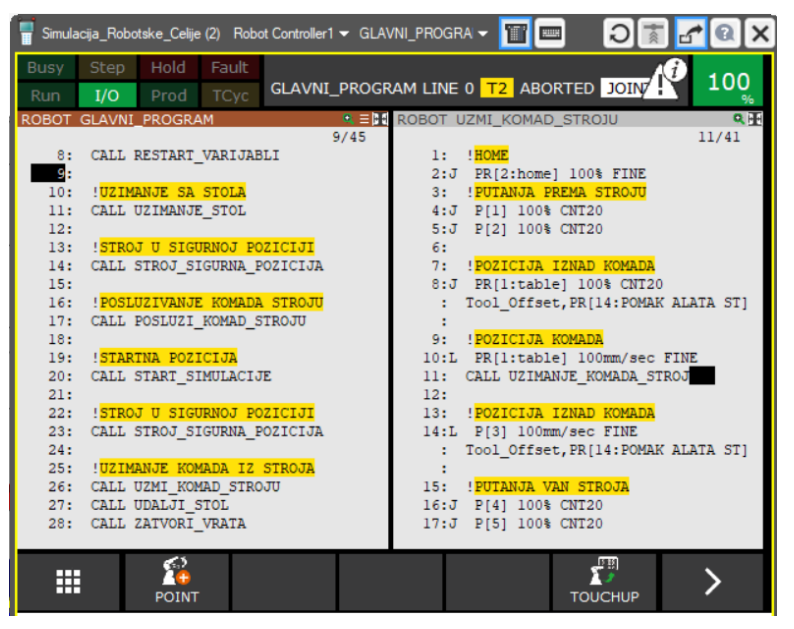

*Slika 6.3.20. Prikaz programa uzimanja komada iz stroja*

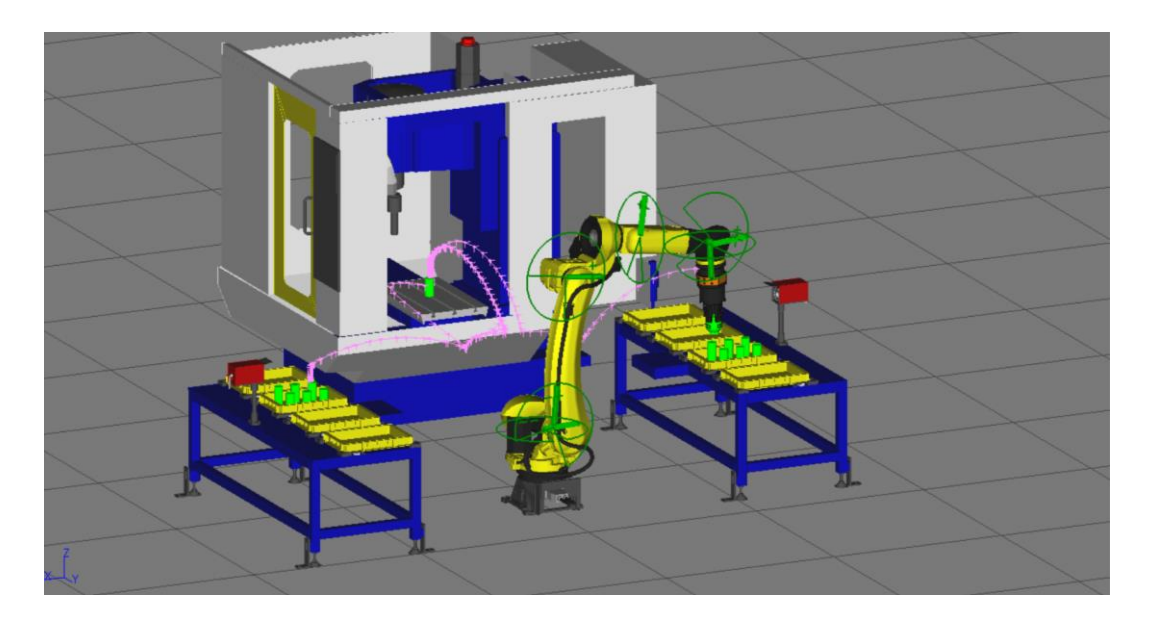

*Slika 6.3.21. Prikaz konačne putanje u simulaciji*

<span id="page-49-0"></span>Sljedeći korak je izraditi program odlaganja komada na stol obrađenih komada. Program odlaganja komada na stol biti će sličan programu UZIMANJE\_KOMADA (Slika 6.3.22.). Kod odlaganja komada na stol koristiti se položajni registar PR[4] u kojem je spremljen položaj odlaganja komada. Koristi se pomak alata po Z osi pomoću naredbe Tool\_offset, te naredba Offset za pomak alata na izlazu komada po X i Y osi. Zatim se robot spušta na položaj komada, to se ostvaruje tako da se koristi samo pomak alata po X i Y osi (Pomak izlaza komada), bez pomaka alata po Z osi (pomak alata). Poziva se maredba "CALL" i naredba ODLAGANJE\_KOMAD\_STOL, koja će otvoriti hvataljku i staviti komad na stol obrađenih komada.

<span id="page-49-1"></span>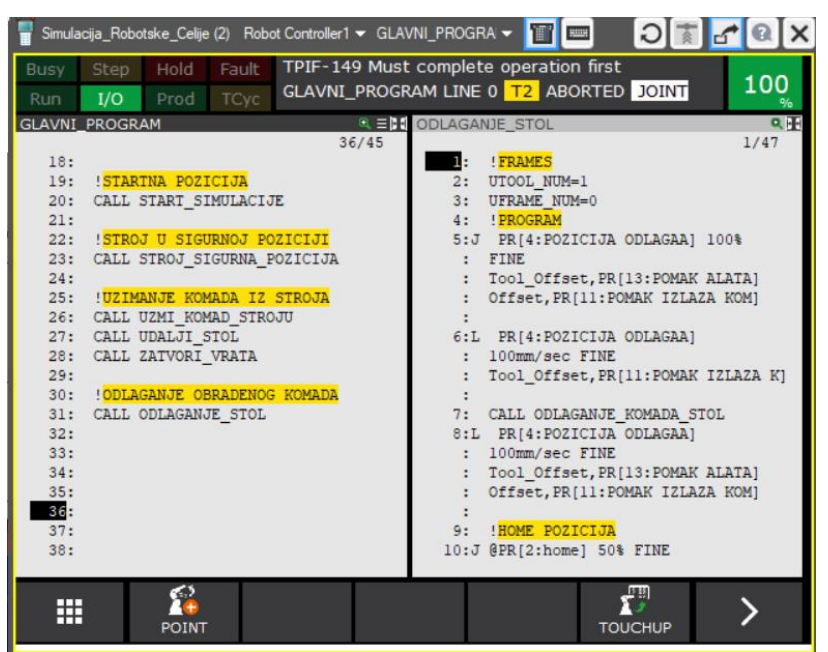

*Slika 6.3.22. Program odlaganja komada*

Sada će se programirati promjene pomaka alata na ulazu i izlazu komada, uz korištenje FOR i ENDFOR petlje. U glavnom programu pod komentarom !PETLJA postavljena je FOR petlja te se poziva podatkovni registar brojača reda R[3] i R[4]. U simulaciji se nalaze 3 reda i 2 stupca komada, pa je brojaču potrebno definirati da broji od 1 do 3 za retke, odnosno od 1 do 2 za stupce. Bitno je da program petlje počinje izvoditi nakon ponovnog postavljanja varijabli, kako se varijable ne bi pogrešno postavile.

Naposljetku se na dnu glavnog programa postavljaju programi za promjene varijabli reda i stupca. Za promjenu varijabli reda koristiti se X-os u odnosu na robota, koja je definirana brojem pored položajnog registra. Za pomak komada u X-osi na ulazu koristi se -150 mm, a na izlazu komada +150 mm zbog orijentacije u odnosu na koordinatni sustav robota. Ta petlja će preskočiti promjene varijabli stupca zbog naredbe ENDFOR pa će se vratiti u 11. liniju koda u drugu petlju i odraditi program do kraja. Na kraju programa aktivirati će se promjene varijabli stupca, koji će resetirati promjene varijabli reda i definirati pomak u Y osi za 100 mm.

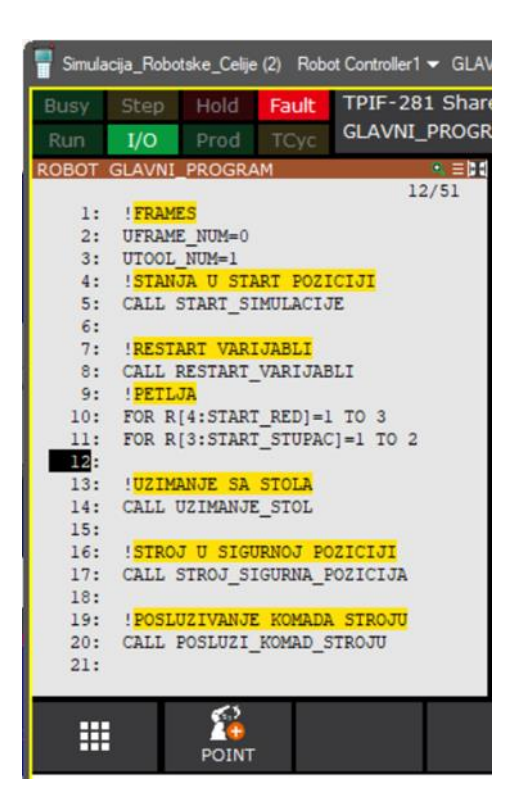

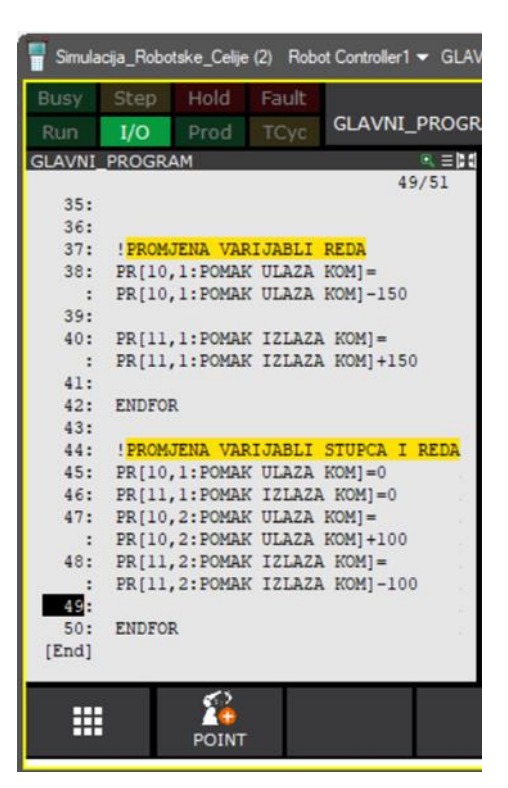

*Slika 6.3.23. Programiranje FOR petlje Slika 6.3.24. Program promjena pomaka*

## **7. TIA PORTAL SIEMENS**

SIMATIC STEP7 (TIA PORTAL) je inženjerski softver dizajniran za rad sa automatiziranim industrijskim procesima. TIA PORTAL je ustvari skupina paketa alata tvrtke SIEMENS u jednom softveru koji služe za programiranje, razvijanje i postavljanje programabilnih logičkih kontrolera (eng. *PLC*). STEP7 služi za konfiguraciju SIMATIC PLC-a S7-1200, S7-1500, S7-300/400 te softverskih kontrolera (WinAC)[29]. To je program koji služi za softversku komunikaciju i prijenos programa s računala na PLC.

Kod STEP7 softvera mogu se koristiti programski jezici; LD ("Ladder Diagram"), FBD ("Function Bloc Diagram"), STL ("Statements List") i SCL ("Structured Control Language"). Svi ti jezici su slični jer koriste slične naredbe i logiku, osnovna razlika je u grafičkom prikazu programa.

Ljestvičasti Dijagram (LAD, engl. *Ladder Diagram*) je grafički PLC programski jezik korišten u dizajniranju i kontroli u industrijskoj automatizaciji. Grafički prikazuje složene kontrolne sustave čime olakšava njihovo razumijevanje. Koristi horizontalne linije, prečke (engl. *rungs*) po kojem je program dobio ime, svaka prečka predstavlja jedan korak u programu. Također se koriste kontakti koji predstavljaju ulazne uređaje poput senzora. Kontakti mogu biti normalno otvoreni NO ili normalno zatvoreni NC. Zatim postoje i svitci (engl. *coils*) koji predstavljaju izlazne uređaje poput motora, a aktiviraju se kada su uvjeti s lijeve strane svitka ispunjeni. [30]

Osim PLC programiranja, STEP7 sadrži i druge značajke. Neke od najbitnijih su:

- HMI konfiguracija –integriranje HMI (engl. *Human Machine Interface*) sučelja u sustav. Inženjeri mogu dizajnirati grafičko sučelje koje operatorima uređaja prikazuje podatke o uređaju u stvarnom vremenu.
- Konfiguracija komunikacije omogućuje postavljanje komunikacijskih modula i ostvarivanje komunikacije preko komunikacijskih protokola sa različitim uređajima.
- Simulacija i testiranje sustava U STEP7 softveru moguće je simulirati i testirati program i konfiguracije prije realizacije sustava u stvarnosti.
- Dijagnostika sustava omogućuje praćenje promjena varijabli, kontrolu izvršavanja programa i prikazivanje grešaka sustava.

#### **7.1. Povezivanje PLC-a s robotom i strojem**

Nakon uspješnog programiranja robota, potrebno je povezati PLC s robotom preko Industrijskog Etherneta i ostvariti komunikaciju preko PROFINET protokola. Zatim je potrebno povezati i CNC stroj preko PROFIBUS protokola. Kontroler robota FANUC Arc Mate 120iD/35 podržava komunikaciju preko PROFINET protokola, a kontroler CNC stroja Alpha- T14iE podržava samo komunikaciju preko PROFIBUS protokola. Kako bi bilo moguće ostvariti komunikaciju potrebna je za GSD (engl. *General Station Description*), odnosno GSDML datoteka za PROFINET. To je tekstualna datoteka koja sadrži podatke kao što su broj ulazno/izlaznih uređaja, brzina prijenosa i dostupni ulazno/izlazni signali.

Odlaskom u izbornik *Options* > *Manage general station description file*, otvara se prozor gdje se učitavaju GSD i GSDML datoteke koje je potrebno instalirati. Instalirane datoteke pojaviti će se u katalogu uređaja.

| Manage general station description files<br><b>Installed GSDs</b><br><b>GSDs in the project</b> |         |          |                                | $\overline{\mathsf{x}}$ |  |  |  |  |  |
|-------------------------------------------------------------------------------------------------|---------|----------|--------------------------------|-------------------------|--|--|--|--|--|
| Source path:<br>C:\Users\Viduka\Desktop\Luka\FAKS\Zavrsni\gsdm file\regsdfile<br>               |         |          |                                |                         |  |  |  |  |  |
| Content of imported path                                                                        |         |          |                                |                         |  |  |  |  |  |
| File                                                                                            | Version | Language | <b>Status</b>                  | Info                    |  |  |  |  |  |
| Fanu0805.gsd                                                                                    |         | Default  | Already installed              |                         |  |  |  |  |  |
| rj3c0a2d.gsd                                                                                    |         | Default  | Already installed              |                         |  |  |  |  |  |
| GSDML-V2.25-Fanuc-A05B2600J9 V2.25                                                              |         |          | English, Ger Already installed | <b>FANUC Rob</b>        |  |  |  |  |  |
|                                                                                                 |         |          |                                |                         |  |  |  |  |  |
|                                                                                                 |         |          |                                |                         |  |  |  |  |  |
|                                                                                                 |         |          |                                |                         |  |  |  |  |  |
|                                                                                                 |         |          |                                |                         |  |  |  |  |  |
|                                                                                                 |         |          |                                |                         |  |  |  |  |  |
|                                                                                                 |         |          |                                |                         |  |  |  |  |  |
|                                                                                                 |         |          |                                |                         |  |  |  |  |  |
| $\overline{\phantom{a}}$<br>$\rightarrow$<br>$\mathbf{III}$                                     |         |          |                                |                         |  |  |  |  |  |
|                                                                                                 |         |          | Install<br><b>Delete</b>       | Cancel                  |  |  |  |  |  |

*Slika 7.1. Učitavanje GSDML datoteke*

<span id="page-52-0"></span>Nakon učitavanja datoteka potrebno je učitati model PLC-a iz kataloga uređaja, u izborniku *Controllers* > *SIMATIC S7-1200* > *CPU* > *CPU 1214*. Učitani PLC dolazi s jednim PROFINET priključkom, što nije dovoljno s obzirom da se i CNC stroj spaja na PROFIBUS priključak. Dvostrukim klikom na PLC, otvorit će se katalog uređaja s dodatnim modulima poput komunikacijskih modula i dodatnih ulazno izlaznih modula. Iz kataloga uređaja dodaje se PROFIBUS "master" komunikacijski modul u PLC. GSD datoteka CNC stroju definira da se stroj ponaša kao "slave", tako da je u PLC-u potrebno odabrati "master" komunikacijski modul. Tom modulu postavljena je PROFIBUS adresa na 2, a na kontroleru stroja postavljena je PROFIBUS adresu na 3. Zatim se lijevim klikom miša spajaju dva PROFIBUS priključka čime se ostvaruje komunikacija.

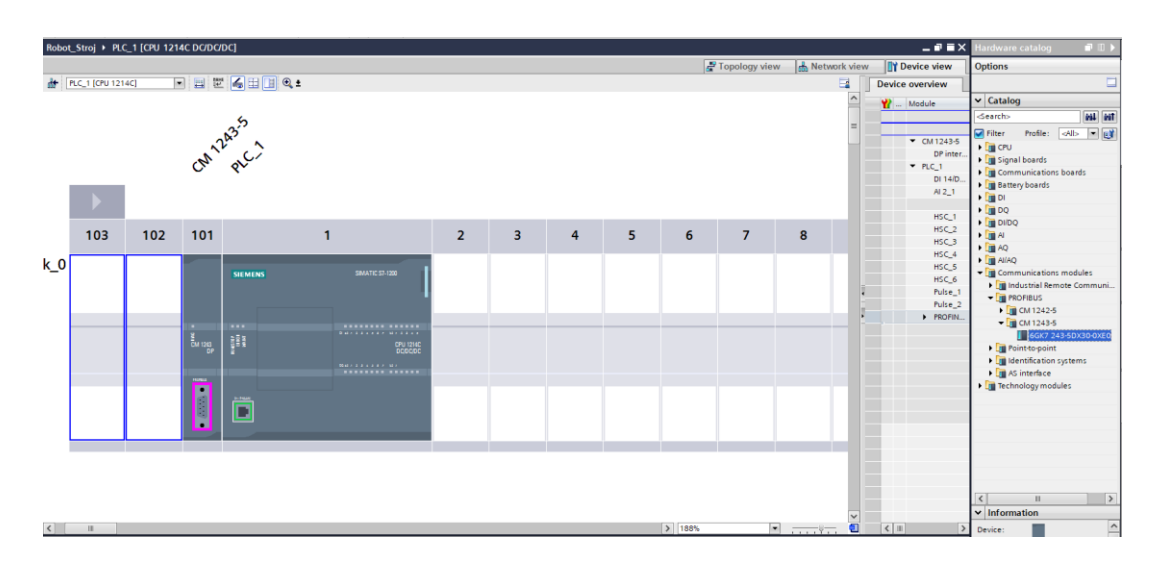

*Slika 7.1.1. Postavljanje PROFIBUS modula*

<span id="page-53-0"></span>Zatim se postavlja komunikacija između PLC-a i robota tako što im se definiraju IP adrese. Ako se PLC povezuje sa nekim sučeljem tada se koristi ista IP adresa, međutim postavljanjem različitih adresa definira se da je jedan uređaj "master", a drugi "slave". Nakon postavljanja IP adresa, povezuju se klikom miša dva PROFINET priključka. Sljedeći korak je adresiranje ulazno/izlaznih signala. Dvostrukim klikom na robot dodaje se modul ulaza i izlaza od 1 bajt (8 bitova), te definira da adrese ulaznih i izlaznih signala robota počinju s brojem 2 (od 2.0 do 2.7). Na isti način dodaje se modul ulaza i izlaza CNC stroja, i definira da adrese počinju s brojem 3 (od 3.0 do 3.7).

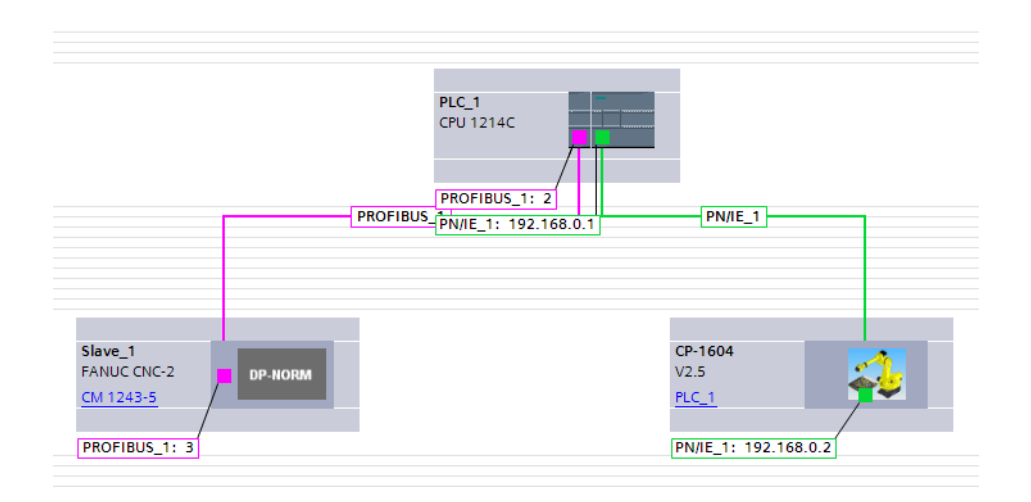

<span id="page-53-1"></span>*Slika 7.1.2. Postavljena komunikacija uređaja*

### **7.2. PROFINET u Teach Pendantu**

Da bi robotu omogućili slanje i primanje podataka preko PROFINET protokola, mora se definirati raspon signala s kojima će komunicirati. U *Teach Pendantu* odlaskom u *Meni > I/O > Digital > Config,* prikazuje se prozor u kojem se definira raspon signala (engl. *range*) te broj *RACK* koji označava vrstu komunikacije koja se koristi. Kod programiranja robota korišteni su signali za otvaranje/zatvaranje vrata DI[2] te primicanje/odmicanje stola DI[3] koji su vezani za signale CNC stroja. Postavljen je "Range" u rasponu od 2 do 8 za ulazne signale, te *RACK* na 99 koji označava komunikaciju preko PROFINET protokola. Za izlazne signale korišteni su rasponi od 3 do 16, jer postoje dva izlazna signala za otvaranje i zatvaranje hvataljke.

|             |                |                   |       |                       |            |                |                                       | Smulacija_Robotske_Celije Robot Controller1 = Odlaganje_komada_sti = 1 |                          | $\mathbf{X}[\mathbf{s}]$ $\mathbf{K}[\mathbf{s}]$ |                 |             |              |               |                       |              |            |                         |                                    | $\circ$                  |
|-------------|----------------|-------------------|-------|-----------------------|------------|----------------|---------------------------------------|------------------------------------------------------------------------|--------------------------|---------------------------------------------------|-----------------|-------------|--------------|---------------|-----------------------|--------------|------------|-------------------------|------------------------------------|--------------------------|
| Busy<br>Run | Step<br>UO     | Hold<br>Prod TCvc | Fault |                       |            |                |                                       | ODLAGANJE_KOMAD> LINE 0 T2 ABORTED D7                                  |                          | 100                                               | Bursy<br>Run    | Step<br>1/0 | Hold<br>Prod | Fault<br>TCVC |                       |              |            |                         | ODLAGANJE_KOMAD> LINE 0 T2 ABORTED |                          |
|             | I/O Digital In |                   |       |                       |            |                |                                       |                                                                        |                          | $\mathbb{R}$ IH                                   | I/O Digital Out |             |              |               |                       |              |            |                         |                                    |                          |
|             |                |                   |       |                       |            |                |                                       |                                                                        | 2/9                      |                                                   |                 |             |              |               |                       |              |            |                         |                                    | 1/8                      |
|             |                |                   |       | <b>RANGE</b>          |            |                |                                       | RACK SLOT START STAT.                                                  |                          |                                                   |                 |             |              |               | RANGE                 |              |            |                         | RACK SLOT START STAT.              |                          |
|             |                |                   | DI[   | $1-$                  | 11         |                |                                       |                                                                        | 19 PEND                  |                                                   |                 |             |              | DO f          | п-                    | 21           | $\circ$    |                         |                                    | 21 PEND                  |
|             |                |                   | DI [  | $2 -$                 | 8          | 99             | $\theta$                              |                                                                        | 21 PEND                  |                                                   |                 |             |              | DOI           | $3-$                  | 161          | 99         | $\theta$                | 24                                 | PEND                     |
|             |                |                   | DI [  | $9 -$                 | 161        | $\circ$        |                                       |                                                                        | 27 ACTIV                 |                                                   |                 |             |              | DO[           | $17-$                 | 201          | $\theta$   |                         | 37                                 | ACTIV                    |
|             |                |                   | DI [  | $17-$                 | 221        |                |                                       |                                                                        | 35 ACTIV                 |                                                   |                 |             |              | DO [          | $21 -$                | 241          | $\ddot{o}$ | $\circ$                 |                                    | 0 UNASG                  |
|             |                |                   | DI [  | $23 -$                | 241        |                | $\circ$                               |                                                                        | 0 UNASG                  |                                                   |                 |             |              | DO[           | $25 -$                | 641          | $\bf{0}$   | $\sqrt{2}$              |                                    | ACTIV                    |
|             |                |                   | DI [  | $25 -$                | 641        |                | $\begin{array}{c} 2 \\ 3 \end{array}$ |                                                                        | 1 ACTIV                  |                                                   |                 |             |              | DO [          |                       | $65 - 104$ ] | $\theta$   | $\overline{\mathbf{3}}$ |                                    | <b>ACTIV</b>             |
|             |                |                   | DI [  |                       | $65 - 104$ |                |                                       |                                                                        | 1 ACTIV                  |                                                   |                 |             |              |               | DO[ 105- 144]         |              | $\theta$   | $\frac{4}{3}$           |                                    | <b>ACTIV</b>             |
|             |                |                   |       | DI[ 105- 144]         |            | $\overline{0}$ | $\overline{4}$                        |                                                                        | <b>ACTIV</b>             |                                                   |                 |             | 8            |               | DO[ 145-2048]         |              | $\circ$    | $\circ$                 |                                    | 0 UNASG                  |
|             |                | 9                 |       | DI[ 145-2048]         |            | $\theta$       | $\circ$                               |                                                                        | 0 UNASG                  |                                                   |                 |             |              |               |                       |              |            |                         |                                    |                          |
|             |                |                   |       | Device Name : Unknown |            |                |                                       |                                                                        |                          |                                                   |                 |             |              |               | Device Name : Unknown |              |            |                         |                                    |                          |
| 罵           |                | $[$ TYPE $]$      |       | <b>MONITOR</b>        |            | IN/OUT         |                                       | DELETE                                                                 | $\bullet$<br><b>HELP</b> |                                                   | Ħ               |             | [ TYPE ]     |               | <b>MONITOR</b>        |              | IN/OUT     |                         | DELETE                             | $\bullet$<br><b>HELP</b> |

*Slika 7.2.1. Postavljanje ulaznih signala Slika 7.2.2. Postavljanje izlaznih signala*

 $\cdot$  a  $\times$ 

<span id="page-54-0"></span>

|   | 2 Ime programa ulaza |       |   | Digitalni ulaz DI Digitalni izlaz DO Ime programa izlaza |
|---|----------------------|-------|---|----------------------------------------------------------|
|   | 3 Otvori hvataljku   | 1 ON  |   | Hvataljka otvorena                                       |
|   | 4 Zatvori: hvataljku | 1 OFF |   | Hvataljka zatvorena                                      |
|   | 5 Otvori vrata       | 2 ON  | 3 | Vrata otvorena                                           |
|   | 6 Zatvori vrata      | 2 OFF | 4 | Vrata zatvorena                                          |
|   | Priblizi stol        | 3 ON  | 5 | Stol priblizen                                           |
| 8 | Udalji stol          | 3 OFF | 6 | stol_udaljen                                             |
|   |                      |       |   |                                                          |

*Slika 7.2.3. Lista programiranih robotskih signala*

### **7.3. LAD programiranje PLC-a**

Posljednji korak kod ostvarivanja komunikacije je postaviti i programirati ulazno/izlazne signale. Nakon što je robot povezan sa glavnim PLC-om preko PROFINET kabela, u prozoru *PLC TAGS* pojavljuju se signali koji su postavljeni u robotski kontroler (Slika 7.3.1*.*). Također su postavljeni i ulazno/izlazni signali za rad CNC stroja (Slika 7.3.2.). Ulazni signali označeni su slovom I, a izlazni signali slovom Q.

|                | signali robota |                       |                               |                |  |        |                       |       |                      |  |
|----------------|----------------|-----------------------|-------------------------------|----------------|--|--------|-----------------------|-------|----------------------|--|
|                |                | Name                  | Data type                     | <b>Address</b> |  | Retain | Acces                 | Writa | $Visit$ $L.$ $C$     |  |
|                | $\sqrt{2}$     | otvori_zatvori_robot  | $\blacksquare$<br><b>Bool</b> | %12.0          |  |        | $\blacktriangleright$ | V     | M                    |  |
| 12             | $\blacksquare$ | priblizi_udalji_robot | <b>Bool</b>                   | %12.1          |  |        | M                     | M     | $\blacktriangledown$ |  |
| 13             | Đ              | vrata otvorena robot  | <b>Bool</b>                   | %Q2.2          |  |        | K                     | K     | ◛                    |  |
| 4              | $\blacksquare$ | vrata zatvorena robot | <b>Bool</b>                   | %Q2.3          |  |        | M                     | V     | ᢦ                    |  |
| 15             | Đ              | stol_priblizen_robot  | Bool                          | %O2.4          |  |        | M                     | V     | M                    |  |
| $\overline{6}$ | ☜              | stol_udaljen_robot    | <b>Bool</b>                   | %Q2.5          |  |        | M                     | M     | M                    |  |
|                |                | <add new=""></add>    |                               |                |  |        | $\checkmark$          | ✓     | ✔                    |  |
|                |                |                       |                               |                |  |        |                       |       |                      |  |

*Slika 7.3.1. Signali robota*

<span id="page-55-0"></span>

|                |                | Name                  | Data type                     | Address                           | Retain | Acces Writa          |   | Visib                   |
|----------------|----------------|-----------------------|-------------------------------|-----------------------------------|--------|----------------------|---|-------------------------|
|                | Đ              | otvori_zatvori_stroj  | <b>Bool</b>                   | %Q3.0                             | ۰      | ⊽                    | ▽ | M                       |
|                | $\blacksquare$ | priblizi_udalji_stroj | $\blacksquare$<br><b>Bool</b> | %Q3.1<br>$\overline{\phantom{a}}$ |        | V                    | V | $\blacktriangledown$    |
| В              | ☜              | vrata_otvorena_stroj  | <b>Bool</b>                   | %Q3.2                             | ٠      | ▽                    | V | ⊽                       |
| $\overline{4}$ | $\blacksquare$ | vrata_zatvorena_stroj | <b>Bool</b>                   | %O3.3                             | ۰      | ✓                    | ▽ | $\blacktriangleright$   |
| 5              | $\blacksquare$ | stol_priblizen_stroj  | <b>Bool</b>                   | %Q3.4                             | -      | V                    | ⊽ | $\blacktriangledown$    |
| 6              | ☜              | stol_udaljen_stroj    | <b>Bool</b>                   | %03.5                             | ۰      | V                    | V | ☑                       |
|                | ☜              | alarm                 | <b>Bool</b>                   | %Q3.6                             | ۰      | $\blacktriangledown$ | V | $\overline{\textbf{v}}$ |
| 8              | Đ              | senzor_komada         | <b>Bool</b>                   | %13.2                             | ۰      | V                    | ⊽ | $\blacktriangledown$    |
| $\overline{9}$ | ☜              | stroj_start           | <b>Bool</b>                   | %O3.7                             | -      | V                    | V | ⊽                       |
| 10             |                | <add new=""></add>    |                               |                                   | -      | ✓                    | M | ✓                       |

*Slika 7.3.2. Signali CNC stroja*

<span id="page-55-1"></span>Zatim je potrebno programirati signale koristeći Ljestvičasti Dijagram (engl. *Ladder Diagram*). Za programiranje ovom logikom potrebno je znanje o standardnim elementima u *ladder logic*-u. Neki od osnovnih elemenata su: [31]

• NO (engl. *Normally Open*) kontakt - provodi kada je status njegove memorijske lokacije u 1 ili "True". U stanju mirovanja ne provodi.

- NC (engl. *Normally Closed*) kontakt radi obrnuto od NO kontakta, provodi kada je memorijska lokacija u 0 ili "False". U stanju mirovanja provodi.
- Svitak (engl. *Coil*) postavlja svoju memorijsku lokaciju u stanje koje ima priključak s njegove lijeve strane.
- Negativni svitak (engl. *Negated Coil*) postavlja svoju memorijsku lokaciju u stanje suprotno od priključka s njegove lijeve strane.

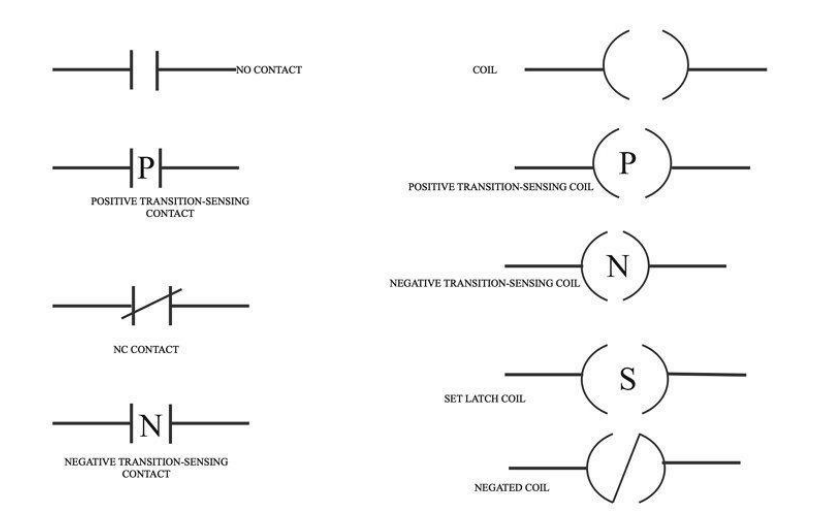

*Slika 7.3.3. Standardni elementi u LAD [31]*

<span id="page-56-0"></span>U izborniku *Devices > Program Blocks* izrađuje se novi LAD program. Program je napravljen tako da kada robot ima komad u hvataljci, šalje signal CNC stroju da otvori vrata ako stroj trenutno ne obrađuje prethodni komad. Nakon što je taj uvjet ispunjen aktivira se otvaranje vrata i primicanje stola robotu kako bi počeo sa posluživanjem stroja. Robot zatim šalje signal CNC stroju da je komad poslužen tj. da zatvori vrata i odmakne stol. CNC stroj zatim registrira senzorom komad i započinje s obradom. Robot zatim šalje signal stroju da otvori vrata kako bi mogao uzeti obrađeni komad i odložiti na stol obrađenih komada, međutim stroj neće otvoriti vrata sve dok ne završi s obradom komada i tu će se program sam pauzirati. Nakon završetka obrade komada, stroj otvara vrata i primiče stol robotu koji uzima komad i stavlja ga na stol obrađenih komada. Robot šalje signal stroju da zatvori vrata i odmakne stol. U to vrijeme CNC stroj je u stanju pripravnosti jer nema komada za obradu na stolu tj. senzor nije aktiviran i ne može krenuti s obradom.

U "Network 1" postavljena je logika koja treba biti ispunjena da bi stroj krenuo sa obradom komada. Vrata na stroju moraju biti zatvorena Q3.3, stol mora biti udaljen Q3.5, senzor

mora očitati komad da je na položaju ispod alata I3.2 te alarm ne smije biti upaljen Q3.6, tek tada stroj može krenuti sa svojim programom obrade. U "Network 2" upisan je program koji šalje signal sa robota prema CNC stroju, ako je signal sa robota I2.0 uključen on će uključiti Q3.0 i tako zatražiti otvaranje vrata. Tada će Q3.0 uklopiti u sljedećem "networku" i ako stroj nije uključen tj. kad je završio s obradom će otvoriti vrata robotu. Na kraju će poslati signal sa CNC prema robotu da je uvjet ispunjen i aktivirati izlazni signal robota Q2.2. U "Network 5" upisan je program za zatvaranje vrata, jedina razlika koju ima s programom za otvaranje vrata je ta što je korišten normalno zatvoren kontakt, što znači kada Q3.0 nije aktivan a stroj nije uključen pokreće se zatvaranje vrata CNC stroja. Zatim se šalje signal da su vrata zatvorena robotu. Na isti način se šalje signal s robota na stroj o stanju signala stola Q2.1 koji kad je uključen traži od stroja da primakne stol Q3.1. U "Network 8" postavljen je program koji kada je signal Q3.1 aktiviran, a stroj nije upaljen Q3.7 primakne stol. Nakon toga vraća se signal robotu da je stol primaknut i spreman za posluživanje ili uzimanje komada iz stroja. Kod programa za odmicanje stola u "Network 10" korišten je normalno zatvoreni kontakt Q3.1, koji će udaljiti stol ispod alata kada je stroj isključen, te će poslati signal robotu.

| Network 1: POKRETANJE STROJA                                                                                                    |                                                    |
|----------------------------------------------------------------------------------------------------|----------------------------------------------------|
| Comment                                                                                                    |                                                    |
| %Q3.5<br>%Q3.3<br>"stol_udaljen_<br>943.2<br>%03.6<br>"vrata<br>zatvorena_stroj"<br>"senzor_komada"<br>stroj"<br>"alarm"<br>4 F<br>₩<br>ł.<br>$\mathbf{r}$ | %Q3.7<br>"stroj_start"<br>$\overline{ }$<br>ſ<br>٠ |
| Network 2: robot šalje signal stroju vrata                                                                                                    |                                                    |
| Comment                                                                                                    |                                                    |
| %12.0<br>"otvori_zatvori_<br>robot"<br>ዘ ዞ                                                                                                    | 9/403.0<br>"otvori_zatvori_<br>stroj"<br>ſ<br>ł    |
| Network 3: OTVORI VRATA                                                                                                    |                                                    |
| Comment<br>%Q3.0<br>"otvori_zatvori<br>9/4Q3.7<br>stroj"<br>"stroj_start"                                                                                  | %Q3.2<br>"vrata<br>otvorena_stroj"                 |
| Network 4: slanje signala robotu otvorena                                                                                                    |                                                    |
| Comment                                                                                                    |                                                    |
| %Q3.2<br>"vrata_<br>otvorena_stroj"<br>1 H                                                                                                    | %Q2.2<br>"vrata<br>otvorena_robot"<br>-<br>ı,      |

<span id="page-57-0"></span>*Slika 7.3.4. Prvi dio PLC programa*

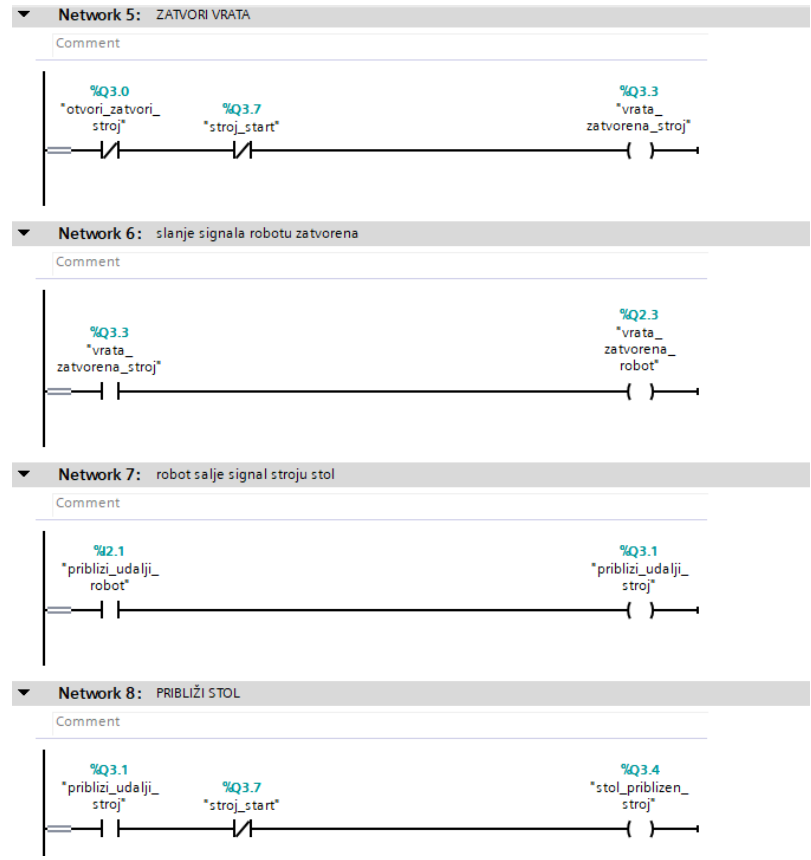

*Slika 7.3.5. Drugi dio PLC programa*

<span id="page-58-0"></span>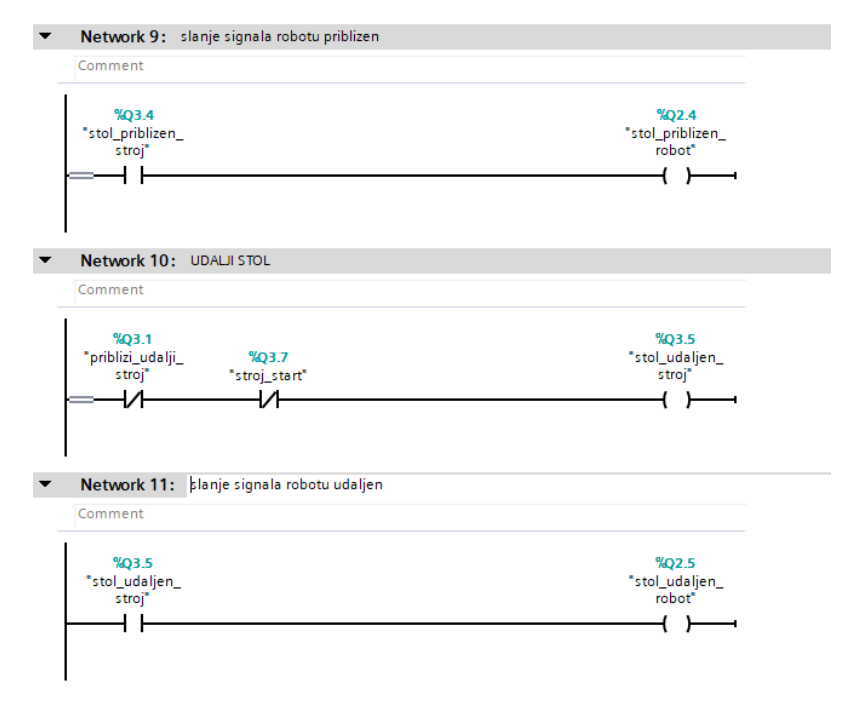

<span id="page-58-1"></span>*Slika 7.3.6. Treći dio PLC programa*

## **8. Zaključak**

Robotika predstavlja neprestano razvijajuće znanstveno područje koje je proizvod potrebe industrije i brzog tehnološkog razvoja. Ona kombinira mehaniku, računalnu tehnologiju, elektroniku i automatiku kako bi projektirala, izgradila i upravljala uređajima. Elektronika i računarstvo su ključni za napredak robotike, omogućavajući robotima obradu informacija i donošenje odluka. Različite vrste robota, od onih s ljudskom kontrolom do potpuno autonomnih, omogućuju izvođenje širokog spektra zadataka..

Korištenje alata poput ROBOGUIDE za offline programiranje i simulaciju robotskih sustava, te SIMATIC STEP7 (TIA PORTAL) za programiranje i postavljanje PLC-a, doprinose razvoju i optimizaciji automatiziranih procesa. Ovi alati omogućuju inženjerima da planiraju, programiraju i testiraju robotske i automatizirane sustave prije nego što ih primijene u stvarnom okruženju, što povećava sigurnost i efikasnost procesa automatizacije.

U ovom radu fokus je bio na PROFINET i PROFIBUS komunikacijski protokol i njegovu primjenu u kontroli industrijskih robota, CNC strojeva te programabilnih logičkih kontrolera. Integracija ovih uređaja omogućila je uspješnu implementaciju komunikacije, što je ključno za učinkovitu i pouzdanu industrijsku automatizaciju.

Zaključno, komunikacija između robota i strojeva igra ključnu ulogu u industrijskoj automatizaciji, konstanto se razvija te omogućava operaterima i inženjerima sve lakše, brže i točnije postavljanje, programiranje i kontrolu uređaja. Robotika i industrijska automatizacija su ključni za modernu proizvodnju, te nastavljaju napredovati kako bi donijeli inovacije i učinkovitost različitim industrijama.

## **9. Literatura**

- [1] Osnove Robotike, Zdenko Kovačić, Stjepan Bogdan, Vesna Krajči. Pristupano 1.9., dostupno na: [http://www.graphis.hr/news/robotika/robotika\\_39.pdf](http://www.graphis.hr/news/robotika/robotika_39.pdf)
- [2] Robotika, Hans Moravec. Pristupano 1.9., dostupno na: <https://www.britannica.com/technology/robotics>
- [3] Robotika u medicini. Pristupano 1.9., dostupno na: [https://www.ahu.edu/blog/robotics-in](https://www.ahu.edu/blog/robotics-in-healthcare#:~:text=Advancements%20in%20robotics%20could%20enable,to%20patients%20about%20their%20symptoms)[healthcare#:~:text=Advancements%20in%20robotics%20could%20enable,to%20patients](https://www.ahu.edu/blog/robotics-in-healthcare#:~:text=Advancements%20in%20robotics%20could%20enable,to%20patients%20about%20their%20symptoms) [%20about%20their%20symptoms.](https://www.ahu.edu/blog/robotics-in-healthcare#:~:text=Advancements%20in%20robotics%20could%20enable,to%20patients%20about%20their%20symptoms)
- [4] Robotika u automobilskoj industriji. Pristupano 1.9., dostupno na: [https://www.engineering.com/story/the-automotive-sector-buys-half-of-all-industrial](https://www.engineering.com/story/the-automotive-sector-buys-half-of-all-industrial-robots)[robots](https://www.engineering.com/story/the-automotive-sector-buys-half-of-all-industrial-robots)
- [5] CNC strojevi. Pristupano 1.9., dostupno na: <https://cnc.com.hr/cnc-strojevi/>
- [6] Razumijevanje CNC glodanja. Pristupano 1.9., dostupno na: [https://www.thomasnet.com/articles/custom-manufacturing-fabricating/understanding](https://www.thomasnet.com/articles/custom-manufacturing-fabricating/understanding-cnc-milling/)[cnc-milling/](https://www.thomasnet.com/articles/custom-manufacturing-fabricating/understanding-cnc-milling/)
- [7] Programiranje G kodom. Pristupano 1.9., dostupno na: [https://howtomechatronics.com/tutorials/g-code-explained-list-of-most-important-g-code](https://howtomechatronics.com/tutorials/g-code-explained-list-of-most-important-g-code-commands/)[commands/](https://howtomechatronics.com/tutorials/g-code-explained-list-of-most-important-g-code-commands/)
- [8] Usporedba Industrijskih komunikacijskih protokola. Pristupano 1.9., dostupno na: <https://www.arrow.com/en/research-and-events/articles/industrial-connectivity-protocols>
- [9] Fieldbus protokoli. Pristupano 1.9., dostupno na: <https://realpars.com/fieldbus/>
- [10] PROFIBUS, Fakultet elektrotehnike i računarstva. Pristupano 1.9., dostupno na: [https://www.fer.unizg.hr/\\_download/repository/EMP\\_Profibus\[5\]\[1\].pdf](https://www.fer.unizg.hr/_download/repository/EMP_Profibus%5b5%5d%5b1%5d.pdf)
- [11] PROFIBUS upute za rad, Pristupano 1.9., dostupno na: <https://www.felser.ch/profibus-manual/stationen.html>
- [12] PROFIBUS kabel, Pristupano 1.9., dostupno na: <https://plcynergy.com/profibus-dp-protocol/>
- [13] Industrijski Ethernet. Pristupano 1.9., dostupno na: [https://en.wikipedia.org/wiki/Industrial\\_Ethernet](https://en.wikipedia.org/wiki/Industrial_Ethernet)
- [14] Pogled iznutra na Industrijski Ethernet. Pristupano 1.9., dostupno na: [https://www.ti.com/lit/wp/spry254b/spry254b.pdf?ts=1692896583991&ref\\_url=https%25](https://www.ti.com/lit/wp/spry254b/spry254b.pdf?ts=1692896583991&ref_url=https%253A%252F%252Fwww.google.com%252F) [3A%252F%252Fwww.google.com%252F](https://www.ti.com/lit/wp/spry254b/spry254b.pdf?ts=1692896583991&ref_url=https%253A%252F%252Fwww.google.com%252F)
- [15] Mrežna kartica. Pristupano 1.9., dostupno na: [https://en.wikipedia.org/wiki/Network\\_interface\\_controller](https://en.wikipedia.org/wiki/Network_interface_controller)
- [16] PROFINET, Fakultet elektrotehnike i računarstva. Pristupano 1.9., dostupno na: [https://www.fer.unizg.hr/\\_download/repository/EMP\\_Profinet\[6\].pdf](https://www.fer.unizg.hr/_download/repository/EMP_Profinet%5b6%5d.pdf)
- [17] PROFINET opis sustava. Pristupano 1.9., dostupno na: [https://us.profinet.com/wp](https://us.profinet.com/wp-content/uploads/2012/11/PROFINET_SystemDescription_ENG_2014_web.pdf)[content/uploads/2012/11/PROFINET\\_SystemDescription\\_ENG\\_2014\\_web.pdf](https://us.profinet.com/wp-content/uploads/2012/11/PROFINET_SystemDescription_ENG_2014_web.pdf)
- [18] M. Mikić: PROFINET komunikacijski protokol u automatizaciji elektromotornih pogona, Sveučilište Josipa Jurja Strossmayera u Osijeku, 2019. Pristupano 1.9., dostupno na: <https://zir.nsk.hr/islandora/object/etfos:2502>
- [19] Povezivanje FANUC kontrolera, Pristupano 1.9., dostupno na: [https://www.machinetoolproducts.com/fanuc-cnc-retrofit-fanuc-0i-tf-mf-cnc-turnkey-cnc](https://www.machinetoolproducts.com/fanuc-cnc-retrofit-fanuc-0i-tf-mf-cnc-turnkey-cnc-retrofit-solution/)[retrofit-solution/](https://www.machinetoolproducts.com/fanuc-cnc-retrofit-fanuc-0i-tf-mf-cnc-turnkey-cnc-retrofit-solution/)
- [20] FANUC M-20iD/35. Pristupano 1.9., dostupno na: [https://robotsdoneright.com/FANUC/M-Series/FANUC-M-20id-](https://robotsdoneright.com/FANUC/M-Series/FANUC-M-20id-35.html#:~:text=The%20FANUC%20M%2D20iD%2F35,integrated%20within%20most%20production%20layouts)[35.html#:~:text=The%20FANUC%20M%2D20iD%2F35,integrated%20within%20most](https://robotsdoneright.com/FANUC/M-Series/FANUC-M-20id-35.html#:~:text=The%20FANUC%20M%2D20iD%2F35,integrated%20within%20most%20production%20layouts) [%20production%20layouts.](https://robotsdoneright.com/FANUC/M-Series/FANUC-M-20id-35.html#:~:text=The%20FANUC%20M%2D20iD%2F35,integrated%20within%20most%20production%20layouts)
- [21] R-30iB Plus kontroler, Pristupano 1.9., dostupno na: <https://www.fanucamerica.com/products/robots/controllers>
- [22] ALPHA T-14iE upute, Pristupano 1.9., dostupno na: [https://machinetools.com.au/amtshowroom/milling/milling10\\_eseries.PDF](https://machinetools.com.au/amtshowroom/milling/milling10_eseries.PDF)
- [23] ALPHA T-14iE, Pristupano 1.9., dostupno na: <https://www.kkmt.co.jp/machines/25021>
- [24] Što je programabilni logički kontroler. Pristupano 1.9., dostupno na: <https://www.unitronicsplc.com/what-is-plc-programmable-logic-controller/>
- [25] SIMATIC S7-1200 upute za rad. Pristupano 1.9., dostupno na: [https://cache.industry.siemens.com/dl/files/241/109797241/att\\_1066673/v1/s71200\\_syste](https://cache.industry.siemens.com/dl/files/241/109797241/att_1066673/v1/s71200_system_manual_en-US_en-US.pdf) [m\\_manual\\_en-US\\_en-US.pdf](https://cache.industry.siemens.com/dl/files/241/109797241/att_1066673/v1/s71200_system_manual_en-US_en-US.pdf)
- [26] SIEMENES SIMATIC S7-1200 CPU 1214 DC/DC/DC. Pristupano 1.9., dostupno na: [https://media.automation24.com/Artikelbilder/Shop800px/106015\\_1.jpg](https://media.automation24.com/Artikelbilder/Shop800px/106015_1.jpg)
- [27] Što je ROBOGUIDE. Pristupano 1.9., dostupno na: <https://www.robots.com/articles/what-is-roboguide>
- [28] ROBOGUIDE upute, Pristupano 1.9., dostupno na: [https://www.fanucamerica.com/products/robots/robot-simulation-software-FANUC-](https://www.fanucamerica.com/products/robots/robot-simulation-software-FANUC-ROBOGUIDE)[ROBOGUIDE](https://www.fanucamerica.com/products/robots/robot-simulation-software-FANUC-ROBOGUIDE)
- [29] TIA PORTAL. Pristupano 1.9., dostupno na: [https://www.siemens.com/global/en/products/automation/industry-software/automation](https://www.siemens.com/global/en/products/automation/industry-software/automation-software/tia-portal.html)[software/tia-portal.html](https://www.siemens.com/global/en/products/automation/industry-software/automation-software/tia-portal.html)
- [30] Upute za rad, TIA PORTAL. Pristupano 1.9., dostupno na: [https://www.solisplc.com/tutorials/a-practical-guide-to-siemens-tia-portal](https://www.solisplc.com/tutorials/a-practical-guide-to-siemens-tia-portal-programming#:~:text=TIA%20Portal%20is%20a%20software,Simatic%20WinCC%2C%20and%20Sinamics%20Starter)[programming#:~:text=TIA%20Portal%20is%20a%20software,Simatic%20WinCC%2C%](https://www.solisplc.com/tutorials/a-practical-guide-to-siemens-tia-portal-programming#:~:text=TIA%20Portal%20is%20a%20software,Simatic%20WinCC%2C%20and%20Sinamics%20Starter) [20and%20Sinamics%20Starter.](https://www.solisplc.com/tutorials/a-practical-guide-to-siemens-tia-portal-programming#:~:text=TIA%20Portal%20is%20a%20software,Simatic%20WinCC%2C%20and%20Sinamics%20Starter)
- [31] Upute za rad, Ljestvičasti Dijagram. Pristupano 1.9., dostupno na: <https://www.edrawmax.com/article/what-is-ladder-diagram.html>

## **Popis slika**

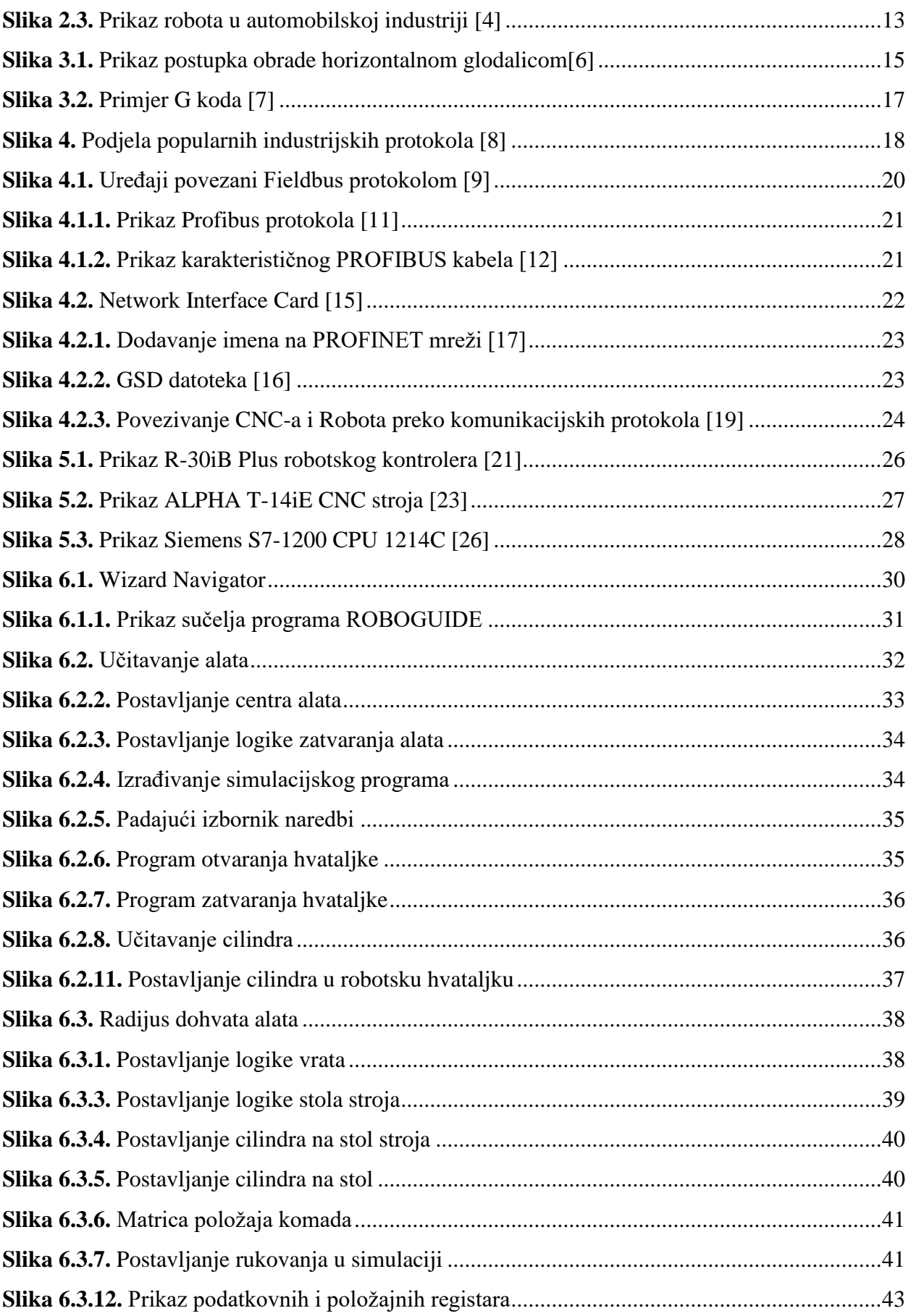

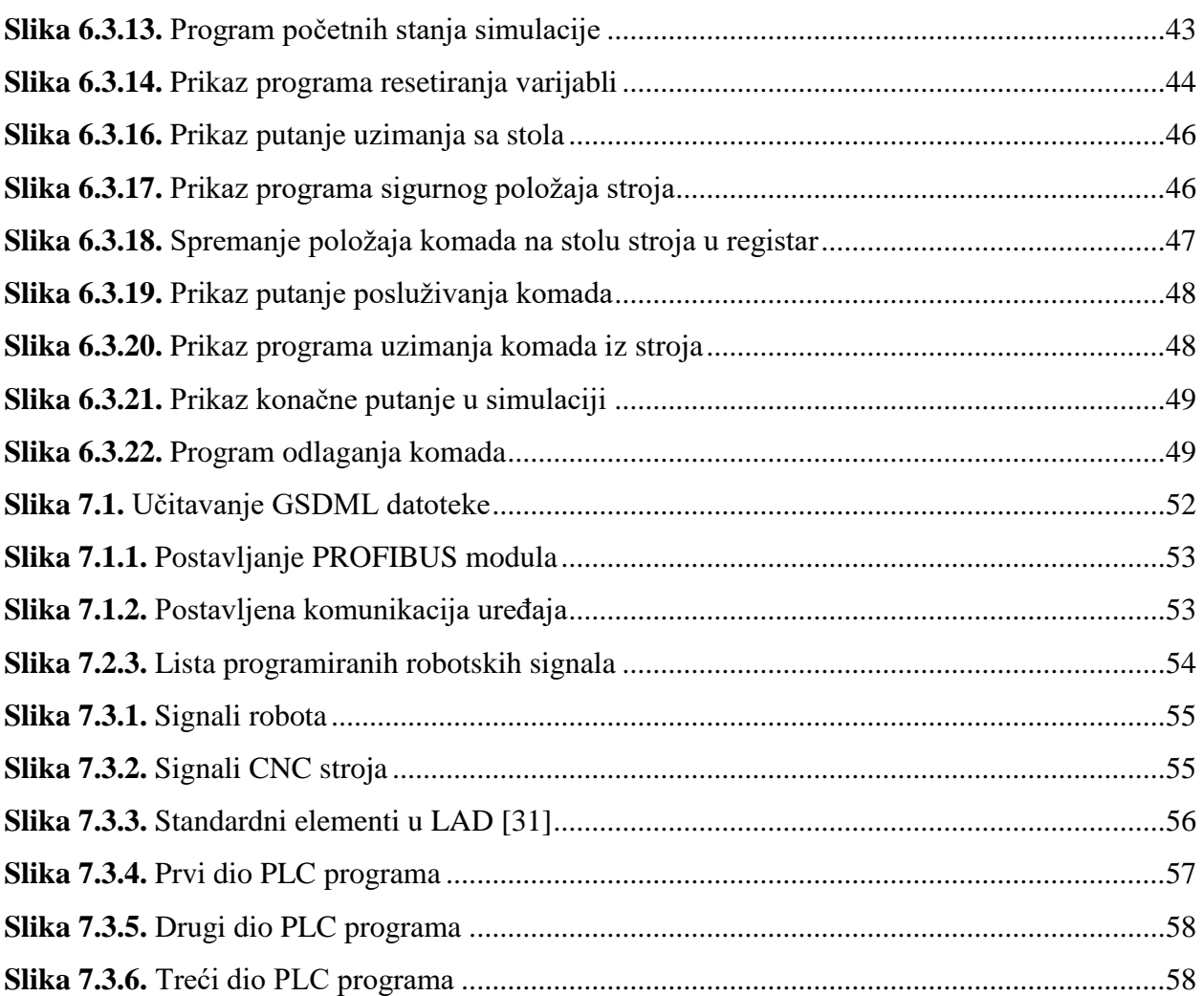

### Sveučilište Sjever

 $-\frac{3}{2}$ 

 $\frac{1}{2}$  –

**SVEUČILIŠTE**<br>SJEVER

#### IZJAVA O AUTORSTVU

Završni/diplomski rad isključivo je autorsko djelo studenta koji je isti izradio te student odgovara za istinitost, izvornost i ispravnost teksta rada. U radu se ne smiju koristiti dijelovi tudih radova (knjiga, članaka, doktorskih disertacija, magistarskih radova, izvora s interneta, i drugih izvora) bez navođenja izvora i autora navedenih radova. Svi dijelovi tuđih radova moraju biti pravilno navedeni i citirani. Dijelovi tudih radova koji nisu pravilno citirani, smatraju se plagijatom, odnosno nezakonitim prisvajanjem tuđeg znanstvenog ili stručnoga rada. Sukladno navedenom studenti su dužni potpisati izjavu o autorstvu rada.

Luka Viduka Ja, ... (ime i prezime) pod punom moralnom, materijalnom i kaznenom odgovornošću, izjavljujem da sam isključivi autor/ica završnog/diplomskog (obrisati nepotrebno) rada pod naslovom Komunikacija robota i CNC stroja (upisati naslov) te da u navedenom radu nisu na nedozvoljeni način (bez pravilnog citiranja) korišteni dijelovi tuđih radova.

> Student/ica: (upisati ime i prezime)

<u>kuth, kikk.</u><br>(vlastoruční potpis)

Sukladno čl. 83. Zakonu o znanstvenoj djelatnost i visokom obrazovanju završne/diplomske radove sveučilišta su dužna trajno objaviti na javnoj internetskoj bazi sveučilišne knjižnice u sastavu sveučilišta te kopirati u javnu internetsku bazu završnih/diplomskih radova Nacionalne i sveučilišne knjižnice. Završni radovi istovrsnih umjetničkih studija koji se realiziraju kroz umjetnička ostvarenja objavljuju se na odgovarajući način.

Sukladno čl. 111. Zakona o autorskom pravu i srodnim pravima student se ne može protiviti da se njegov završni rad stvoren na bilo kojem studiju na visokom učilištu učini dostupnim javnosti na odgovarajućoj javnoj mrežnoj bazi sveučilišne knjižnice, knjižnice sastavnice sveučilišta, knjižnice veleučilišta ili visoke škole i/ili na javnoj mrežnoj bazi završnih radova Nacionalne i sveučilišne knjižnice, sukladno zakonu kojim se uređuje znanstvena i umjetnička djelatnost i visoko obrazovanje.